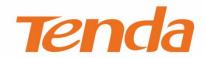

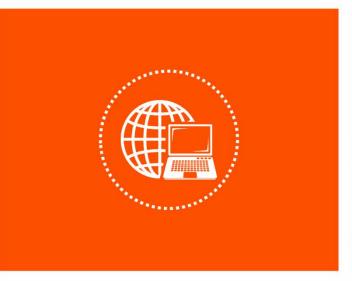

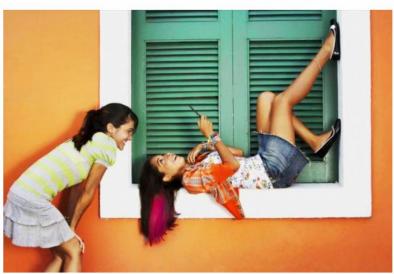

**AC1200 Smart Dual-Band WiFi Router AC7** 

**User Guide** 

| © 2018 Shenzhen Tenda Technology Co., Ltd. All rights reserved.                                                     |
|----------------------------------------------------------------------------------------------------|
| Tenda is a registered trademark legally held by Shenzhen Tenda Technology Co., Ltd. Other brand and                 |
| product names mentioned herein are trademarks or registered trademarks of their respective holders. Copyright       |
| of the whole product as integration, including its accessories and software, belongs to Shenzhen Tenda              |
| Technology Co., Ltd. No part of this publication can be reproduced, transmitted, transcribed, stored in a retrieval |

system, or translated into any language in any form or by any means without the prior written permission of

**Copyright Statement** 

Shenzhen Tenda Technology Co., Ltd.

### **Disclaimer**

Pictures, images and product specifications herein are for references only. To improve internal design, operational function, and/or reliability, Tenda reserves the right to make changes to the products without obligation to notify any person or organization of such revisions or changes. Tenda does not assume any liability that may occur due to the use or application of the product described herein. Every effort has been made in the preparation of this document to ensure accuracy of the contents, but all statements, information and recommendations in this document do not constitute a warranty of any kind, express or implied.

#### **Preface**

Thank you for choosing Tenda! Please read this user guide before you start with AC7.

#### **Conventions**

The typographical elements that may be found in this document are defined as follows.

| Item                | Presentation | Example                                                |
|---------------------|--------------|--------------------------------------------------------|
| Cascading menus     | >            | System > Live Users                                    |
| Parameter and value | Bold         | Set <b>User Name</b> to <b>Tom</b> .                   |
| Variable            | Italic       | Format: XX:XX:XX:XX:XX                                 |
| UI control          | Bold         | On the <b>Policy</b> page, click the <b>OK</b> button. |
| Message             | u n          | The "Success" message appears.                         |

The symbols that may be found in this document are defined as follows.

| Symbol           | Meaning                                                                                                    |
|------------------|----------------------------------------------------------------------------------------------------|
| <b>▲</b> NOTE    | This format is used to highlight information of importance or special interest. Ignoring this type of note may result in ineffective configurations, loss of data or damage to device. |
| $\bigcirc_{TIP}$ | This format is used to highlight a procedure that will save time or resources.                                                                                                    |

# **Acronyms and Abbreviations**

| Acronym or<br>Abbreviation | Full Spelling                         |
|----------------------------|---------------------------------------|
| AP                         | Access Point                          |
| DDNS                       | Dynamic Domain Name System            |
| DHCP                       | Dynamic Host Configuration Protocol   |
| DMZ                        | Demilitarized Zone                    |
| DNS                        | Domain Name System                    |
| IPTV                       | Internet Protocol Television          |
| ISP                        | Internet Service Provider             |
| L2TP                       | Layer 2 Tunneling Protocol            |
| MPPE                       | Microsoft Point-to-Point Encryption   |
| PPP                        | Point To Point Protocol               |
| PPPoE                      | Point-to-Point Protocol over Ethernet |
| РРТР                       | Point to Point Tunneling Protocol     |
| VLAN                       | Virtual Local Area Network            |
| VPN                        | Virtual Private Network               |
| WISP                       | Wireless Internet Service Provider    |
| WPS                        | WiFi Protected Setup                  |

### **Additional Information**

For more information, search this product model on our website at http://www.tendacn.com.

# **Technical Support**

If you need more help, contact us by any of the following means. We will be glad to assist you as soon as possible.

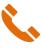

Hotline

Global: (86) 755-27657180 (China time zone)

United States: 1-800-570-5892

Canada: 1-888-998-8966

Hong Kong: 00852-81931998

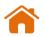

http://www.tendacn.com

Website

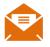

support@tenda.com.cn

**Email** 

# **Contents**

| 1 | Introduction                                                    | 1  |
|---|-----------------------------------------------------------------|----|
|   | 1.1 Overview                                                    | 1  |
|   | 1.2 Appearance                                                  | 2  |
| 2 | Set up to access the internet                                   | 6  |
|   | 2.1 Setting the new router to access the internet               | 6  |
|   | 2.2 Replacing original router with AC7                          | 14 |
| 3 | Web UI description                                              | 22 |
|   | 3.1 Logging in to the web UI of the router                      | 22 |
|   | 3.2 Logging out of the web UI of the router                     | 23 |
| 4 | Internet Status                                                 | 24 |
|   | 4.1 Network status                                              | 24 |
|   | 4.2 Online device/WiFi extender                                 | 25 |
|   | 4.3 WiFi information                                            | 27 |
|   | 4.4 Other information                                           | 28 |
| 5 | Internet Settings                                               | 29 |
|   | 5.1 Overview                                                    | 29 |
|   | 5.2 Setting up an internet connection with PPPoE                | 30 |
|   | 5.3 Setting up an internet connection with a dynamic IP address | 32 |
|   | 5.4 Setting up an internet connection with a static IP address  | 33 |
| 6 | WiFi Settings                                                   | 35 |
|   | 6.1 WiFi Name & Password                                        | 35 |
|   | 6.2 WiFi Schedule                                               | 38 |
|   | 6.3 Wireless Repeating                                          | 40 |
|   | 6.4 Channel & Bandwidth                                         | 44 |
|   | 6.5 Transmit Power                                              | 46 |
|   | 6.6 WPS                                                         | 48 |
|   | 6.7 Beamforming+                                                | 52 |

|    | 6.8 AP Mode                        | 53  |
|----|------------------------------------|-----|
|    | 6.9 Anti-interference              | 56  |
| 7  | Guest Network                      | 57  |
|    | 7.1 Overview                       | 57  |
|    | 7.2 Setting guest network          | 58  |
| 8  | Parental Control                   | 59  |
|    | 8.1 Overview                       | 59  |
|    | 8.2 Setting parental control rules | 60  |
| 9  | VPN                                | 64  |
|    | 9.1 PPTP Server                    | 64  |
|    | 9.2 Online PPTP Users              | 71  |
|    | 9.3 PPTP/L2TP Client               | 72  |
| 10 | Advanced Settings                  | 75  |
|    | 10.1 Bandwidth Control             | 75  |
|    | 10.2 Tenda App                     | 77  |
|    | 10.3 Sleeping Mode                 | 80  |
|    | 10.4 LED Control                   | 81  |
|    | 10.5 Filter MAC Address            | 82  |
|    | 10.6 Firewall                      | 86  |
|    | 10.7 IPTV                          | 87  |
|    | 10.8 Static Route                  | 90  |
|    | 10.9 DDNS                          | 93  |
|    | 10.10 Virtual Server               | 99  |
|    | 10.11 DMZ Host                     | 103 |
|    | 10.12 UPnP                         | 104 |
| 11 | System Settings                    | 105 |
|    | 11.1 LAN Settings                  | 105 |
|    | 11.2 DHCP Reservation              | 107 |
|    | 11.3 WAN Settings                  | 109 |
|    | 11.4 Time Settings                 | 111 |
|    |                                    |     |

|     | 11.5 Login Password                         | . 112 |
|-----|---------------------------------------------|-------|
|     | 11.6 Reboot and Reset                       | . 113 |
|     | 11.7 Firmware Upgrade                       | . 115 |
|     | 11.8 Backup/Restore                         | 117   |
|     | 11.9 Remote Management                      | . 118 |
|     | 11.10 System Status                         | . 121 |
|     | 11.11 System Log                            | . 124 |
|     | 11.12 Automatic Maintenance                 | 125   |
| App | endixes                                     | 128   |
|     | A.1 Setting the IP address of your computer | . 128 |
|     | A.2 FAQ                                     | 132   |

# **1** Introduction

### 1.1 Overview

AC7 is a stable, high-performance dual-band WiFi router dedicated to users requiring wide WiFi coverage and strong WiFi wall penetration capacity. Compliant with the 5<sup>th</sup> generation IEEE 802.11ac wave2.0 standard, AC7 supports data transmission at 5 GHz band with less interference and offers a simultaneous dual-band data rate of as high as 1167 Mbps. With five 6 dBi high-gain external antennas, 2.4 GHz and 5 GHz independent signal booster modules and Beamforming+ technology, AC7 features robust wall penetration capacity. MU-MIMO technology and high-performance chip of AC7 also allows more devices to access the internet at one time and provides you with fast and stable internet connection. Additionally, AC7 supports the migration of PPPoE user name and password from your original router as well, achieving quick internet connection without setup, which allows your family to enjoy an efficient and smart life.

#### **Features**

- MU-MIMO technology and IEEE 802.11ac wave2.0 standard.
- Five 6 dBi high-gain external antennas.
- Enabling/disabling the WiFi network of the router at a press of the WIFI button.
- WiFi Schedule to disable the WiFi network of the router at specified period.
- Simultaneous dual-band data rate of as high as 1167 Mbps.
- 2.4 GHz and 5 GHz independent signal booster modules.
- Wireless Repeating, Bandwidth Control, LED Control and Sleeping Mode functions.
- Migration of ISP user name and password for quick internet setup.
- Remote management with Tenda WiFi app.

# **1.2** Appearance

# **1.2.1** Top panel

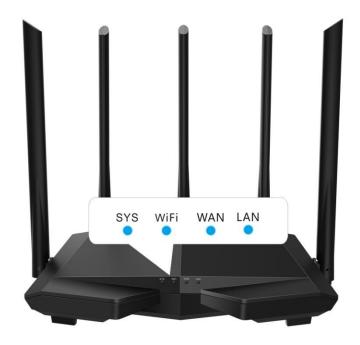

AC7

| LED<br>indicator | LED indicator name          | Status           | Description                                                                                                    |
|------------------|-----------------------------|------------------|----------------------------------------------------------------------------------------------------|
|                  | System LED indicator        |                  | – The router is starting.                                                                                                    |
| SYS              |                             | Solid on         | <ul> <li>If the indicator is still solid on after your router<br/>completes startup, it indicates that the system is<br/>faulty.</li> </ul> |
|                  |                             | Slowing blinking | The system is working properly.                                                                                                    |
|                  | WAN LED<br>indicator        | Solid on         | The WAN port is connected properly.                                                                                                    |
| WAN              |                             | Fast blinking    | Data is being transmitted over the WAN port.                                                                                                |
|                  |                             | Off              | The WAN port is disconnected or connected improperly.                                                                                       |
|                  | LAN LED<br>indicator        | Solid on         | Port 1, 2 or 3/IPTV is connected properly.                                                                                                  |
| LAN              |                             | Blinking twice   | A device is connected to port 1, 2 or 3/IPTV.                                                                                               |
|                  |                             | Off              | Ports 1, 2 and 3/IPTV are disconnected or connected improperly.                                                                             |
|                  | WiFi / WPS<br>LED indicator | Solid on         | At least the 2.4 GHz or 5 GHz WiFi network is enabled.                                                                                      |
| WiFi             |                             | Fast blinking    | Data is being transmitted wirelessly.                                                                                                    |
| VVII 1           |                             | Slow blinking    | The router is performing WPS negotiation.                                                                                                   |
|                  |                             | Off              | The WiFi network is disabled.                                                                                                    |

# 1.2.2 Rear panel

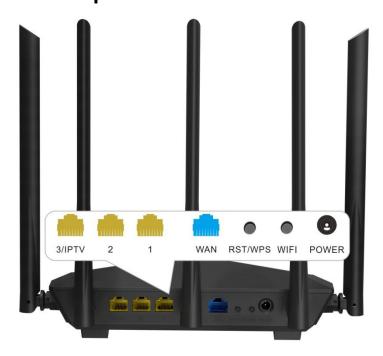

### AC7

| Port / Button | Description                                                                                                    |
|---------------|----------------------------------------------------------------------------------------------------|
| POWER         | Used to connect to the power adapter included in the package.                                                                                                    |
| WIFI          | Used to enable/disable the WiFi network of the router.                                                                                                    |
| RST/WPS       | <ul> <li>Used to start the WPS negotiation process of the router, or to reset the router.</li> <li>WPS: Press the button of the router, and enable the WPS function of another device within 2 minutes to establish a WPS connection.</li> <li>Reset: When the SYS indicator blinks, hold the button down for about 8 seconds. The router is reset successfully when all the LED indicators blink once.</li> </ul> |
| WAN           | Used to connect this router to the internet.                                                                                                    |
| 1/2           | They are LAN ports used to connect to devices such as computers and switches.                                                                                                    |
| 3/IPTV        | <ul><li>It is a default LAN port.</li><li>But if the IPTV function of the router is enabled, it serves only as an IPTV port used to connect to a set-top box.</li></ul>                                                                                                    |

## 1.2.3 Label on the top panel

The top label shows the default SSID (WiFi name), WiFi password of the router. See the following figures:

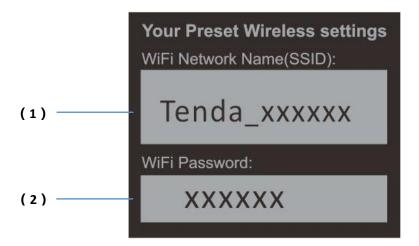

(1): It specifies the default SSID of the router's WiFi network.

- When you use AC7 for the first time, connect smart phones or other wireless devices to this SSID to set up your router.
- After you complete internet setup on this router, if this SSID is not changed, wireless devices (such
  as smart phones) can connect to this SSID to access the internet. Otherwise, use the SSID and
  password you set to connect to access the internet.

(2): It specifies the default WiFi password of the router's WiFi network.

- When you use AC7 for the first time, connect your wireless devices to the router's WiFi network using this WiFi password.
- After you complete internet setup on this router, if this password is not changed, wireless devices (such as smart phones) can connect to the router's WiFi network using this WiFi password.
   Otherwise, use the SSID and password you set to access the internet.

## 1.2.4 Label on the bottom panel

The bottom label shows the default SSID (WiFi name), WiFi password, login IP address / domain name, pin code and serial number of the router. See the following figure:

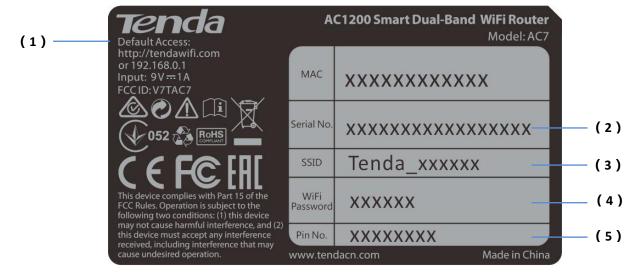

- (1) Default Access: It specifies the login IP address / domain name of the router. Enter this IP address/domain name to access the web UI for managing the router.
- (2) Serial NO.: It specifies the serial number of the router. If the router is faulty, you need to provide this serial number for repair.
- (3) SSID: It specifies the default SSID of the router's WiFi network.
- (4) WiFi Password: It specifies the default WiFi password of the router's WiFi network.
- (5) Pin No.: It specifies the pin code of the router. When you connect a device to the router by WPS, this pin code is required.

# Quick Internet Setup

# 2.1 Setting the new router to access the internet

## 2.1.1 Setting up on a phone

- **Step 1** Connect to the internet.
  - 1. Power off your modem, and remove its battery (if any).
  - 2. Connect the WAN port of the router to your modem's LAN port using an Ethernet cable.
  - 3. Reinstall your modem's battery (if any), and power on your router and modem.

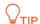

If you access the internet without a modem, connect the WAN port of the router to your Ethernet jack using an Ethernet cable.

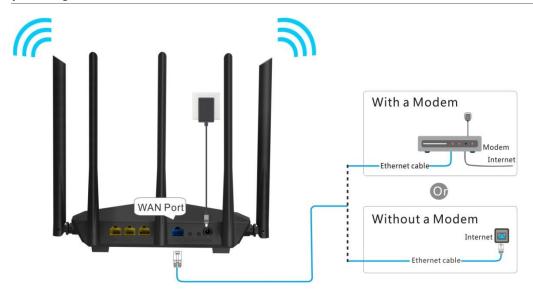

**4.** Connect your smart phone to the WiFi network of the router using the WiFi name and password labeled on the top / bottom of the router.

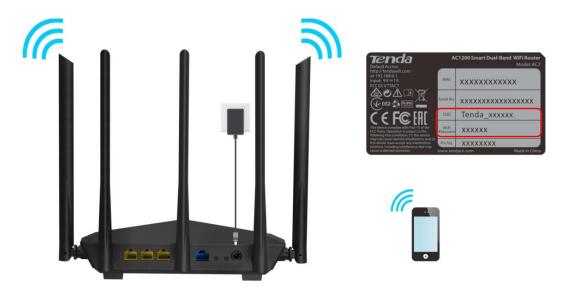

#### **Step 2** Set up the router.

1. Start a web browser on the phone that has connected to the router, and visit **tendawifi.com**.

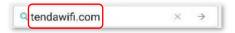

2. Tap Start.

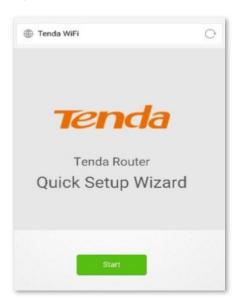

- **3.** The system detects your connection type automatically. Set the parameters based on your situation.
  - If your connection type is **PPPoE**, enter the ISP user name and password provided by your ISP, and tap **Next**.

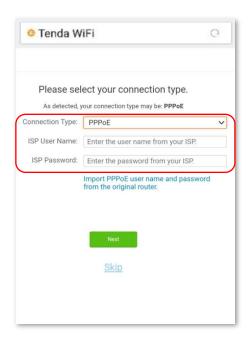

 If your connection type is Static IP Address, enter the IP address, subnet mask, default gateway, primary DNS server and secondary DNS server (optional) provided by your ISP, and tap Next.

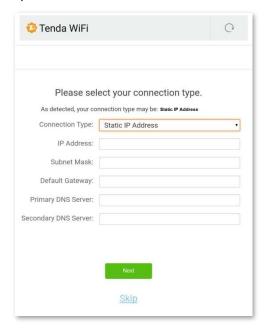

- If your connection type is **Dynamic IP Address**, tap **Next** directly.

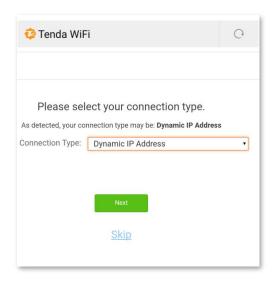

4. Set WiFi name, WiFi password, and login password for your router.

**Note**: The WiFi password is used to connect to the WiFi network, and the login password is used to log in to the web UI to manage the router.

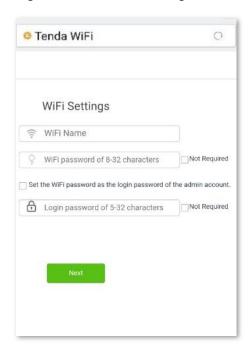

#### 5. Tap Next.

#### --End

Wait a moment. Then connect wireless devices to the WiFi network of the router again using the WiFi name and password you set to access the internet. Wired devices can access the internet directly if they have connected to port 1, 2 or 3/IPTV.

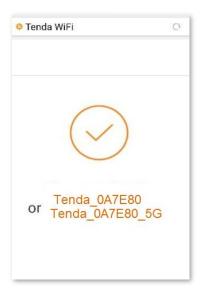

For more functions, refer to relevant contents in this user guide.

# 2.1.2 Setting up on a computer

- **Step 1** Connect to the internet.
  - 1. Power off your modem, and remove its battery (if any).
  - 2. Connect the WAN port of the router to your modem's LAN port using an Ethernet cable.
  - **3.** Reinstall your modem's battery (if any), and power on your router and modem.

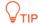

If you access the internet without a modem, connect the WAN port of the router to your Ethernet jack using an Ethernet cable.

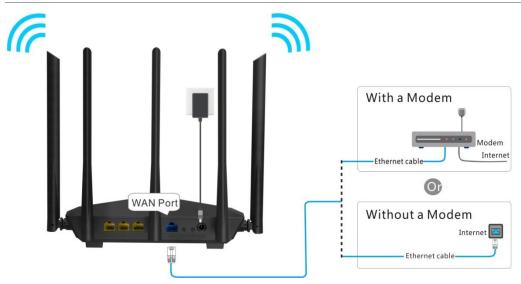

**4.** Connect your computer to port 1, 2 or 3/IPTV of the router using an Ethernet cable.

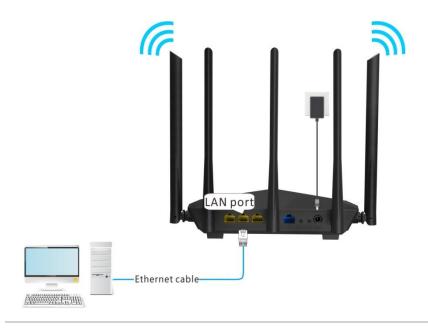

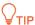

A desktop computer can connect to the WiFi network of the router only when it is installed with a wireless adapter.

#### **Step 2** Set up the router.

1. Start a web browser on the computer that has connected to the router. Enter **tendawifi.com** in the address bar and press **Enter**.

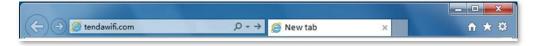

2. Click Start.

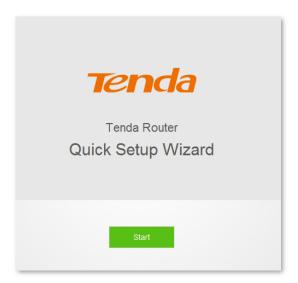

- **3.** The system detects your connection type automatically.
  - If your connection type is PPPoE, enter the ISP user name and password provided by your ISP, and click Next.

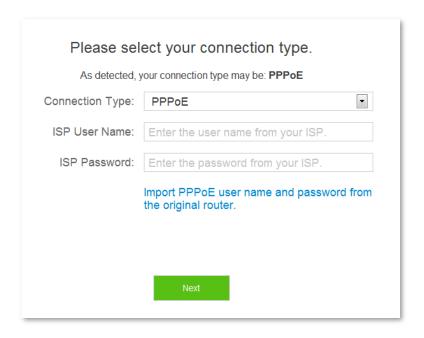

 If your connection type is Static IP Address, enter the IP address, subnet mask, default gateway, primary DNS server and secondary DNS server (optional) provided by your ISP, and click Next.

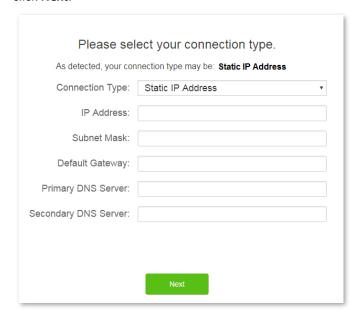

- If your connection type is **Dynamic IP Address**, click **Next** directly.

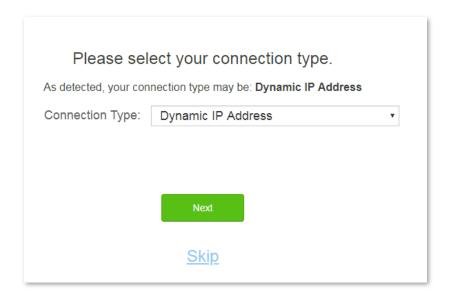

**4.** Set WiFi name (SSID), WiFi password and login password for your router.

**Note**: The WiFi password is used to connect to the WiFi network, and the login password is used to log in to the web UI to manage the router.

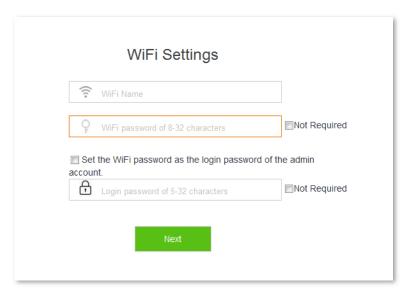

5. Click Next.

#### --End

Wait a moment. Then connect wireless devices to the WiFi network of the router again using the WiFi name and password you set to access the internet. Wired devices can access the internet directly if they have connected to port 1, 2 or 3/IPTV.

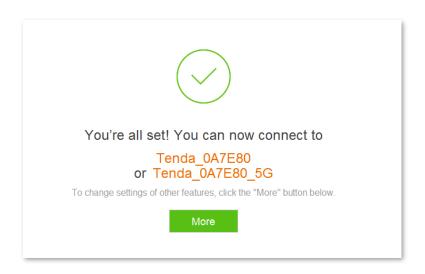

For more functions of the router, click More.

# 2.2 Replacing your original router with AC7

This setup method applies to users who use new routers to replace their original routers with PPPoE user names and passwords, migrating user names and passwords from original routers your new routers quickly.

### 2.2.1 Setting up on a phone

- **Step 1** Migrate your PPPoE user name and password from your original router.
  - 1. Power on your original and new routers.
  - 2. Connect the WAN port of the original router to port 1, 2 or 3/IPTV of the new router using an Ethernet cable.
    - Wait about 6 seconds. The migration succeeds when the WAN and LAN indicators of the new router turn solid on after blinking fast.
  - **3.** Remove the original router.

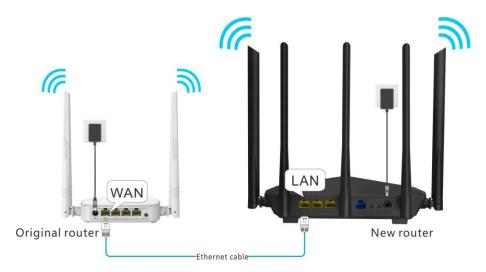

- **Step 2** Connect to the internet.
  - 1. Power off your modem, and remove its battery (if any).

- 2. Connect the WAN port of the router to your modem's LAN port using an Ethernet cable.
- 3. Reinstall your modem's battery (if any), and power on your modem.

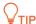

If you access the internet without a modem, connect the WAN port of the router to your Ethernet jack using an Ethernet cable.

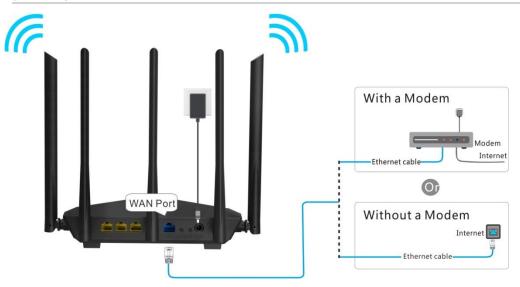

4. Connect your wireless device such as a smart phone to the new router's WiFi network using the WiFi name and password on the top / bottom label.

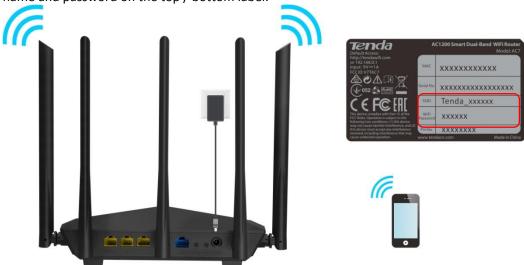

**Step 3** Set up the new router.

1. Start a web browser on the phone that has connected to the router, and visit **tendawifi.com**.

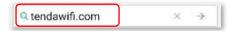

2. Tap Start.

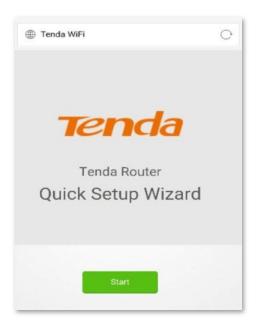

3. The system populates your PPPoE user name and password automatically. Tap Next.

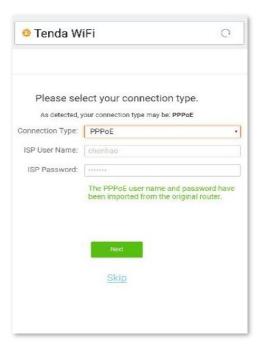

**4.** Set WiFi name (SSID), WiFi password and login password for your router.

**Note**: The WiFi password is used to connect to the WiFi network, and the login password is used to log in to the web UI to manage the router.

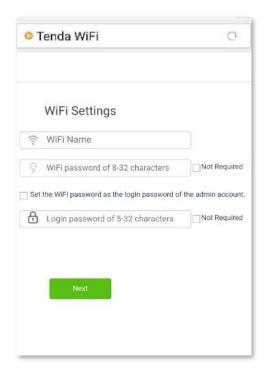

#### Tap Next.

#### --End

Wait a moment. Then connect wireless devices to the WiFi network of the router again using the WiFi name and password you set to access the internet. Wired devices can access the internet directly if they have connected to port 1, 2 or 3/IPTV.

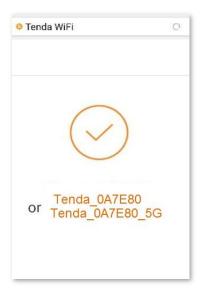

For more functions, refer to relevant contents in this user guide.

## 2.2.2 Setting up on a computer

**Step 1** Migrate your PPPoE user name and password from your original router.

- 1. Power on your original and new routers.
- 2. Connect the WAN port of the original router to port 1, 2 or 3/IPTV of the new router using an Ethernet cable.

Wait about 6 seconds. The migration succeeds when the WAN and LAN indicators of the new router

turn solid on after blinking fast.

3. Remove the original router.

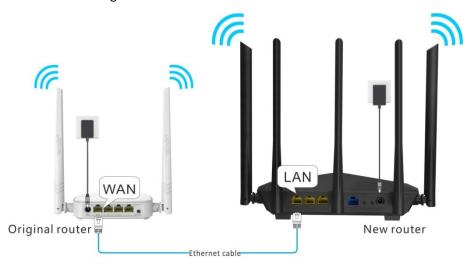

- **Step 2** Connect to the internet.
  - 1. Power off your modem, and remove its battery (if any).
  - 2. Connect the WAN port of the router to your modem's LAN port using an Ethernet cable.
  - 3. Reinstall your modem's battery (if any), and power on your modem.

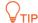

If you access the internet without a modem, connect the WAN port of the router to your Ethernet jack using an Ethernet cable.

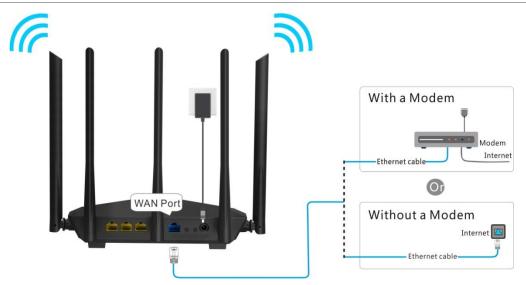

**4.** Connect your computer to port 1, 2 or 3/IPTV of the new router using an Ethernet cable.

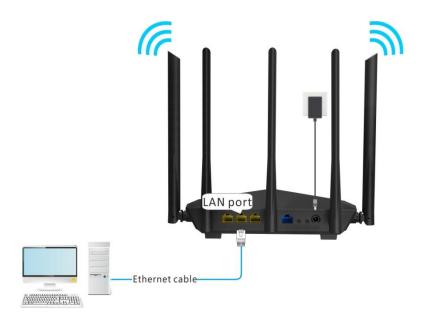

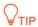

A desktop computer can connect to the WiFi network of the router only when it is installed with a wireless adapter.

#### **Step 3** Set up the router.

1. Start a web browser on the computer that has connected to the router. Enter **tendawifi.com** in the address bar and press **Enter**.

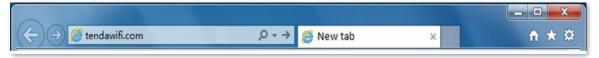

2. Click Start.

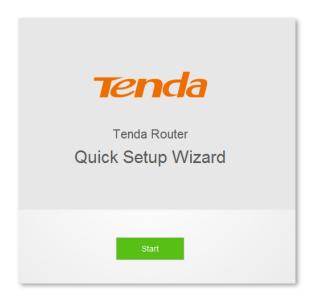

3. The system populates your PPPoE user name and password automatically. Click **Next**.

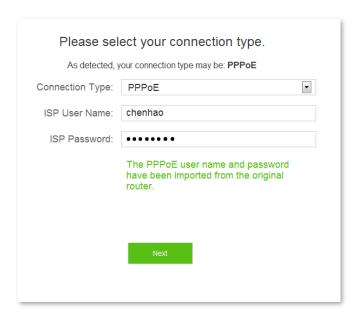

**4.** Set WiFi name (SSID), WiFi password and login password for your router.

**Note**: The WiFi password is used to connect to the WiFi network, and the login password is used to log in to the web UI to manage the router.

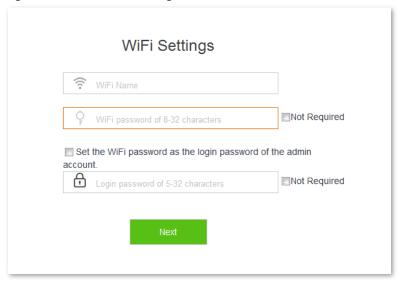

#### 5. Click Next.

#### --End

Wait a moment. Then connect wireless devices to the WiFi network of the router again using the WiFi name and password you set to access the internet. Wired devices can access the internet directly if they have connected to port 1, 2 or 3/IPTV.

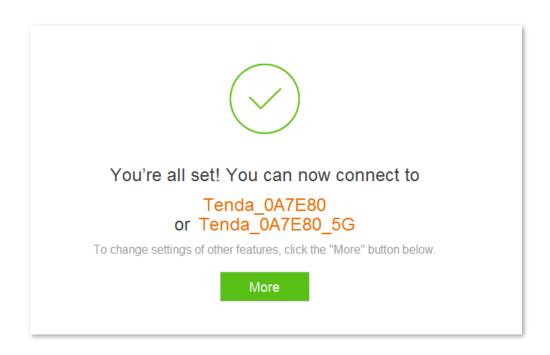

If you want to configure more functions of the router, click **More**.

# 3 Web UI Description

# 3.1 Logging in to the web UI of the router

This section describes how to log in to the web UI of the router to manage your router. If you want to know internet setup for your router for the first time, refer to <a href="#">Chapter 2 Quick Internet Setup</a> for instructions.

1. Start a web browser on the computer connected to your router. Enter **tendawifi.com** in the address bar, and press **Enter**.

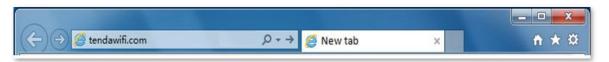

2. Enter the login password of your router, and click Login.

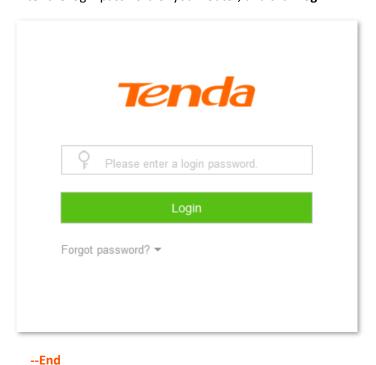

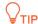

If the figure above does not appear, set the Local Area Connection of your computer to Obtain an IP address automatically and Obtain DNS server address automatically. For detailed setting steps, refer to A.1 Setting the IP address of your computer in appendixes. Then try logging in again.

Log in to the web UI of the router successfully. See the following figure:

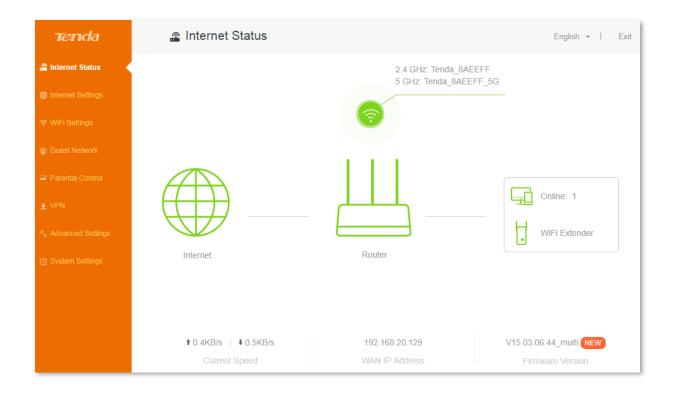

# 3.2 Logging out of the web UI of the router

If you log in to the web UI of the router and perform no operation within 5 minutes, the router logs you out. In addition, click **Exit** on the upper right corner of the web UI can log out as well.

# 4 Internet Status

The **Internet Status** page allows you to view the network status of the router and online devices, WiFi information and other status information.

### 4.1 Network status

This page shows the current network status of the router.

When **Connection failed** does not appear between the internet icon and router icon, the router is connected to the internet successfully and devices can access the internet through the router. See the following figure:

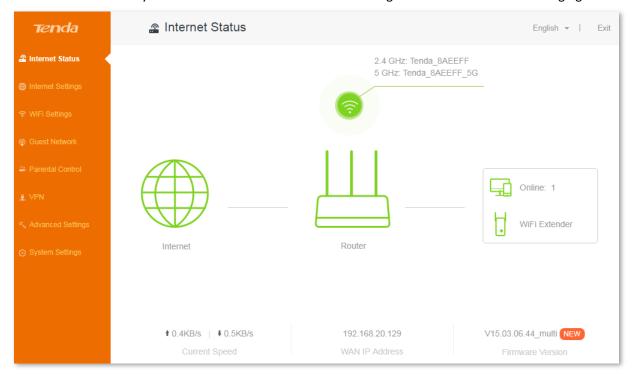

#### Parameter description:

| Parameter        | Description                                                                                                    |
|------------------|----------------------------------------------------------------------------------------------------|
| Current Speed    | The upload and download rates of the WAN port.                                                                                                    |
| WAN IP Address   | The IP address of the WAN port.                                                                                                    |
| Firmware Version | It specifies the current firmware version of the router. After upgrading the firmware version of the router, you can view the current firmware version here to check whether the upgrade is successful. |

When <u>Connection failed</u> is displayed, click <u>Connection failed</u> to access the <u>Internet Settings</u> page, and perform according to the onscreen instructions to solve the issue. See the following figure:

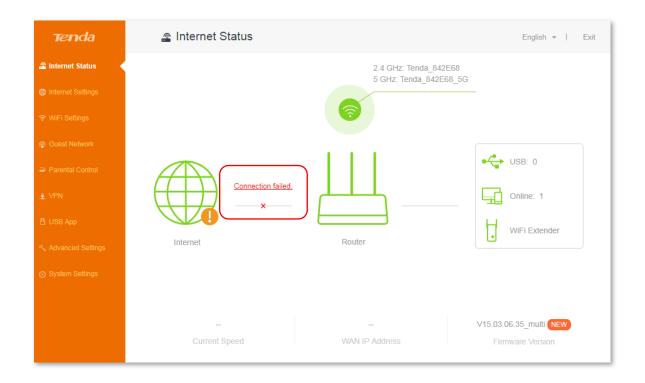

# 4.2 Online device/WiFi extender

The right part of the **Internet Status** page shows online devices of the router, and gets you to know using WiFi extender A9 to extend your router's WiFi coverage.

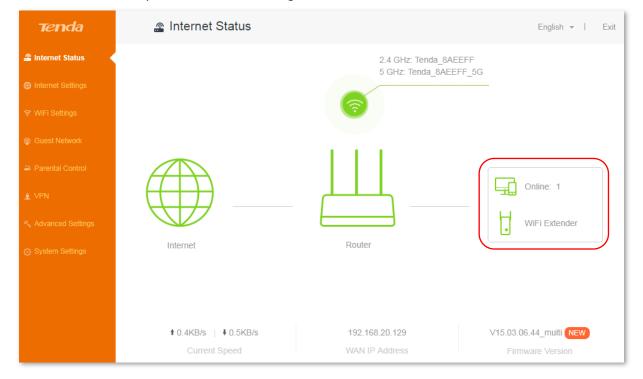

### 4.2.1 Online device

Click **Online** to find detailed information about devices that have connected to your router. See the following figure:

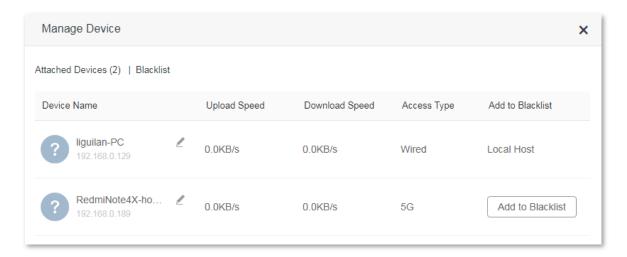

#### Add to Blacklist

Click **Add to Blacklist** to add unknown devices to the blacklist. Devices in the blacklist cannot access the internet through the router.

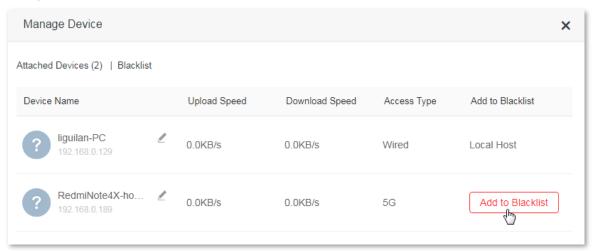

#### **Remove from Blacklist**

To remove a device from the blacklist, click **Online** on the **Internet Status** page. Then click **Blacklist** on the **Manage Device** page and locate the corresponding device. Click **Remove**.

Devices removed from the blacklist can access the internet through the router.

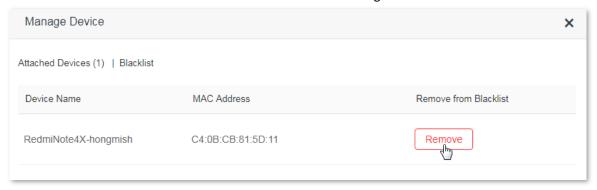

## 4.3 WiFi information

The upper-right part of **Internet Status** page displays WiFi names (SSIDs) of 2.4 GHz and 5 GHz WiFi networks of the router. After the router accesses the internet, you can connect wireless devices to 2.4 GHz and 5 GHz WiFi network with these SSIDs to access the internet.

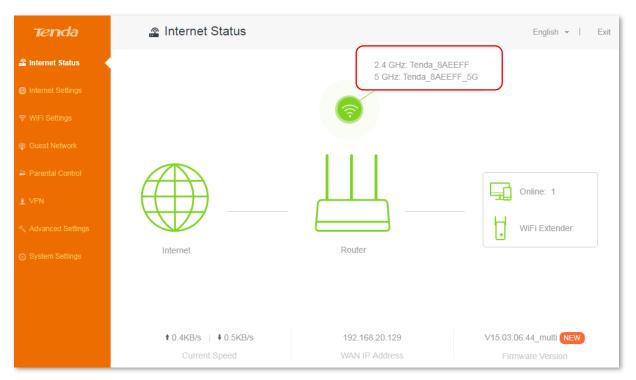

To change WiFi names or passwords of 2.4 / 5 GHz WiFi networks, click on the **Internet Status** page, and configure the parameters on **WiFi Settings** page. See the following figure:

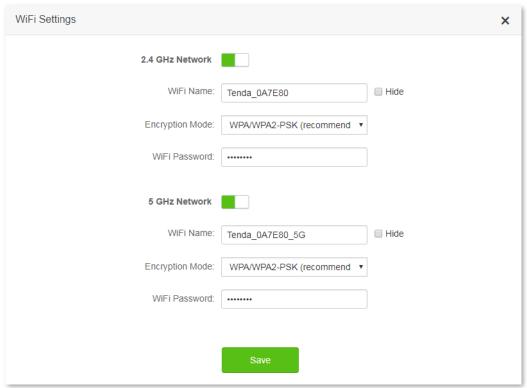

Set your WiFi names and passwords. If WiFi password is not set before, you need to select the encryption mode

first then set the WiFi password. After configuring the parameters, click **Save**. Refer to <u>6.1 WiFi Name & Password</u> for detailed instructions.

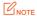

Only devices supporting 5 GHz signal can scan and connect to the 5 GHz WiFi network of the router. You are recommended to encrypt your wireless network for higher network security.

# 4.4 Other information

Click the router icon on **Internet Status** page. You can know more about basic information, WAN port status, LAN port status and WiFi status of the router. Refer to <u>Chapter 11 System Settings</u> for detailed parameter information.

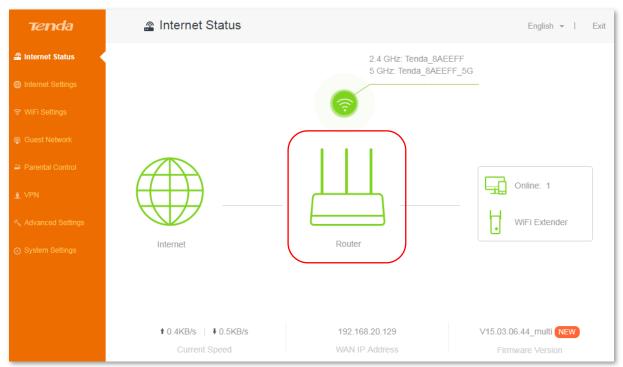

# Internet Settings

## 5.1 Overview

This page allows you to set internet parameters of the router. Generally, the router detects your internet connection type automatically when you use the router for the first time or after you reset the router. You are recommended to select the detected connection type and follow the onscreen instructions to finish internet setup.

The following table may help you understand your internet connection type. If you are still uncertain about your internet connection type, consult your ISP.

| Connection<br>Type    | Description                                                                                                 |
|-----------------------|----------------------------------------------------------------------------------------------------|
| PPPoE                 | In this connection type, ISP user name and password are provided by your ISP.                               |
| Dynamic IP<br>Address | In this connection type, your ISP does not provide ISP user name, password or other IP address information. |
| Static IP<br>Address  | In this connection type, your ISP provides IP address, subnet mask, default gateway, DNS server(s).         |

To access the configuration page, click Internet Settings. PPPoE is used as an example here.

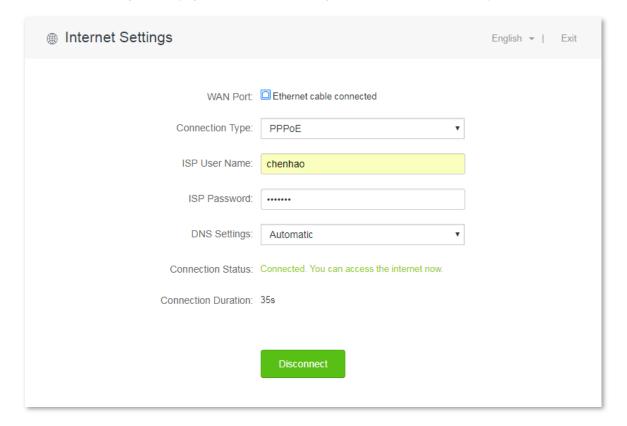

#### Parameter description:

| Parameter               | Description                                                                                                    |
|-------------------------|----------------------------------------------------------------------------------------------------|
| WAN Port                | It specifies the current status of the WAN port of the router, including <b>Ethernet cable connected</b> and <b>Ethernet cable disconnected</b> .                                                                                                    |
| Connection Type         | It specifies how the router is connected to the internet. This router supports three connection types: PPPoE, dynamic IP address, and static IP address. Please select your connection type according to your actual situation.                                                                                         |
| ISP User Name           | Enter the user name provided by your ISP.                                                                                                    |
| ISP Password            | Enter the password provided by your ISP.                                                                                                    |
| DNS Settings            | It specifies how the router obtains DNS information. This item is only needed when you choose to connect the router to the internet by PPPoE or dynamic IP address.  - Automatic: The router obtains DNS information from upstream device automatically.  - Manual: You need to enter correct DNS information manually. |
| IP Address              |                                                                                                    |
| Subnet Mask             |                                                                                                    |
| Default Gateway         | The information is required only when you choose to connect the router to internet by static IP address. Enter the IP address and other information provided by your ISP                                                                                                    |
| Primary DNS<br>Server   | manually.                                                                                                    |
| Secondary DNS<br>Server |                                                                                                    |
| Connection Status       | It specifies whether the router is connected to the internet. If the "Connected. You can access the internet now." message appears, the router is connected to the internet successfully and you can access the internet through your router. Otherwise, the router fails to connect to the internet.                   |
| Connection Duration     | It specifies how long the router is connected to the internet successfully this time.                                                                                                    |

## **5.2** Setting up an internet connection with PPPoE

## **Procedures:**

- 1. Click Internet Settings.
- 2. Connection Type: Select PPPoE from the drop-down list box.
- 3. **ISP User Name**: Enter the user name provided by your ISP.
- 4. **ISP Password**: Enter the password provided by your ISP.
- 5. Click Connect.

| WAN Port:        | Ethernet cable connected |
|------------------|--------------------------|
| Connection Type: | PPP0E ▼                  |
| ISP User Name:   | chenhao                  |
| ISP Password:    | •••••                    |
| DNS Settings:    | Automatic ▼              |
|                  |                          |
|                  | Connect                  |
|                  |                          |

--End

## Verification

Assume that the ISP user name is chenhao, and password is 1234567. If the "Connected. You can access the internet now." message appears, you can access the internet through the router in a wired or wireless manner.

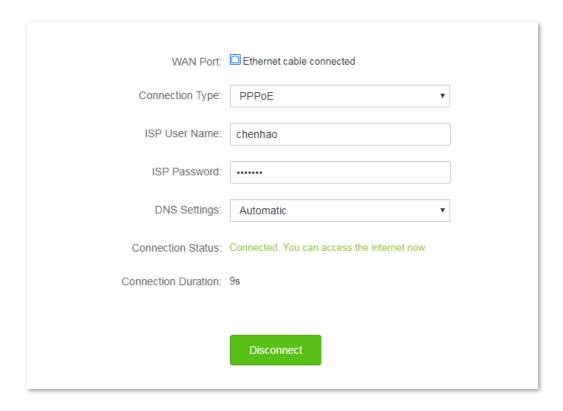

# 5.3 Setting up an internet connection with a dynamic IP address

### **Procedures:**

- 1. Click Internet Settings.
- 2. Connection Type: Select Dynamic IP.
- Click Connect.

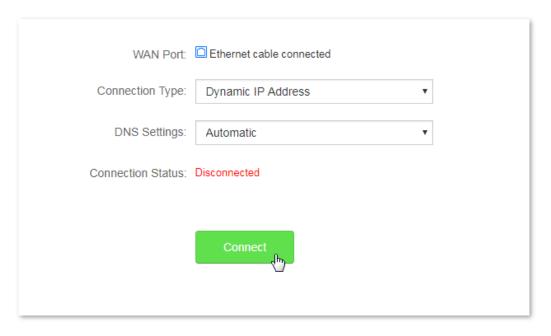

--End

## Verification

If the "Connected. You can access the internet now." message appears, you can access the internet through the router in a wired or wireless manner.

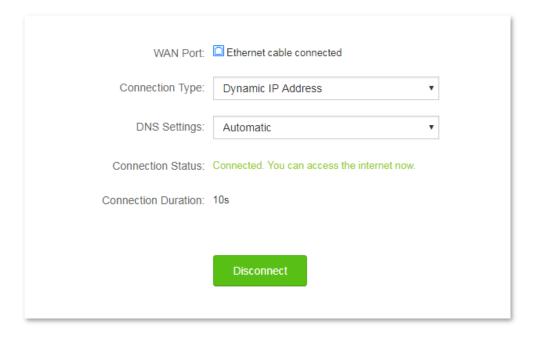

# 5.4 Setting up an internet connection with a static IP address

#### **Procedures:**

To access the configuration page, click **Internet Settings** first.

- Connection Type: Click Static IP Address.
- 2. IP Address, Subnet Mask, Default Gateway and Primary/Secondary DNS Server: Enter the relevant information provided by your ISP. Assume that the IP address in this example is 192.168.20.1, subnet mask 255.255.255.0, default gateway and primary DNS server 192.168.20.100.
- 3. Click Connect.

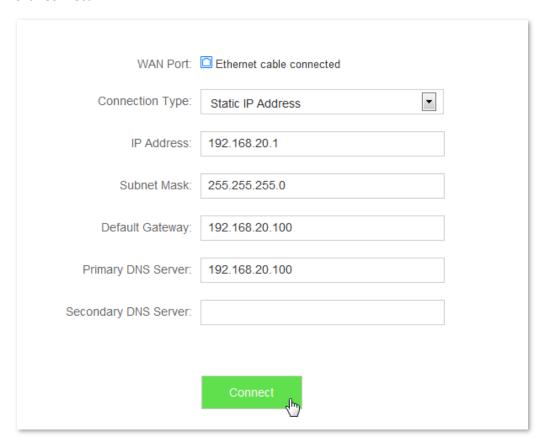

--End

#### Verification

If the "Connected. You can access the internet now." message appears, you can access the internet through the router in a wired or wireless manner.

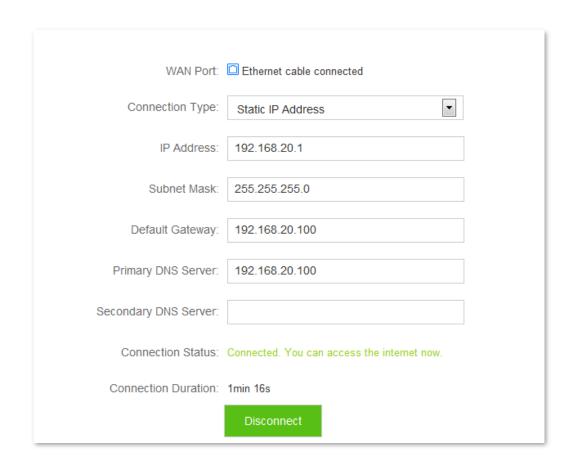

# 6 WiFi Settings

This module includes the following functions: <u>WiFi Name & Password</u>, <u>WiFi Schedule</u>, <u>Wireless Repeating</u>, <u>Channel & Bandwidth</u>, <u>Transmit Power</u>, <u>WPS</u>, <u>Beamforming+</u>, <u>AP Mode</u>, and <u>Anti-interference</u>.

## 6.1 WiFi Name & Password

#### 6.1.1 Overview

This router supports 2.4 GHz and 5 GHz WiFi signals. Features of these two signals are listed as follows:

- 2.4 GHz signal has longer wireless transmission distance than 5 GHz signal.
- 2.4 GHz signal has better wall penetration capacity than 5 GHz signal.
- 5 GHz signal has higher wireless transmission speed than 2.4 GHz signal.
- Comparing with 5 GHz, 2.4 GHz signal is more crowded, interrupted, and with worse stability.

You can set the WiFi names, encryption modes, and WiFi passwords for two WiFi networks on **WiFi Name & Password** page. To access the configuration page, click **WiFi Settings > WiFi Name & Password**.

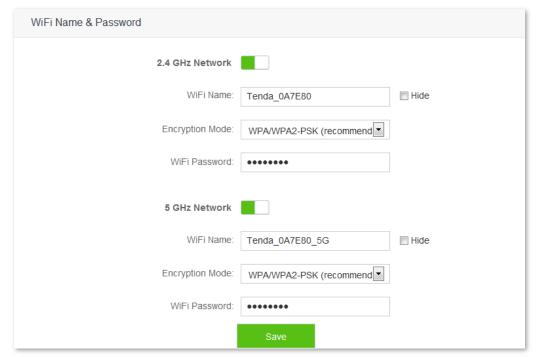

#### Parameter description:

| Parameter                | Description                                                                                                    |
|--------------------------|----------------------------------------------------------------------------------------------------|
| 2.4 GHz/5 GHz<br>Network | Used to enable / disable the 2.4 GHz / 5 GHz WiFi network of your router.                                                                                                    |
| WiFi Name                | It specifies the name of 2.4 GHz / 5 GHz WiFi network. You can change it if needed. After the router connects to the internet, wireless devices can surf the internet by connecting to the |

|                    | WiFi name.                                                                                                    |
|--------------------|----------------------------------------------------------------------------------------------------|
|                    | It specifies the encryption modes supported by the router, including:                                                                                                    |
|                    | <ul> <li>None: It indicates that the wireless network is not encrypted so that any wireless devices<br/>can connect to it. This option is not recommended as it leads to low network security.</li> </ul>                                                                                        |
| Encryption<br>Mode | <ul> <li>WPA-PSK: It indicates that the WiFi network uses WPA-PSK/AES as its authentication<br/>method.</li> </ul>                                                                                                    |
|                    | <ul> <li>WPA2-PSK: It indicates that the WiFi network uses WPA2-PSK/AES as its authentication<br/>method.</li> </ul>                                                                                                    |
|                    | <ul> <li>WPA/WPA2-PSK (Recommended): It indicates that the WiFi network uses the mixed<br/>authentication method of WPA-PSK/AES and WPA2-PSK/AES as its authentication method.</li> </ul>                                                                                                    |
| WiFi Password      | It specifies the required WiFi password when wireless devices try connecting to the WiFi network.                                                                                                    |
|                    | It specifies whether to prevent the WiFi name from being detected by wireless devices.                                                                                                    |
| Hide               | <ul> <li>If the box beside <b>Hide</b> is checked, the router does not broadcast WiFi signal. The WiFi name does not appear in the devices' lists of available networks, either. When wireless devices try connecting to the WiFi network, users should enter the WiFi name manually.</li> </ul> |
|                    | <ul> <li>If the box beside <b>Hide</b> is not checked, the router broadcasts WiFi signal normally and the<br/>WiFi name appears in devices' lists of available networks.</li> </ul>                                                                                                    |

## 6.1.2 Changing WiFi name & WiFi password

Assume to change the 2.4 GHz WiFi name to Tenda\_2.4G, WiFi password to 12345678; 5 GHz WiFi name to Tenda\_5G, WiFi password to 87654321.

#### **Procedures:**

- **Step 1** Click **WiFi Settings > WiFi Name & Password**.
- **Step 2** Change 2.4 GHz WiFi network information.
  - 1. WiFi Name: Set Tenda\_2.4G as the WiFi Name.
  - **2. Encryption Mode**: Keep the default setting, which is **WPA/WPA2-PSK** in this example. You can change it if needed.
  - 3. WiFi Password: Set 12345678 as the WiFi password.
- **Step 3** Change 5 GHz WiFi network information.
  - 1. WiFi Name: Set Tenda\_5G as the WiFi Name.
  - **2. Encryption Mode**: Keep the default setting, which is **WPA/WPA2-PSK** in this example. You can change it if needed.
  - 3. WiFi Password: Set 87654321 as the WiFi password.
  - 4. Click Save.

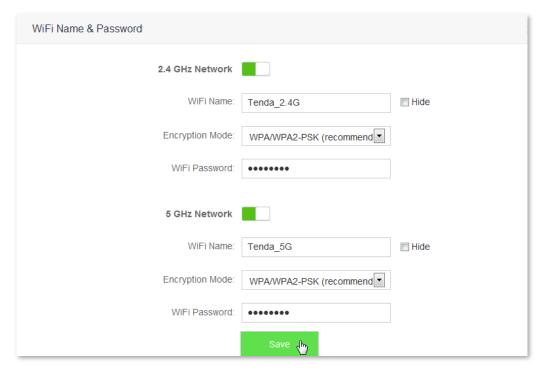

--End

### Verification

Wait a moment for the modification to complete successfully. You can find the WiFi names have been changed on the **Internet Status** page.

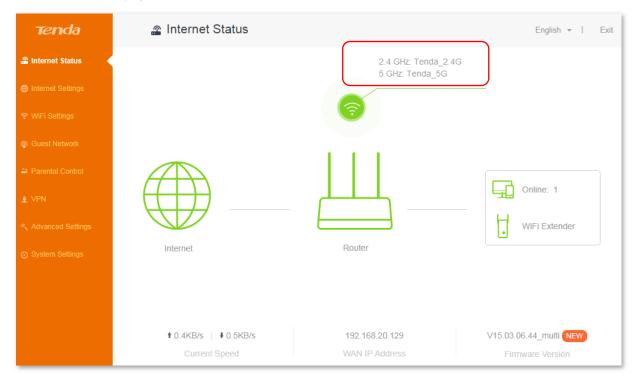

## 6.2 WiFi Schedule

## 6.2.1 Overview

This WiFi Schedule function allows you to disable the WiFi network of the router at specified period. By default, this function is disabled.

To access the configuration page, click WiFi Settings > WiFi Schedule.

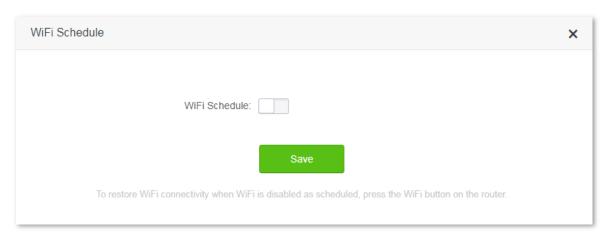

The following figure appears when the WiFi Schedule function is enabled:

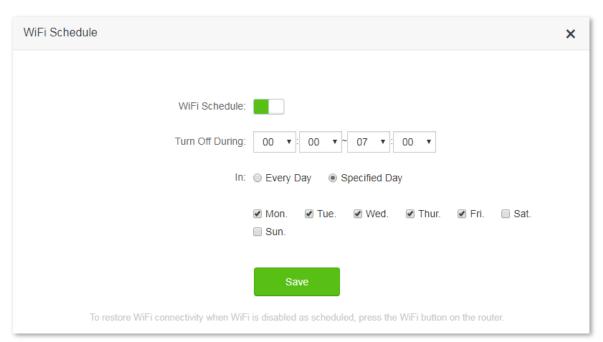

#### Parameter description:

| Parameter          | Description                                                                                                    |
|--------------------|----------------------------------------------------------------------------------------------------|
| WiFi Schedule      | Used to enable/disable the WiFi Schedule function.                                                                                                    |
| Turn Off<br>During | It specifies the period when the WiFi network is disabled. In that period, wireless devices cannot search the router's WiFi networks, but out of that period they can search and connect to the WiFi networks. |
| In                 | It allows you to customize your WiFi schedule. See the following:                                                                                                    |

- Every Day: The router disables its WiFi networks at the specified time you set every day.
- Specified Day: The router disables its WiFi networks at the specified time you set on specified days.

## 6.2.2 Example

#### Scenario

Michael bought an AC7 for network coverage. For a healthier sleeping environment, he wants to disable the WiFi networks every day during 23:00 to 7:00.

#### **Procedures:**

- 1. Click WiFi Settings > WiFi Schedule.
- 2. Set the WiFi schedule button to
- 3. Turn Off During: Set the period as needed, which is 23:00~07:00 in this example.
- 4. In: Select the schedule type as needed, which is **Every Day** in this example.
- 5. Click Save.

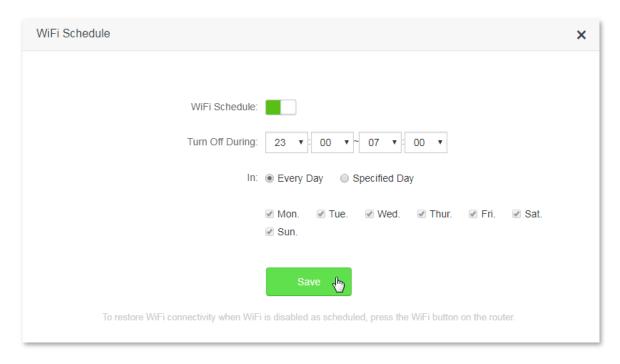

--End

#### Verification

The WiFi networks are disabled from 23:00 to 07:00 every day.

## 6.3 Wireless Repeating

## 6.3.1 Overview

The Wireless Repeating function enables the router to expand upstream router's WiFi coverage by connecting to the WiFi network of an upstream router. This router supports two wireless repeating modes: WISP and Client+AP.

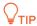

If repeating the WiFi hotspot provided by ISP, you are recommended to select WISP. Otherwise, select WISP or Client+AP.

To access the configuration page, click **WiFi Settings** > **Wireless Repeating**. By default, the Wireless Repeating function is disabled.

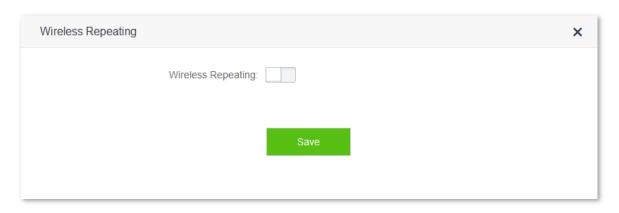

Set the wireless repeating button to . Then the following figure appears:

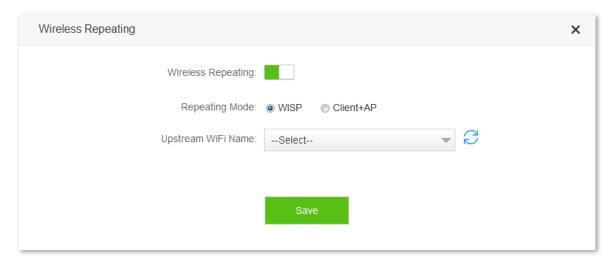

If wireless repeating is enabled, the Sleeping Mode, IPTV Function, Guest Network, WPS, and WiFi Schedule functions become unavailable. You can find their icons disappear on web UI of the router.

Parameter description:

| Parameter          | Description                                                    |
|--------------------|----------------------------------------------------------------|
| Wireless Repeating | Used to enable/disable the Wireless Repeating function.        |
| Repeating Mode     | It specifies how the router repeats the upstream WiFi network. |

|                           | <ul><li>WISP: The router repeats WiFi hotspot provided by ISP or ordinary WiFi network.</li><li>Client+AP: The router repeats ordinary WiFi network.</li></ul> |
|---------------------------|----------------------------------------------------------------------------------------------------|
| Upstream WiFi<br>Name     | It specifies the name of the WiFi network you decide to repeat. You can select it from the drop-down list box.                                                 |
| Upstream WiFi<br>Password | It specifies the password of the WiFi network you decide to repeat. This parameter appears after you select the upstream WiFi name.                            |

## 6.3.2 Example

#### Scenario

Michael bought a wireless router for network after having broadband service. The router is placed in the living room. WiFi signals are strong in the living room and master bedroom, but too poor in the other bedrooms and restrooms to access the internet. Now he wants to expand the WiFi coverage, ensuring devices to access the internet everywhere at home.

#### Solution

Michael can buy an AC7, and set the wireless repeating function on it to expand the WiFi network coverage of the original router. Thus, devices in dead zones can access the internet through WiFi signal of AC7. See the following figure:

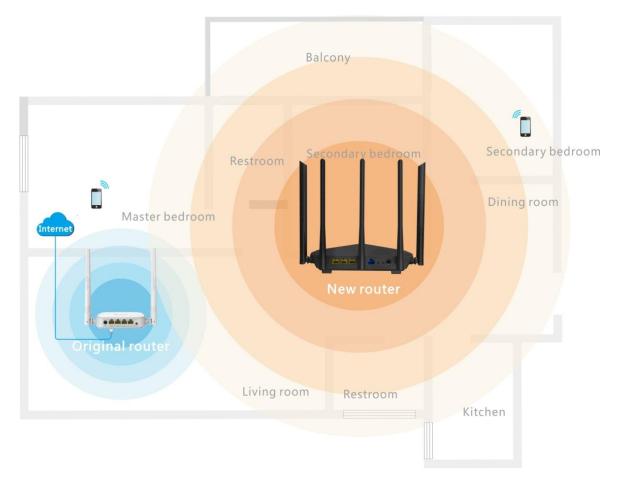

## **Procedures:**

- Click WiFi Settings > Wireless Repeating.
- 2. Set the wireless repeating button from to to
- 3. Select WISP or Client+AP.
- **4. Upstream WiFi Name**: Select the WiFi name of the original router from the drop-down list box, which is **majianwei** in this example.
- 5. **Upstream WiFi Password**: Enter the password of the WiFi network of the original router, which is **12345678** in this example. (If the wireless network of the upstream router is unencrypted, leave this box blank.)
- 6. Click Save.

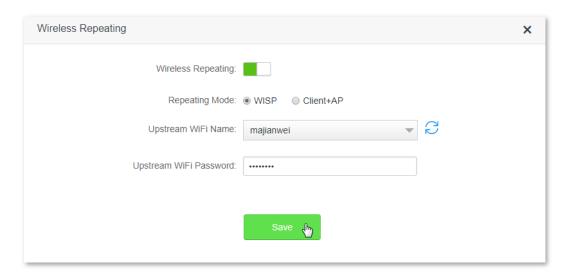

7. Click OK.

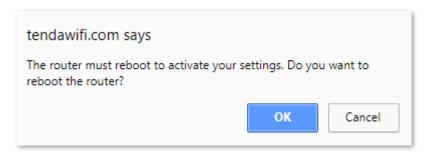

--End

#### Verification

After the message "Connected. You can access the internet now." appears on the **Internet Settings** page and the **Internet Status** page appears as the second figure, devices can access the internet through the WiFi network of AC7. You can refer to the upper-right part of the **Internet Status** for WiFi name.

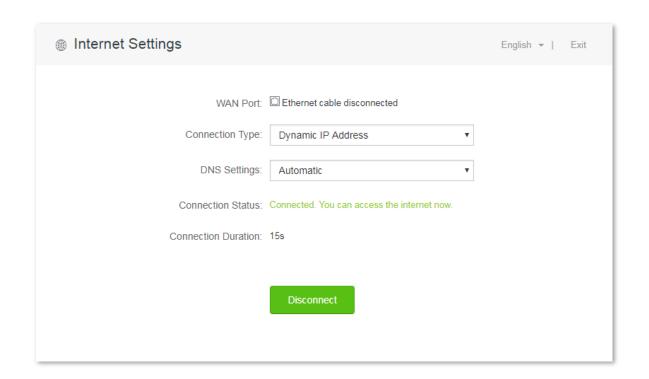

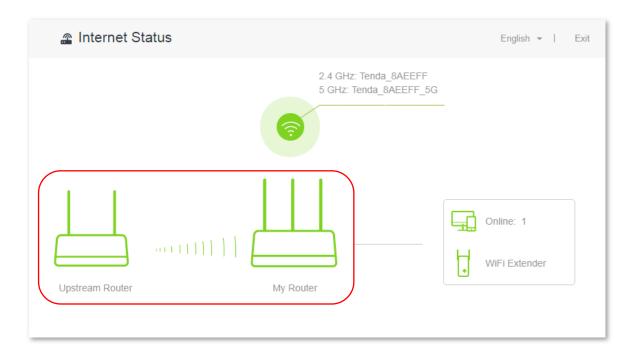

#### **U**NOTE

If the connection type provided by the upstream router is dynamic IP address, the new router obtains connection information from the upstream router automatically. If the connection type is static IP address, you need to set the connection information manually.

In WISP mode, if the LAN IP address of the new router is in the same network segment as that of the upstream router, an IP conflict occurs. In this case, the new router replaces its LAN IP address with an IP address which belongs to another network segment automatically. Then you can log in to the web UI of the new router using **tendawifi.com**.

In Client+AP mode, the LAN IP address of AC7 changes and you can log in to the router using **tendawifi.com** or using the new LAN IP address. Refer the DHCP client list of the upstream router for the new IP address.

## 6.4 Channel & Bandwidth

## 6.4.1 Overview

This module allows you to change network mode, WiFi channel, and WiFi bandwidth of either 2.4 GHz or 5 GHz WiFi network. Please retain the default channel and bandwidth settings if you set without professional guidance. To access the configuration page, click **WiFi Settings** > **Channel & Bandwidth.** 

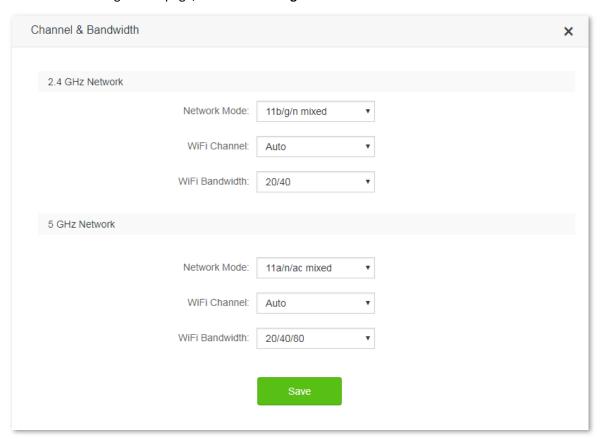

#### Parameter description:

| Parameter       | Description                                                                                                    |
|-----------------|----------------------------------------------------------------------------------------------------|
|                 | It specifies various protocols adopted for wireless transmission. You are recommended to keep the default settings. For 2.4 GHz networks, 11b/g mixed, 11b/g/n mixed, and 11n protocols are available. For 5 GHz networks, the 11ac and 11a/n/ac protocols mixed are available. |
|                 | <ul> <li>- 11b/g mixed: It indicates that devices compliant with 802.11b or 802.11g protocol can connect<br/>to the router.</li> </ul>                                                                                                    |
| Network<br>Mode | <ul> <li>- 11b/g/n mixed: It indicates that all devices working at 2.4 GHz and compliant with 802.11b,<br/>802.11g, or 802.11n protocol can connect to the router.</li> </ul>                                                                                                   |
|                 | <ul> <li>- 11n: It indicates that devices working at 2.4 GHz and compliant with 802.11n can connect to<br/>the router.</li> </ul>                                                                                                    |
|                 | - <b>11ac</b> : It indicates that devices complaint with 802.11ac protocol can connect to the router.                                                                                                    |
|                 | <ul> <li>- 11a/n/ac mixed: It indicates that devices working at 5 GHz and compliant with 802.11a,<br/>802.11n or 802.11ac protocol can connect to the router.</li> </ul>                                                                                                    |

| Parameter         | Description                                                                                                    |
|-------------------|----------------------------------------------------------------------------------------------------|
| WiFi<br>Channel   | It specifies the operating channel of a WiFi network.                                                                                                    |
|                   | By default, the WiFi channel is <b>Auto</b> , which indicates that the router selects a proper channel based on the utilization rate it detected. But you can change it as required. A channel different from nearby channels and with less interference are recommended to use because of better wireless transmission efficiency. You can use a third-party tool to identify the channels different from nearby channels and with less interference. |
|                   | It specifies the bandwidth of the WiFi channel of a WiFi network. Change the default settings only when necessary.                                                                                                    |
|                   | – 20: It indicates that the channel bandwidth of a router is to 20 MHz.                                                                                                    |
|                   | - 40: It indicates that the channel bandwidth of a router is 40 MHz.                                                                                                    |
| WiFi<br>Bandwidth | <ul> <li>80: It indicates that the channel bandwidth of a router is 80 MHz. This option is available only<br/>at 5 GHz.</li> </ul>                                                                                                    |
|                   | <ul> <li>20/40: It specifies that a router can switch its channel bandwidth between 20 MHz and 40 MHz based on the ambient environment. This option is available only at 2.4 GHz.</li> </ul>                                                                                                    |
|                   | <ul> <li>20/40/80: It specifies that a router can switch its channel bandwidth among 20 MHz, 40 MHz,<br/>and 80 MHz based on the ambient environment. This option is available only at 5 GHz.</li> </ul>                                                                                                    |

## **6.4.2** Changing WiFi channel

Assume that the channel at 2.4 GHz WiFi network is required to change to channel 11, and 5 GHz WiFi network to channel 157.

### **Procedures:**

- 1. Click WiFi Settings > Channel & Bandwidth.
- 2. Change the channel of 2.4 GHz WiFi network to Channel 11.
- **3.** Change the channel of 5 GHz WiFi network to **Channel 157**. (If there is no special requirement, retain the other default settings.)
- 4. Click Save.

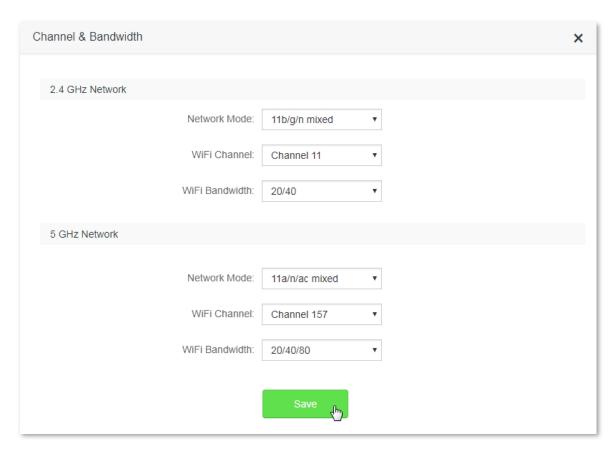

--End

## **6.5** Transmit Power

This router supports three WiFi signal strength modes: Low, Medium, and High. By default, 2.4 GHz and 5 GHz WiFi signal is in the High mode. You can adjust the WiFi coverage and wall penetration capacity of the router's WiFi network through changing its WiFi signal strength mode.

To access the configuration page, click  $\mbox{\bf WiFi Settings} > \mbox{\bf Transmit Power}.$ 

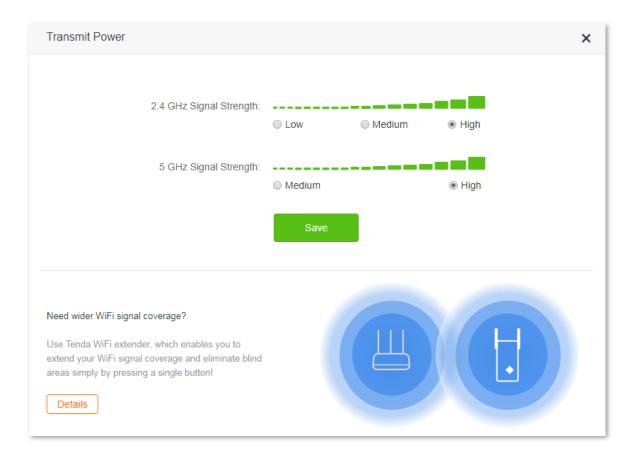

Descriptions about WiFi signal strength modes:

- **Low**: WiFi transmit power in this mode is relatively weak, which is suitable for small-area or barrier-free WiFi coverage environment.
- **Medium**: WiFi transmit power in this mode is relatively strong, which is suitable for medium-area WiFi coverage environment or environment with few barriers.
- **High**: WiFi transmit power in this mode is strong, which is suitable for large-area WiFi coverage environment or environment with many barriers.

If WiFi network experience is excellent in Low mode, you are recommended to set your router in Low mode.

If you want to improve your network experience in some areas with poor WiFi signal, you are recommended to have a Tenda WiFi extender to get your WiFi coverage wider. Click **Details** to know more about the recommended Tenda WiFi extender. For instructions about how to extend WiFi coverage using WiFi extender, refer to the installation guide or user guide of your WiFi extender.

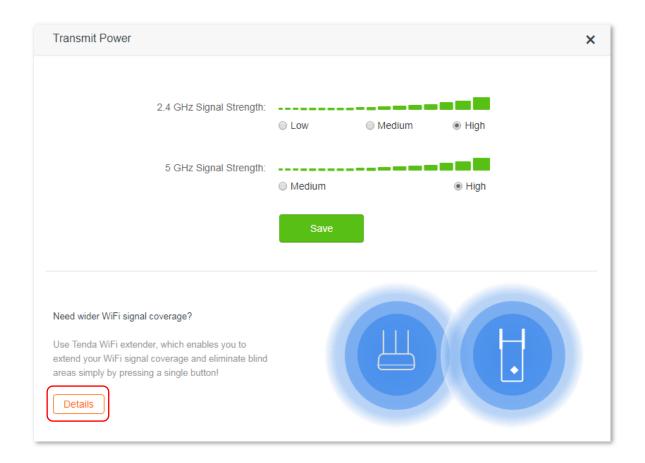

## **6.6 WPS**

## 6.6.1 Overview

The WPS function enables wireless devices such as smart phones to connect to WiFi networks of the router easily.

To access the configuration page, click **WiFi Settings** > **WPS**. Then follow the onscreen instructions to set.

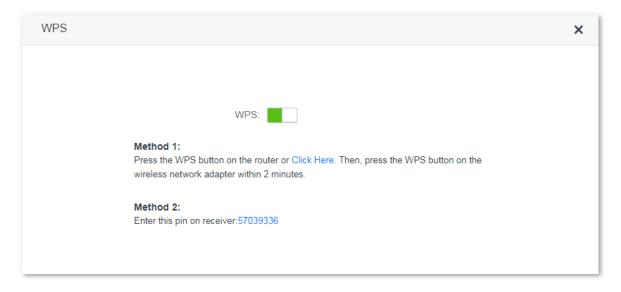

## 6.6.2 Connect devices to WiFi network using WPS

**NOTE** 

Smart phones can connect to the WiFi network of the router through WPS only when they support WPS function.

Desktops or laptops can connect to the WiFi network of the router through WPS only when they are installed with wireless adapters. For detailed information, please refer to the user guide of relevant wireless adapter.

## Method 1: Setting through the web UI of the router

- 1. Click WiFi Settings > WPS.
- Click Click Here.

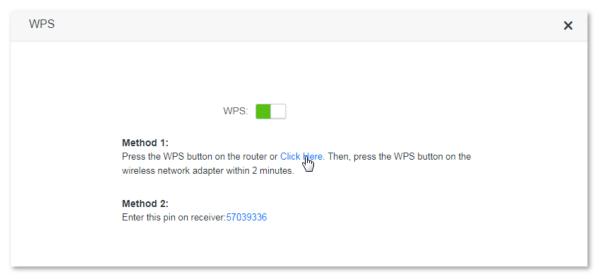

Then the router's WiFi LED indicator on the front panel is blinking slowly.

Set WPS function on a smart phone or computer installed with wireless network adapter within 2 minutes

--End

Smart phones or computers are connected to the WiFi network of the router successfully after a while.

## Method 2: Setting via the WPS button on the router

- 1. Press the WPS button on the router.
- 2. Set WPS on a smart phone or computer installed with wireless adapter within two minutes.

--End

The smart phone or computer is connected to the WiFi network of the router successfully after a while.

## Method 3: Setting through pin code of the router

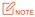

WPS connection using pin code is generally applied on computer with wireless adapter. Please refer to relevant adapter's user guide for detailed instructions.

1. Record the router's pin code labeled on the bottom of the router.

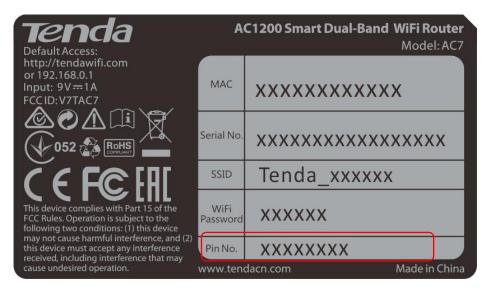

2. Enter the pin code on the device for connection.

--End

The device is connected to the router's WiFi network successfully after a while.

## 6.6.3 Example

#### **Scenario**

Michael bought an AC7 for network and he has set the WiFi password. He hopes to connect devices to the router's WiFi network without entering WiFi password. Assume that the WiFi name of his router is Tenda XXXXXXX.

The WPS function can address this requirement.

#### **Procedures:**

#### **Step 1** Set up the router.

1. Click WiFi Settings > WPS > Click Here.

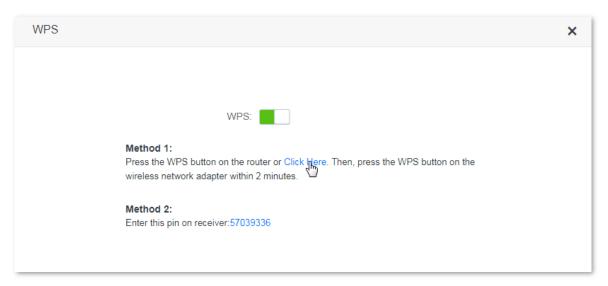

- Step 2 Set WPS on a smart phone. Smart phone Redmi Note 4X is used as an example here.
  - 1. Click **Settings** on the phone's homepage.

2. Click Advanced settings > Connect WPS.

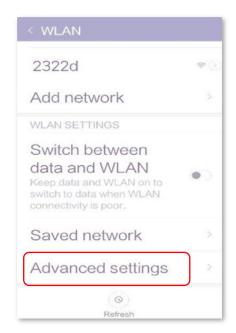

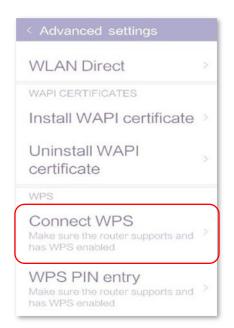

**3.** The smart phone is performing WPS negotiation with the router.

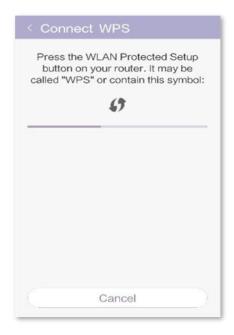

--End

Wait a moment for the negotiation to complete. Then the smart phone connects to the router's WiFi network successfully.

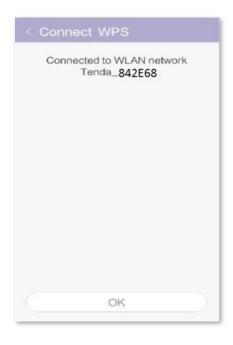

#### Verification

The smart phone accesses the internet through the router's WiFi network successfully.

## 6.7 Beamforming+

## 6.7.1 Overview

As a wireless signal optimization technology, the location-oriented Beamforming could transmit wireless signals to wireless devices precisely, offering users with better internet connection, such as higher download speed or smooth playback of HD videos. Wireless routers supporting Beamforming+ transmits wireless signals toward the location of connected devices, improving users' internet experiences.

The following figure shows the wireless transmission when Beamforming+ is disabled.

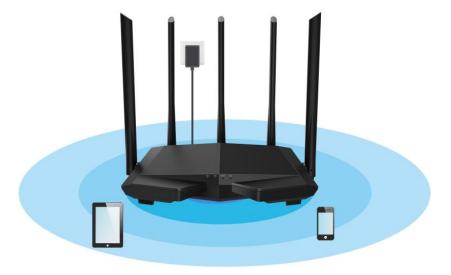

The following figure shows the wireless transmission when Beamforming+ is enabled.

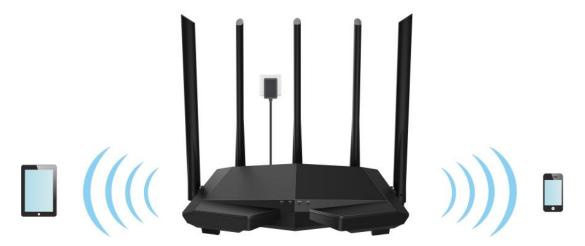

## 6.7.2 Setting Beamforming+

To access the configuration page, click **WiFi Settings** > **Beamforming+**. By default, Beamforming+ function is enabled. You are recommended to retain the default settings.

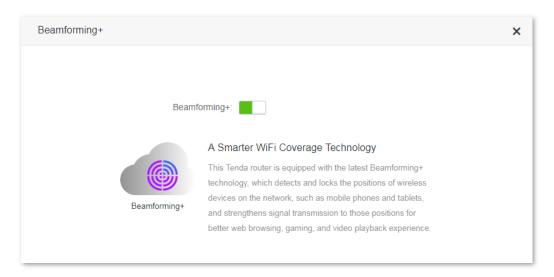

## 6.8 AP Mode

## 6.8.1 Overview

In AP mode, the router implements the functions of wireless access point (AP), and WAN port of the router functions as a LAN port. Usually, in AP mode, when the router connects to the upstream router using an Ethernet cable, the router extends the wireless network coverage of the upstream router, or transforms the wired signal to wireless one.

To access the configuration page, click WiFi Settings > AP Mode. By default, AP mode is disabled.

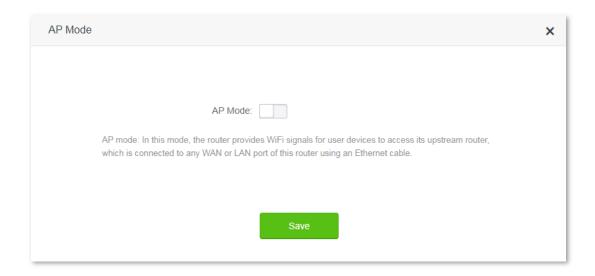

## 6.8.2 Enabling AP mode

- Click WiFi Settings > AP Mode.

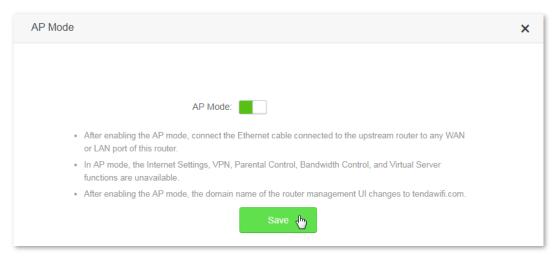

--End

**O**NOTE

If AP mode is enabled, Internet Settings, VPN, Parental Control, Bandwidth Control, and Virtual Server functions become unavailable.

The LAN IP address of the router will be changed since AP mode is enabled. Please log in to the router's web UI by domain name **tendadwifi.com**, or check the new LAN IP address from the client list of the upstream router, and log in to the router through the new IP address.

## 6.8.3 Example

#### **Scenario**

Michael could access the internet through his optical modem only in a wired manner. Now he wants to access the internet by WiFi network.

#### Solution

He is recommended to purchase an AC7 and enable its AP mode. After setting up the router successfully, his wireless devices like smart phones could access the internet through WiFi network of the router. Connect a LAN port of the optical modem to any port of the router using an Ethernet cable. Then connect your computer to the router using an Ethernet cable and your smart phones to the router's WiFi network. See the following figure:

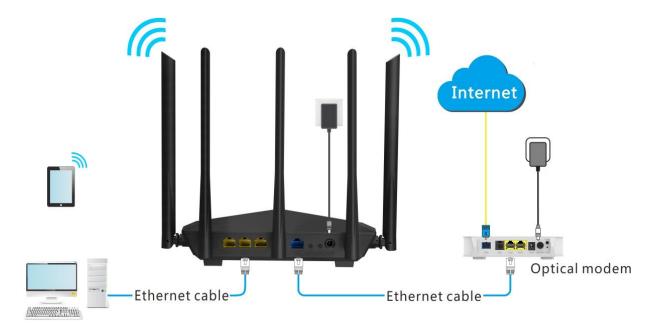

#### **Procedures:**

- 1. Click WiFi Settings > AP Mode.
- 2. Set the AP mode button to
- 3. Click Save.

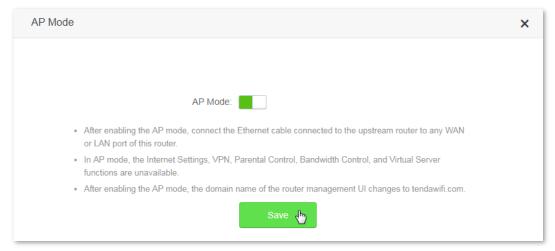

**4.** Click **OK** in the following window that appears:

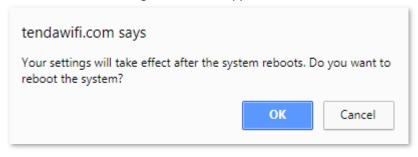

--End

#### Verification

Wired devices like computers could access the internet successfully if they connect to the router using Ethernet cables, and wireless devices likes smart phones are also available to the internet if they connect the router's WiFi network. The WiFi network's SSID and password keep the same as what they were before you set the router to AP mode.

## 6.9 Anti-interference

This router supports the Anti-interference function. When having bad internet experience, you can try modifying the Anti-interference settings.

To access the configuration page, click **WiFi Settings > Anti-interference**. By default, this function is in **Auto** status.

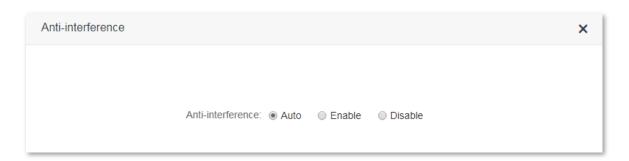

- When you choose **Auto**, the router will adjust receiving sensitivity automatically based on the current interference. Please keep **Auto** if you do not have any special requirement.
- When you choose **Enable**, the router has better anti-interference ability but smaller WiFi coverage.
- When you choose **Disable**, the router has wider WiFi coverage. But if the interference is strong in your environment, you are recommended to choose **Auto** or **Enable**.

## 7 Guest Network

## 7.1 Overview

This module makes you be able to enable/disable the Guest Network function and change guest network's WiFi name and password.

Devices connected to the guest network can access to the internet and communicate with each other, but cannot access the router's web UI or the master network. This function not only enables guests to access the internet but also ensures the security of the master network.

To access the configuration page, click **Guest Network**. By default, the Guest Network function is disabled.

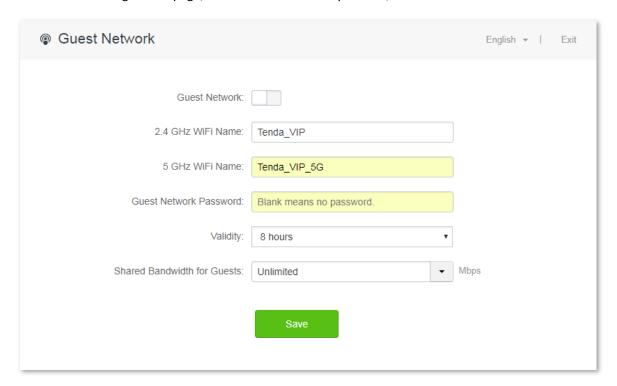

#### Parameter description:

| Parameter                 | Description                                                                                                    |  |
|---------------------------|----------------------------------------------------------------------------------------------------|--|
| Guest Network             | Used to enable the Guest Network function. By default, this function is disabled.                                                                                    |  |
| 2.4 GHz / 5 GHz           | It specifies the WiFi name of the router's guest network. By default, Tenda_VIP is for 2.4 GHz WiFi network and Tenda_VIP_5G for 5 GHz WiFi network.                 |  |
| WiFi Name                 | You can change the SSIDs if required. To distinguish the guest network from the master network, you are recommended not to set the same name for these two networks. |  |
| Guest Network<br>Password | It specifies the password for the router's two guest networks. Please set the password according to your requirements.                                               |  |

| Parameter                         | Description                                                                                                    |
|-----------------------------------|----------------------------------------------------------------------------------------------------|
| Validity                          | It specifies the validity of the guest networks. The Guest Network function will be disabled automatically out of the specified time so wireless devices will not search it. Please set the validity as needed. |
| Shared<br>Bandwidth for<br>Guests | It specifies the downloading speed of guest network devices, with a unit Mbps. By default, the speed is not limited. You can set it as needed.                                                                  |

## 7.2 Setting guest network

- 1. Click Guest Network.
- 3. 2.4 GHz WiFi Name: Change the WiFi name, such as to Michael.
- **4. 5 GHz WiFi Name**: Change the WiFi name, such as to **Michael\_5G**.
- 5. Guest Network Password: Set the password for guest networks, such as to 987654321.
- **6. Validity**: Click the drop-down box, and choose **4 hours**.
- 7. Shared Bandwidth for Guests: Click the drop-down box, and choose 2.
- 8. Click Save.

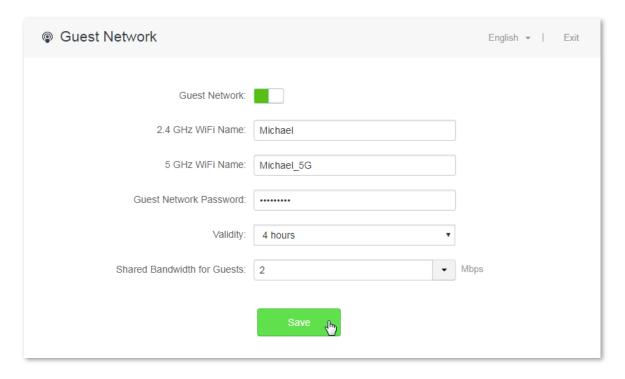

--End

After configuration, wireless devices such as smart phones, connected to **Michael** or **Michael\_5G** share a downloading speed up to 2 Mbps, and can access the internet consecutively for 4 hours.

## 8 Parental Control

## 8.1 Overview

This module enables you to set the internet accessibility of devices in the router's LAN network, including specified time for surfing the internet, websites allowed or banned to visit.

To access the configuration page, click **Parental Control**. The **Parental Control** page shows devices which are connected to the router currently.

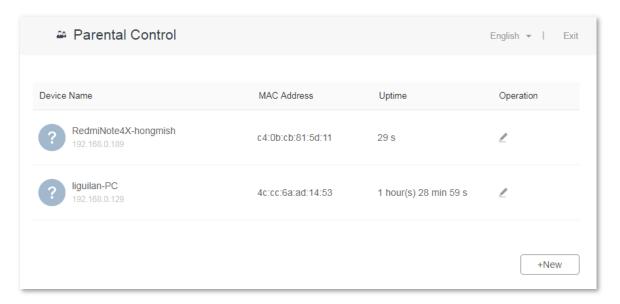

#### Parameter description:

| Parameter   | Description                                                                                   |
|-------------|-----------------------------------------------------------------------------------------------|
| Device Name | It specifies names of the devices connected to the router.                                    |
| MAC Address | It specifies MAC addresses of the devices connected to the router.                            |
| Uptime      | It specifies the time that has elapsed since the device is connected to the router currently. |
| Operation   | Click do set limits for devices to access the internet through the router.                    |
| +New        | Click <b>+New</b> to add devices and set limits for them.                                     |

## **8.2** Setting parental control rules

## 8.2.1 Scenario 1: The device has been connected to the router

- 1. Click Parental Control.
- 2. In device list, locate the device you want to set rules on and click  $\stackrel{\checkmark}{=}$  .

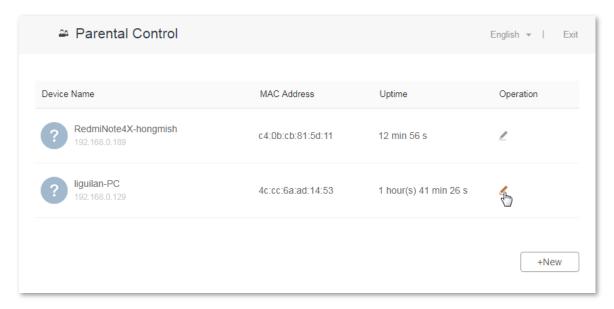

- 3. Set valid time for internet connection, and websites banned or allowed to visit.
- 4. Click Save.

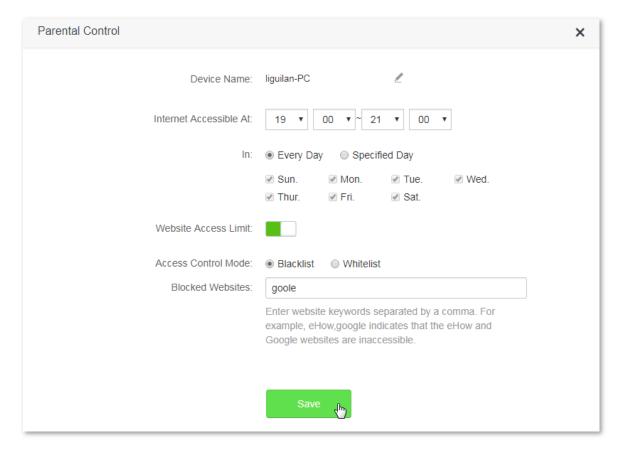

--End

## **8.2.2** Scenario 2: The device has not been connected to the router

- 1. Click Parental Control.
- 2. Click +New.

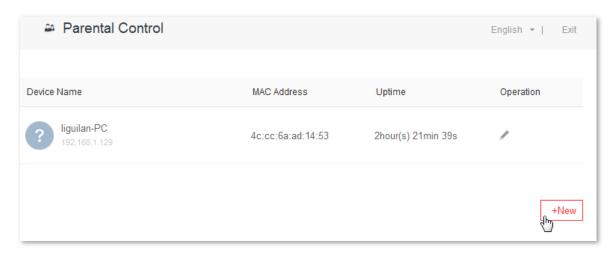

- 3. Set device name, MAC address, time limit to internet access and limit to website access as required.
- 4. Click Save.

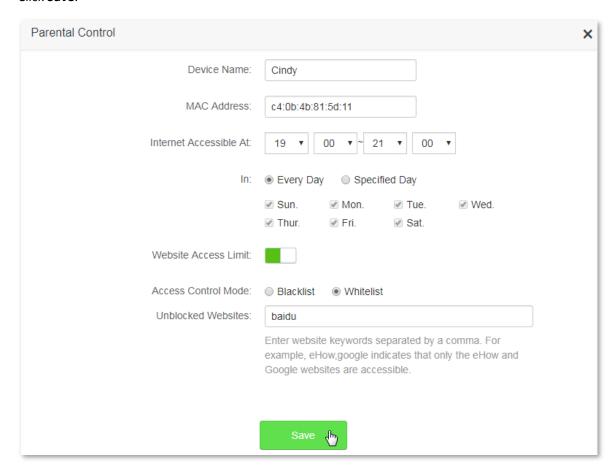

--End

#### Parameter description:

| Parameter                       | Description                                                                                                    |
|---------------------------------|----------------------------------------------------------------------------------------------------|
| Device Name                     | It specifies the name of the device you want to apply the rule to.                                                                                                    |
| MAC Address                     | It specifies the MAC address of the device you want to apply the rule to.                                                                                                    |
| Internet Accessible<br>At       | It specifies the specific time for the device to access the internet through the router.                                                                                                    |
| In                              | It specifies dates for the device to access the internet through the router.                                                                                                    |
| Website Access<br>Limit         | Used to enable / disable the website access limit function. By default, this function is enabled.                                                                                                    |
| Access Control<br>Mode          | It specifies modes for website access limit in a parental control rule.  - Blacklist: The device under the rule is not allowed to visit the website(s) below.  - Whitelist: The device under the rule is only allowed to visit the website(s) below. |
| Blocked /<br>Unblocked Websites | It specifies the websites that the device under the rule is banned / allowed to visit during Internet Accessible At.                                                                                                    |

## 8.2.3 Example

### Scenario

Michael bought an AC7 for network. His children always surf the internet on smart phones through the router. For the good of his children' learning, he intends to allow his children to access Google during 8:00 to 20:00 from Monday to Friday.

#### Solution

The Parental Control function of AC7 could fulfill his requirements.

#### **Procedures:**

- 1. Click Parental Control.
- 2. In device list, locate the device you want to set a rule on and click  $\stackrel{\checkmark}{=}$  .

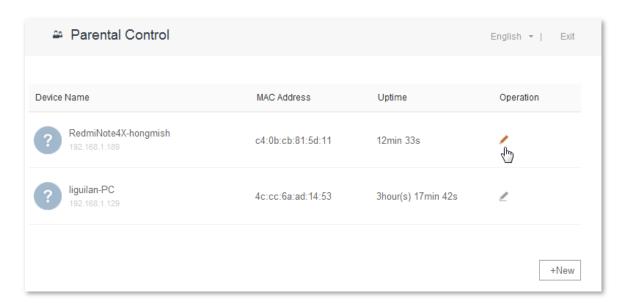

- 3. Internet Accessible At: Set time limit for the device to access the internet, which is **08:00~20:00** in this example.
- 4. In: Select Specified Day and then Monday to Friday.
- 5. Access Control Mode: Click Whitelist.
- 6. Unblocked Websites: Enter the website accessible for the device, which is google in this example.
- 7. Click Save.

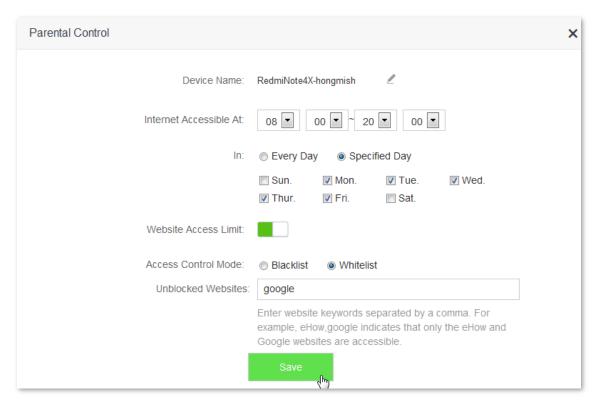

--End

## Verification

Google is only accessible for the device under the rule during 8:00-20:00 on weekdays.

# 9 VPN

The VPN module includes the following functions: PPIP Server, Online PPTP Users, and PPTP/L2TP Client.

VPN (Virtual Private Network) is a dedicated network across the shared or public network (usually the internet). However, since this dedicated network does not have physical lines but only exists logically, it is called the virtual private network. The VPN technology allows people in different LAN networks to exchange resources conveniently without exposing these resources to other internet users.

## 9.1 PPTP Server

## 9.1.1 Overview

The **PPTP Server** page allows you to set the router as PPTP server.

PPTP server allows the specified VPN users to dial in. For example, you can allows staffs on business trip to access the headquarter's resources through VPN dialing up on a router whose PPTV server function is enabled.

To access the configuration page, click **VPN** > **PPTP Server**.

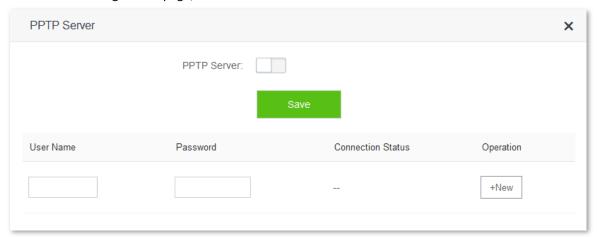

After enabling the PPTP Server function, the figure below appears:

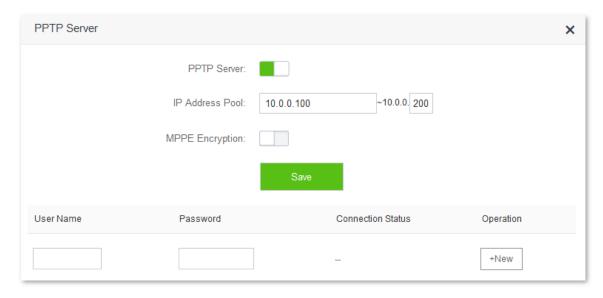

| Parameter            | Description                                                                                                    |  |
|----------------------|----------------------------------------------------------------------------------------------------|--|
| PPTP Server          | Used to enable/disable the PPTP server function. If the function is enabled, the router functions as a PPTP server.                                 |  |
| IP Address<br>Pool   | It specifies the range of IP addresses that the PPTP server can assign to users.                                                                    |  |
| MPPE<br>Encryption   | Used to enable / disable the MPPE encryption function.                                                                                              |  |
| User Name            | Set user name and password that is allowed to dial in the PPTP server. This name and password are needed when a device connects to the PPTP server. |  |
| Password             |                                                                                                    |  |
| Connection<br>Status | It specifies the status of a VPN connection.                                                                                                    |  |
|                      | The following operations can be performed on the PPTP user rules:                                                                                   |  |
| Operation            | <ul> <li>+New: It is used to add a PPTP user rule. User can access the PPTP server successfully after<br/>the rule is added.</li> </ul>             |  |
|                      | – : It is used to disable the PPTP user rule.                                                                                                    |  |
|                      | – : It is used to enable the PPTP user rule again if it was disabled before.                                                                        |  |
|                      | – it is used to delete a PPTP user rule.                                                                                                    |  |

# 9.1.2 Example

### Scenario

Michael bought an AC7 for network. And he needs to access the resources of his FTP server at home.

#### Solution

The PPTP server function of AC7 can address this requirement. Set PPTP Server function on the router. He can access the resources on the computer's FTP server by VPN dialing up on business trip.

Assume that the IP address of the FTP server is 192.168.0.104, and the WAN IP address of the router is 113.88.112.220. After the PPTP server function of the router is enabled, the WAN IP address becomes the address of the PPTP server.

#### **Procedures:**

- 1. To access the configuration page, choose **VPN** > **PPTP Server**.
- 2. PPTP Server: set to
- **3. IP Address Pool**: Set the range of IP addresses that the PPTP server assigns to devices. You are recommended to keep the default settings.
- 4. MPPE Encryption: Set to and configure the number of MPPE encryption bits, which is 128 in this example.
- User Name, Password: Set user names and passwords that devices use for VPN dialing up, which are admin1 in this example.
- 6. Click +New.
- Click Save.

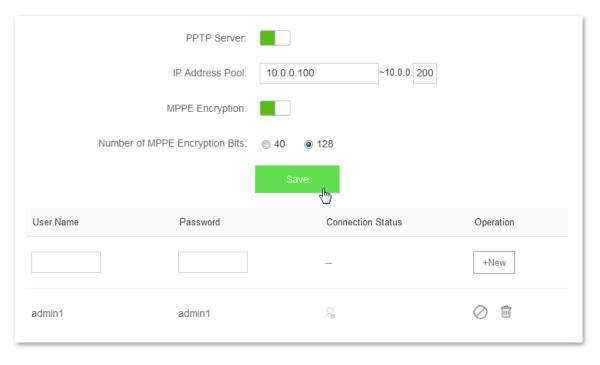

--End

### **Verification** (Example: Windows 7)

On business trip, Michael succeeds in accessing resources on his computer's FTP server at home. The following describes the steps:

1. Click 🕮 at the lower-right corner of the desktop, and click Open Network and Sharing Center.

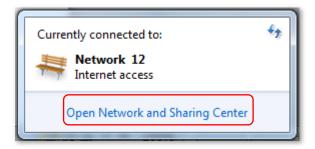

2. Click Set up a new connection or network.

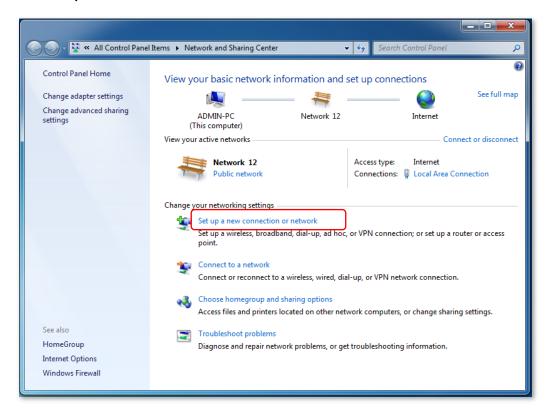

3. Click Connect to a workplace > Next.

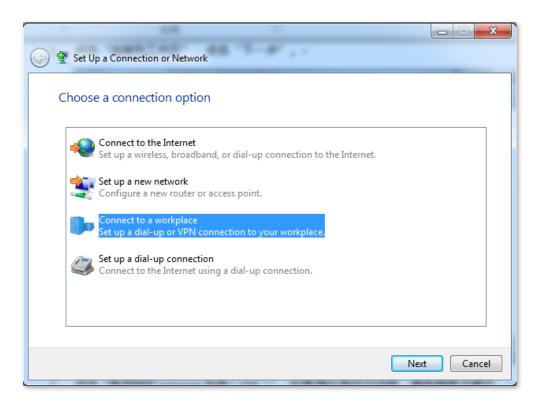

**4.** Click **Use my Internet connection (VPN)**. If a dialog box appears, you can follow the onscreen instructions to perform operations.

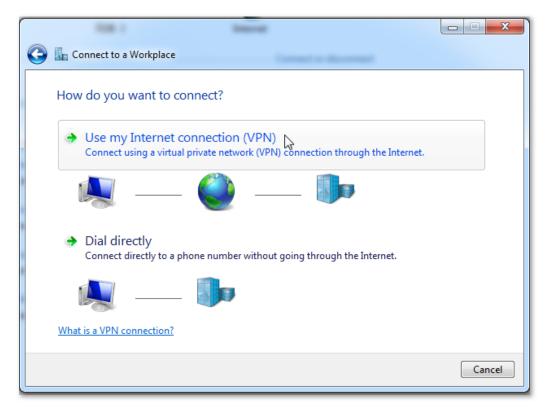

**5.** Enter the IP address of the PPTP server in the Internet address text box, which is **113.88.112.220** in this example. Then click **Next**.

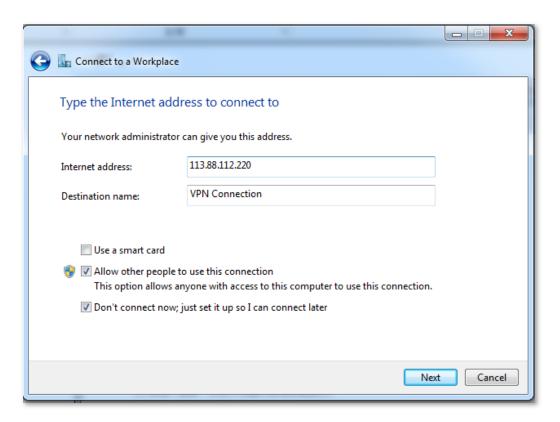

**6.** Enter the user name and password for connecting to the PPTP server, which are **admin1** in this example. Click **Create**.

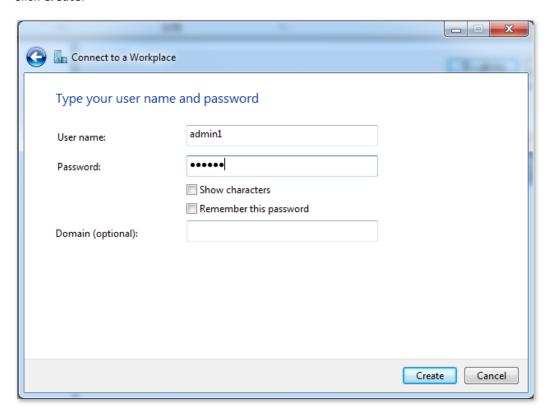

7. Click Click Now after a while.

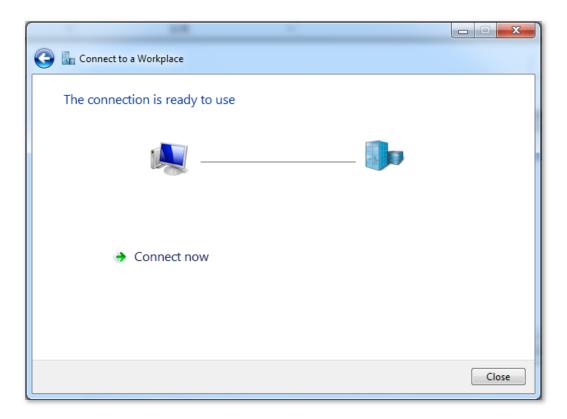

**8.** Access the resources on the FTP Server at home by the server or **My Computer**.

Method: "ftp: //Server IP address: Service port number", which is ftp: //192.168.0.104:21 in this example.

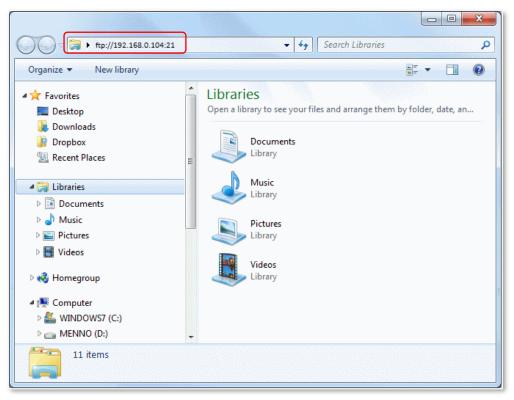

Access successfully. See the following figure:

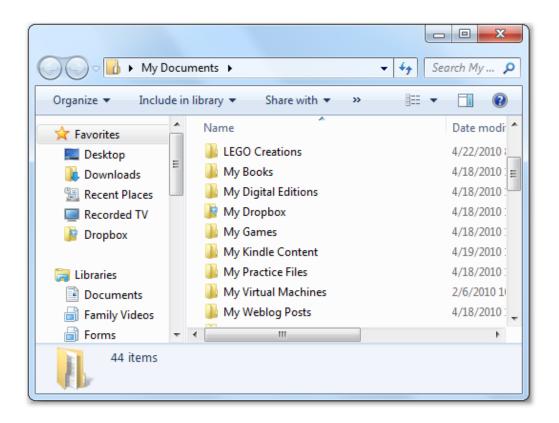

# 9.2 Online PPTP Users

This page enables you to have detailed information about the VPN devices dialed up to the PPTP server.

To access the page, select VPN > Online PPTP Users.

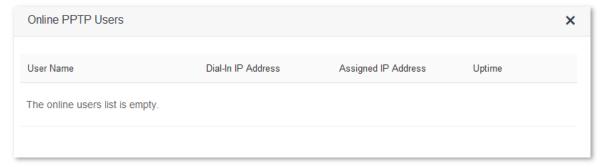

#### Parameter description:

| Parameter              | Description                                                                                                    |
|------------------------|----------------------------------------------------------------------------------------------------|
| User Name              | It specifies the user name for a user to dial in the PPTP server.                                                                                                 |
| Dial-in IP<br>Address  | It specifies the IP address of the device dialing in the PPTP server. If the device is a router, the WAN IP address which enables VPN function will be displayed. |
| Assigned IP<br>Address | It specifies the IP address that the PPTP server assigns to a device.                                                                                             |
| Uptime                 | It specifies the time that has elapsed since the PPTP device dials in the server successfully this time.                                                          |

# 9.3 PPTP/L2TP Client

### 9.3.1 Overview

You are allowed to set the router as a PPTP/L2TP client on the PPTP/L2TP Client page.

The router can connect to PPTP/L2TP server after the PPTP/L2TP Client function is enabled.

Example: If users subscribe to VPN service provided by their ISP when having broadband, they can dial in their ISP's VPN network through the PPTP/L2TP Client function of the router.

To access the configuration page, click **VPN** > **PPTP/L2TP Client**.

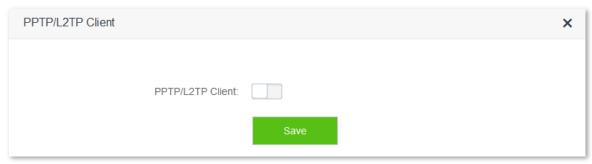

The following figure appears after enabling the PPTP/L2TP Client function:

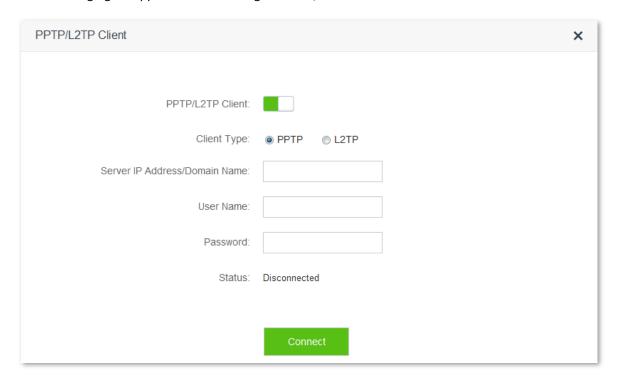

| Parameter                           | Description                                                                                                    |
|-------------------------------------|----------------------------------------------------------------------------------------------------|
| PPTP/L2TP Client                    | Used to enable/disable the PPTP/L2TP Client function. After the function is enabled, the router works as a PPTP/L2TP client. |
| Client Type                         | It specifies whether the router is a PPTP client or an L2TP client.                                                          |
| Server IP<br>Address/Domain<br>Name | It specifies the IP address or domain name of the PPTP/L2TP server to which the router is to be connected.                   |
| User Name                           | It specifies the user name and password assigned by the PPTP/L2TP server to the                                              |
| Password                            | PPTP/L2TP client.                                                                                                    |
| Status                              | It specifies the current connection status of a VPN client.                                                                  |

# 9.3.2 Example

#### Scenario

Michael subscribed to PPTP service provided by ISP when he had broadband. Assume that the VPN service information provided by his ISP is as follows:

PPTP Server Address: 1.1.1.1User name/Password: 123

Michael bought an AC7 for network. Now he wants to access VPN resources provided by his ISP.

#### Solution

The PPTP Client function could address this requirement. Set the PPTP Client function on his router. Then clients in LAN network could access the VPN resources provided by the ISP.

#### **Procedures:**

- 1. Click VPN > PPTP/L2TP Client.
- 2. PPTP/L2TP Client: Switch the button to to ...
- **3. Client Type**: Select client type, which is **PPTP** in this example.
- **4. Server IP/Domain Name**: Enter the PPTP server's IP address or domain name, which is **1.1.1.1** in this example.
- **5. User Name**, **Password**: Set user name and password that client uses for VPN dialing up, which are **123** in this example.
- 6. Click Connect.

| PPTP/L2TP Client:              |              |
|--------------------------------|--------------|
| Client Type:                   |              |
| Server IP Address/Domain Name: | 1.1.1.1      |
| User Name:                     | 123          |
| Password:                      | •••          |
| Status:                        | Disconnected |
|                                |              |
|                                | Connect      |
|                                | <u> </u>     |

--End

# Verification

Clients in LAN network could access the VPN resources provided by the ISP.

# 10 Advanced Settings

This module includes: <u>Bandwidth Control</u>, <u>Tenda App</u>, <u>Sleeping Mode</u>, <u>LED Control</u>, <u>Filter MAC Address</u>, <u>Firewall</u>, <u>IPTV</u>, <u>Static Route</u>, <u>DDNS</u>, <u>Virtual Server</u>, <u>DMZ Host</u>, <u>UPnP</u>.

# 10.1 Bandwidth Control

### 10.1.1 Overview

This page allows you to view information about online devices, and set upload limits or download limits for devices if needed.

To access the configuration page, click **Advanced Settings > Bandwidth Control**.

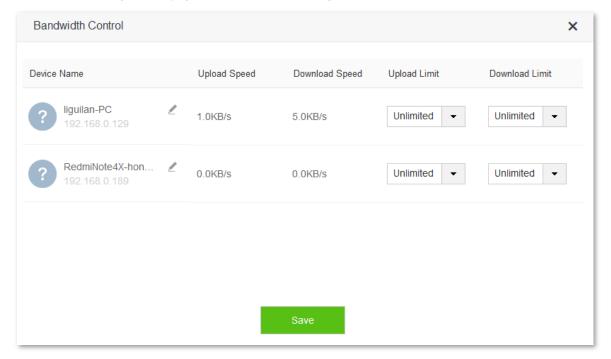

#### Parameter description:

| Parameter                | Description                                                                                                    |
|--------------------------|----------------------------------------------------------------------------------------------------|
| Device Name              | It presents information about a device that has connected to the router, including name, and IP address. You can change the device name by clicking .                  |
| Upload/Download<br>Speed | It specifies the current upload and download speeds of a device.                                                                                                    |
| Upload/Download<br>Limit | It specifies the maximum upload/download speed of a device. You can select your preferred maximum upload/download from the drop-down box, or enter the speed manually. |

# **10.1.2** Example

### **Scenario**

Michael bought an AC7 for network after having broadband. He needs to set download limit for every device to ensure all family members can have good internet experience.

### **Procedures:**

- 1. Click Advanced Settings > Bandwidth Control.
- 2. **Download Limit**: Set download limit to a value for devices in the list, which is **2.0Mbps (For SD Video)** in this example.
- 3. Click Save.

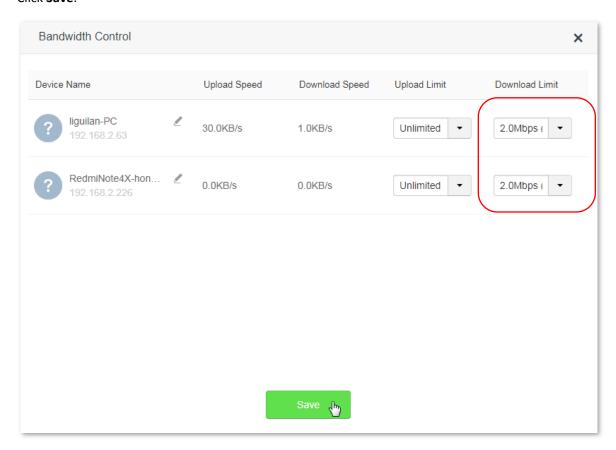

--End

### Verification

The maximum download speed for each device in the list is 2 Mbps, allowing smooth playback of HD videos and fast internet speed.

# 10.2 Tenda App

# 10.2.1 Overview

App management allows you to manage your router anytime anywhere. You can use Tenda WiFi app to:

- Manage your router in LAN.
- Manage your router remotely over the internet.

To access the Tenda App page, click **Advanced Settings** > **Tenda App**.

# **10.2.2** Example

The following figure may help you understand how to manage the router remotely using **Tenda WiFi**.

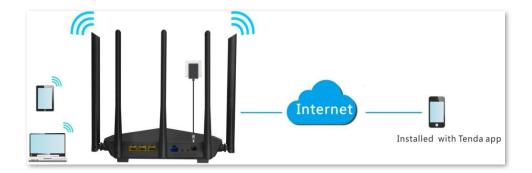

### **Procedures:**

- Step 1 Install Tenda WiFi app.
  - 1. Download **Tenda WiFi** in app store of your smart phone.
- Step 2 Register a Tenda account.
  - Open Tenda WiFi and enter the login password of your router (if any) in the password box. Click Login.

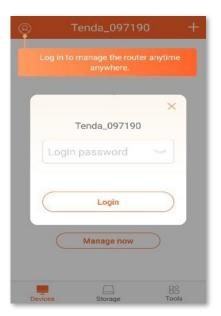

2. Click for to register. (Example: Email address)

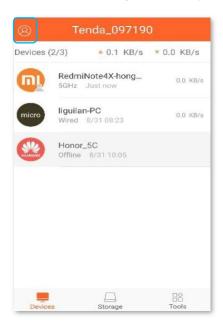

**3.** Choose your registration type, which is **Email address** in this example.

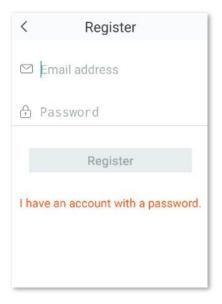

- **4. Email address**: Enter the email address you want to set as an account name, which is **12345678901@163.com** in this example.
- **5. Password**: Set a password for your Tenda account.
- 6. Click Register.
- 7. The activation email has been sent to your email address. Please tap **click here to confirm** to activate in valid time.

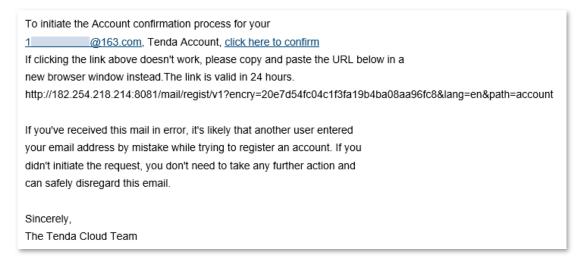

Your account is activated successfully.

- **Step 3** Log in to the web UI of the router, and enable the Tenda App function.
  - 1. Log in to the web UI of the router. Then click **Advanced Settings** > **Tenda App**.
  - 2. Manage with Tenda App: Switch the button to
  - 3. Cloud Account: Enter the account registered in your Tenda WiFi app.
  - 4. Click Save.

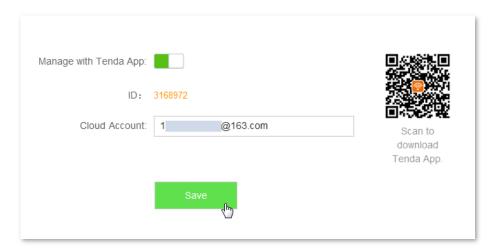

--End

#### Verification

When you are not at home, you can use **Tenda WiFi** app to manage the router by connecting your smart phone to WiFi network or traffic.

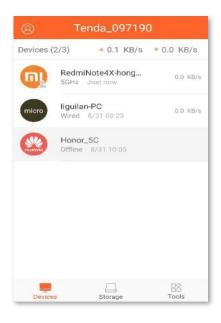

# 10.3 Sleeping Mode

This router supports Sleeping Mode. When this function is enabled, LED indicators and WiFi network of this router will be disabled.

#### **NOTE**

The Sleeping Mode function works based on time settings. If the system time of the router is not synchronized with the internet time, this function cannot work properly.

To access the configuration page, click **Advanced Settings** > **Sleeping Mode**. By default, the Sleeping Mode function is disabled.

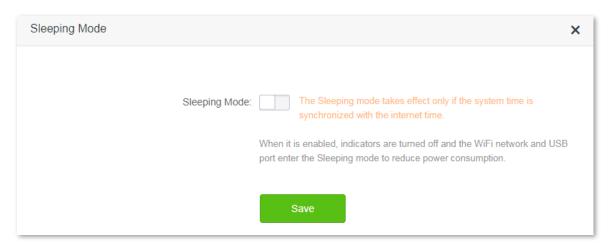

The following figure appears after the Sleeping Mode function is enabled:

| Sleeping Mode                                                                                                    |                                                                                                | ×  |
|----------------------------------------------------------------------------------------------------|------------------------------------------------------------------------------------------------|----|
|                                                                                                    |                                                                                                |    |
| Sleeping Mode:                                                                                                    | The Sleeping mode takes effect only if the system time is synchronized with the internet time. |    |
| Sleeping Time:                                                                                                    | 00 v 00 v 07 v 00 v                                                                            |    |
| Delay:                                                                                                    | ☑ Delay enabling the Sleep mode when there is an online user.                                  |    |
|                                                                                                    | Save                                                                                           |    |
| How to use the WiFi network when the router is in Slee<br>Method 1: Press the WiFi button on the router.<br>Method 2: Wake up the router using Tenda App. (To do<br>code.) | eping mode?<br>ownload Tenda App, choose Advanced Settings > Tenda App and scan the 0          | QR |
| ,                                                                                                    |                                                                                                |    |

| Parameter     | Description                                                                                                    |  |  |
|---------------|----------------------------------------------------------------------------------------------------|--|--|
| Sleeping Mode | Used to enable / disable the Sleeping Mode function.  When the router is in Sleeping mode, you can enable the WiFi network function by pressing the WIFI button on the rear panel of the router or using Tenda WiFi app.                                                                                                    |  |  |
| Sleeping Time | It specifies the time when the Sleeping Mode function is effective.                                                                                                    |  |  |
| Delay         | - When Delay enabling the Sleep mode when there is an online user option is selected, if device (s) exchange(s) data with the router in a WAN speed of no more than 3 KB/s within 30 minutes, the router enters Sleeping mode; if no device exchanges data with the router, and the traffic is less than 3 KB/s within 3 minutes, the router enters Sleeping mode. |  |  |
|               | <ul> <li>When the Sleeping Mode function is enabled and the Delay enabling the Sleep mode<br/>when there is an online user option is not selected, the router enters Sleeping mode<br/>during Sleeping Time automatically.</li> </ul>                                                                                                    |  |  |

# **10.4** LED Control

This page allows you to turn on/off the router's LED indicators.

To access the configuration page, click **Advanced Settings > LED Control**.

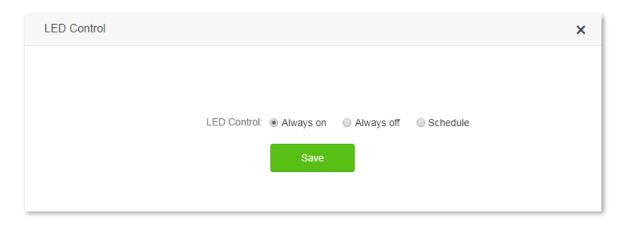

| Parameter  | Description                                                                                                    |
|------------|----------------------------------------------------------------------------------------------------|
| Always on  | It indicates that all the LED indicators light normally.                                                                                        |
| Always off | It indicates that all the indicators are off even the router is working.                                                                        |
| Schedule   | It specifies that all the LED indicators are turned off at the duration of <b>Turn Off During</b> , but light normally when the periods expire. |

# 10.5 Filter MAC Address

### 10.5.1 Overview

Computers and smart phones have their own MAC addresses.

The **Filter MAC Address** page allows you to add a filter rule and set internet limit for devices with specific MAC addresses, including **To disallow listed devices to access the internet** and **To allow only the listed devices to access the internet**.

To access the configuration page, click **Advanced Settings** > **Filter MAC Address**.

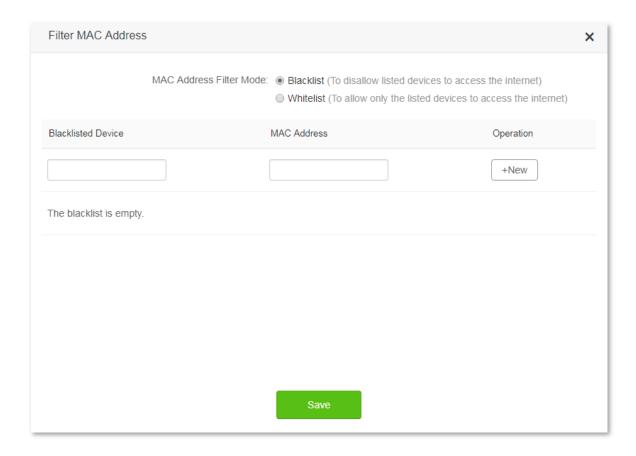

| Parameter                               | Description                                                                                                    |
|-----------------------------------------|----------------------------------------------------------------------------------------------------|
|                                         | It specifies whether the listed devices are allowed to access the internet through the router.                                                                                      |
| MAC Address Filter<br>Mode              | <ul> <li>Whitelist: It specifies that only the listed devices can access the internet through<br/>the router.</li> </ul>                                                            |
|                                         | <ul> <li>Blacklist: It specifies that the listed devices cannot access the internet through the<br/>router.</li> </ul>                                                              |
| Blacklisted/Whitelisted<br>Device       | Enter names of devices that you want to add in blacklist or whitelist.                                                                                                    |
| MAC Address                             | Enter MAC addresses of devices that you want to add in blacklist or whitelist.                                                                                                    |
| Operation                               | Click <b>+New</b> to add the device to blacklist or whitelist.                                                                                                    |
| Add all online devices to the whitelist | Click this link to add all online devices to the whitelist. This link is only available for Whitelist.  Line  This link appears only when you set the whitelist for the first time. |

# 10.5.2 Adding a MAC address filter rule

- 1. To access the configuration page, click **Advanced Settings** > **Filter MAC Address**.
- **2. MAC Address Filter Mode**: Select your MAC address filter mode, which is **Blacklist** in this example.

- **3. Blacklisted Device**: Set the device that you disallow to access the internet through your router, which is **Michael's phone** in this example.
- **4. MAC Address**: Enter the MAC address of the blacklisted device, which is **C8:3A:35:13:05:18** in this example.
- 5. Click +New.
- 6. Click Save.

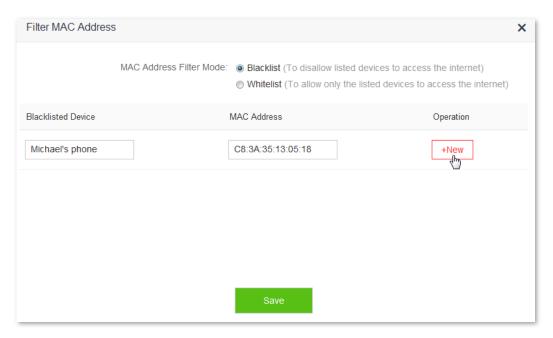

--End

# 10.5.3 Deleting a MAC address filter rule

- 1. To access the configuration page, click **Advanced Settings** > **Filter MAC Address**.
- 2. Select the rule you want to delete, and click  $\widehat{\mathbb{I}}$ .
- 3. Click **Save** on the bottom of the page.

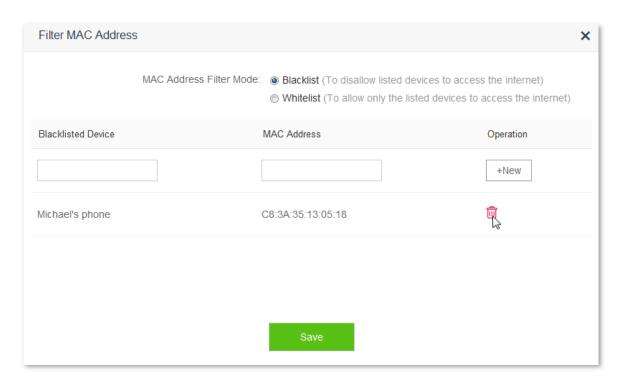

--End

# **10.5.4** Example

#### **Scenario**

Michael bought an AC7 for network. He finds unknown devices in module **Attached Devices** of the router. He hopes that only devices owned by his family members can access the internet through the router.

#### Solution

The Filter MAC Address function of the router can address this requirement.

Assume that the devices owned by his family members have following MAC addresses:

- 4C:CC:6A:AD:14:53
- 14:5F:94:BC:FC:81
- 1C:5C:F2:B4:40:01

#### **Procedures:**

- 1. To access the configuration page, click Advanced Settings > Filter MAC Address.
- 2. MAC Address Filter Mode: Select Whitelist.
- **3. Whitelisted Device**: Enter name of the device allowed to connect to the router, which is **Phone-1** in this example.
- **4. MAC Address**: Enter MAC address of the device allowed to connect to the router, which is **14:5F:94:BC:FC:81** in this example.
- 5. Click +New.
- **6.** Refer to step 3-5 for adding MAC address 4C:CC:6A:AD:14:53.

#### 7. Click Save.

| Filter MAC Addres  | s                       |                   |            | × |
|--------------------|-------------------------|-------------------|------------|---|
|                    | MAC Address Filter Mode |                   |            |   |
| Whitelisted Device |                         | MAC Address       | Operation  |   |
|                    |                         |                   | +New       |   |
| liguilan-PC        |                         | 4C:CC:6A:AD:14:53 | Local Host |   |
| phone-1            |                         | 14:5F:94:BC:FC:81 |            |   |
| phone-2            |                         | 1C:5C:F2:B4:40:01 | Î          |   |
|                    |                         | Save              |            |   |

--End

### Verification

Only devices with MAC address 4C:CC:6A:AD:14:53, 14:5F:94:BC:FC:81 or 1C:5C:F2:B4:40:01 can access the internet through the router.

# 10.6 Firewall

The firewall can protect the router against DoS attacks such as ICMP Flood Attack, TCP Flood Attack, and UCP Flood Attack. It ignores Ping packets from the WAN port as well, securing your network.

To access the configuration page, click **Advanced Settings** > **Firewall**. By default, the Firewall function is enabled. You are recommended to retain the default settings.

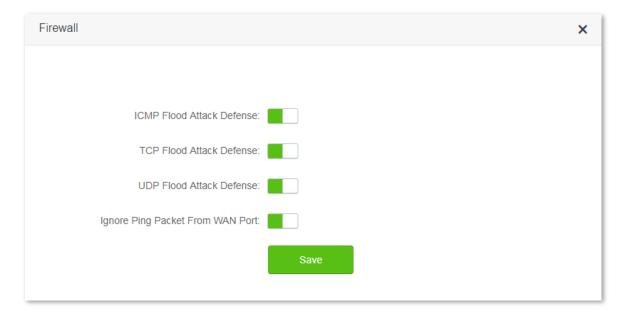

| Parameter                           | Description                                                                                                    |
|-------------------------------------|----------------------------------------------------------------------------------------------------|
|                                     | Used to enable / disable the ICMP flood attack defense.                                                                                                    |
|                                     | ICMP Flood Attack uses ICMP packets to launch attacks.                                                                                                    |
| ICMP Flood Attack<br>Defense        | Quantities of ICMP ECHO packets sent to the destination host leads to ICMP flood attack. Under the attack, the destination host is busy with ICMP ECHO packets and fails to handle normal requests or corresponding, which achieves attack against destination host.                                      |
|                                     | Used to enable / disable the TCP flood attack defense.                                                                                                    |
|                                     | In TCP protocol, when the client sends requests to the server and initializes, the server protocol stack leaves a Backlog Queue to handle the information exchange during the handshake process.                                                                                                    |
| TCP Flood Attack<br>Defense         | With special programs, attackers use the Backlog Queue to send several-fold SYN requests for TCP connection. The server recognizes these requests as sessions to be established and adds them to the Backlog queen.                                                                                       |
|                                     | If those SYN requests exceed the server's capacity, this server will not accept new request so that other legal connection will be refused.                                                                                                    |
|                                     | Used to enable / disable the UCP flood attack defense.                                                                                                    |
| UCP Flood Attack<br>Defense         | UCP Flood Attack works on the similar principle as ICMP Flood Attack. If an attacker sends many UDP packets to destination host, the destination host pays much time and resources on UDP packets but nothing on normal packet requests or responses, which achieves attack against the destination host. |
|                                     | It specifies whether to block pings to your WAN IP address.                                                                                                    |
| Ignore Ping Packet<br>From WAN Port | When host in the internet tries to ping WAN IP address of the router, the router will block that ping request automatically, protecting itself from exposure to the internet an external Ping attack.                                                                                                    |

# **10.7 IPTV**

# 10.7.1 Overview

Integrated with the internet service, multimedia, telecommunications and other technologies, IPTV (Internet Protocol Television) provides rich interactive services to a family, such as digital TV. This ISP-provided service also allows you to watch various IPTV programs using set-top-box and television.

To access the configuration page, click **Advanced Settings > IPTV**.

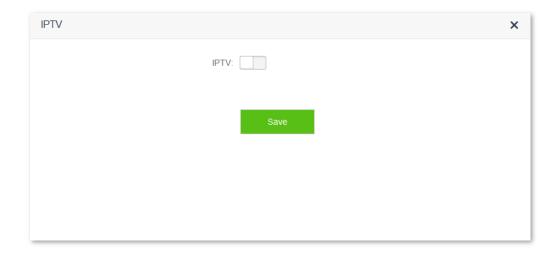

The following figure appears after IPTV is enabled:

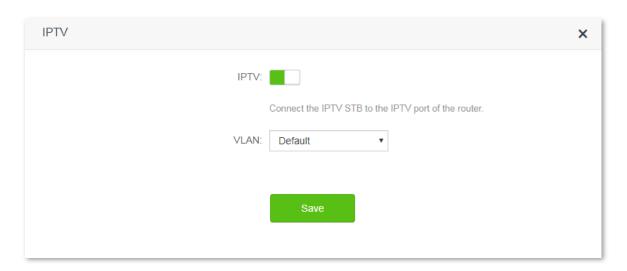

### Parameter description:

| Parameter | Description                                                                                                    |  |  |  |
|-----------|----------------------------------------------------------------------------------------------------|--|--|--|
| IPTV      | Used to enable / disable the IPTV function of the router. When this function is enabled, the 3/IPTV port can be used only as IPTV port and connect to the IPTV set-top-box, but cannot access other devices such as computer. |  |  |  |
| VLAN      | It specifies the VLAN ID of your IPTV service.  - If you do not have any information about VLAN provided by your ISP when having IPTV service, please keep <b>Default</b> .                                                   |  |  |  |
|           | <ul> <li>If you have VLAN ID from your ISP when having IPTV service, please choose Custom VLAN<br/>and enter the VLAN value.</li> </ul>                                                                                       |  |  |  |
|           | – If you have IPTV service in Shanghai, please choose <b>Shanghai VLAN</b> and click VLAN value.                                                                                                    |  |  |  |

# **10.7.2** Example

### Scenario

Michael subscribed to IPTV service when he had broadband. His ISP provided IPTV account and password but

no information about VLAN. After buying an AC7 for network, he wants to have IPTV program.

### Solution

The IPTV function of the router can address this requirement. Network topology is shown as follows:

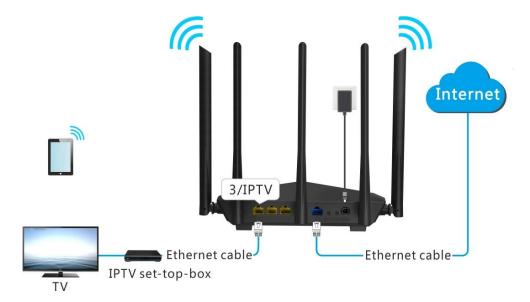

### **Procedures:**

#### **Step 1** Set you router.

- 1. To access the configuration page, click Advanced Settings > IPTV.
- 2. IPTV: Switch the button \_\_\_\_\_ to \_\_\_\_\_.
- 3. Click Save.

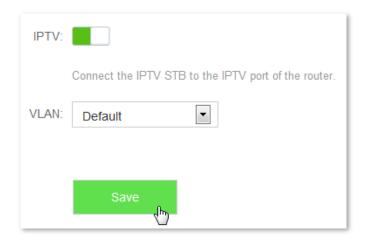

**Step 2** Set your set-top-box.

Dial up on set-top-box with the account and password provided by ISP.

--End

### Verification

Michael can enjoy IPTV programs on television.

# 10.8 Static Route

### 10.8.1 Overview

Routing is performed to select the best route for delivering data from a source address to a destination address. A static route is a manually configured route which is simple, efficient, and reliable. Appropriate static routes help reduce route selection problems and data overload of route selection, improving the packet forwarding speed.

To access the configuration page, click **Advanced Settings** > **Static Route**.

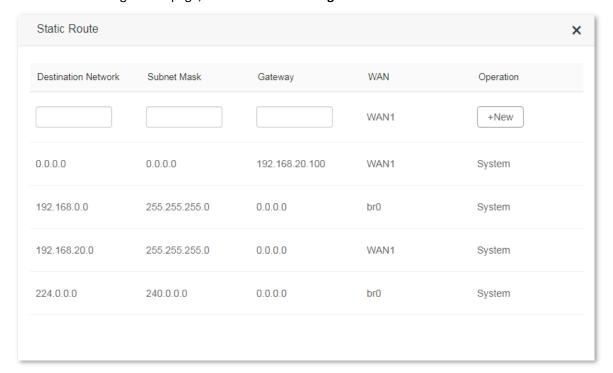

### Parameter description:

| Parameter              | Description                                                                        |
|------------------------|------------------------------------------------------------------------------------|
| Destination<br>Network | It specifies the destination IP address of a packet.                               |
| Subnet mask            | It specifies the subnet mask of a packet's destination IP address.                 |
| Gateway                | It specifies the IP address of the next hop of packet transmitted from the router. |
| WAN                    | It specifies router's WAN port where packets leave the router.                     |
| Operation              | It allows you to add/delete a static route rule.                                   |

### **10.8.2** Example

#### **Scenario**

Michael used wired router and switch for network in the past. Now he purchases an AC7 for wireless coverage and establishes an office intranet. He demands that devices connected to AC7 can both access the internet and the intranet.

#### Solution

The following figure shows a network topology for reference:

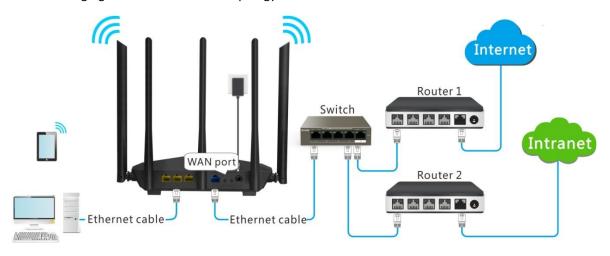

Connect Router 1 to the internet and Router 2 to the intranet. AC7 gets IP address to access the internet from Router 1 automatically. To make both the internet and the intranet be accessible to devices on the LAN network, set static router on AC7.

Assume that the devices have following MAC addresses:

AC7 LAN IP Address: 192.168.0.1

Router 1 LAN IP Address: 192.168.1.10

Router 2 LAN IP Address: 192.168.1.20

Assume that the intranet has following information:

Address: 172.16.105.10Subnet Mask: 255.255.255.0

#### **Procedures:**

Step 1 Set Router 1 to access the internet. Please refer to the quick installation guide/user guide of the router for detailed steps. Set Router 2 to access the intranet and disable the DHCP function of this router. Please refer to the installation guide / user guide of the router for detailed steps.

Step 2 Set AC7 to access the internet by dynamic IP address. Please refer to <u>Setting up an internet</u> connection with a <u>dynamic IP address</u> in this user guide for detailed steps.

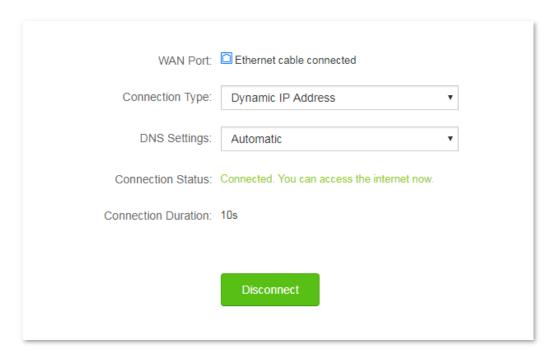

#### **Step 3** Set a static route rule on AC7.

- 1. To access the configuration page, click **Advanced Settings** > **Static Route**.
- **2. Destination Network**: Enter IP address of the destination network, which is **172.16.105.0** in this example.
- **3. Subnet mask**: Enter subnet mask of the destination IP address, which is **255.255.255.0** in this example.
- 4. Gateway: Set Gateway to the LAN IP address of Router 2, which is 192.168.1.20 in this example.
- 5. Click +New.

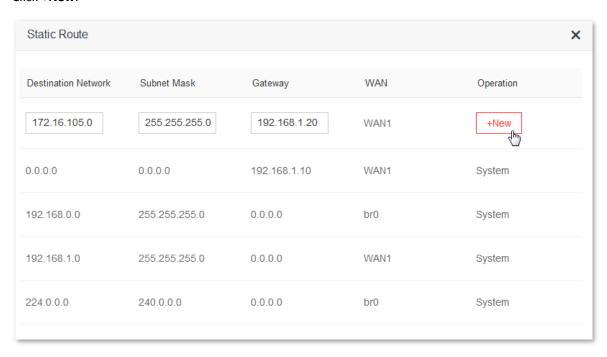

--End

Done.

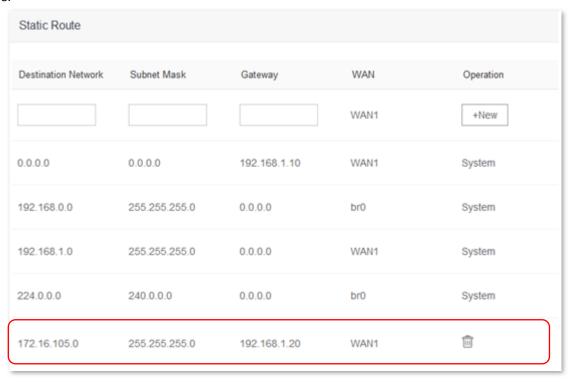

### Verification

Devices connected to the router can access both the internet and the intranet.

# **10.9 DDNS**

### **10.9.1** Overview

WAN IP address is required when Virtual Server, DMZ Host, and Tenda App function are enabled. If router's WAN IP address changes, these functions will not work properly. The DDNS function allows you to map a dynamic WAN IP address (public IP address) of the router to a static domain name, helping internet users (WAN side) access the router by static domain name.

If you dislike complex IP addresses, enable the DDNS function. To access the configuration page, click **Advanced Settings > DDNS**.

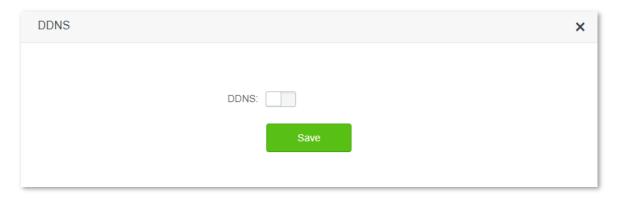

The following figure appears after DDNS is enabled:

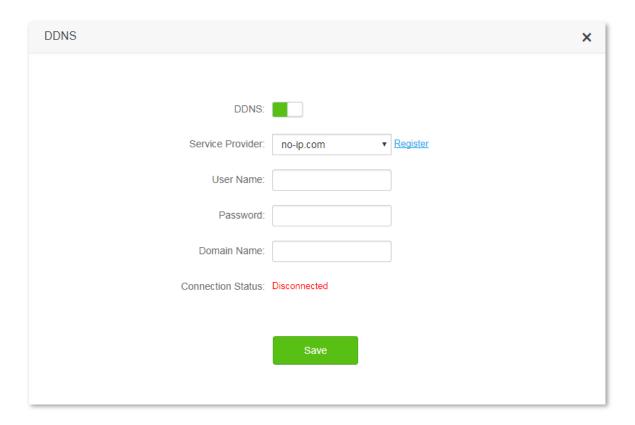

| Parameter            | Description                                                                                                    |
|----------------------|----------------------------------------------------------------------------------------------------|
| DDNS                 | Used to enable/disable the DDNS function. By default, this function is disabled.                                                                                                    |
| Service<br>Provider  | It specifies a DDNS service provider. The router supports no-ip.com, 3322.org, dyndns.org, 88ip.cn, and oray.com.                                                                                   |
| User Name            | It specifies the user name registered on a DDNS service provider's website for logging into the DDNS service.                                                                                       |
| Password             | It specifies the password registered on a DDNS service provider's website for logging into the DDNS service.                                                                                        |
| Domain Name          | It specifies the DDNS domain name registered on a DDNS service provider's website. If this item does not appear after you select service provider, you do not need to enter a domain name manually. |
| Connection<br>Status | It specifies whether the DDNS service is configured successfully.                                                                                                    |

# 10.9.2 Adding a DDNS rule

- 1. To access the configuration page, click **Advanced Settings** > **DDNS**.
- 2. DDNS: Switch to ...
- **3. Service Provider**: Choose your DDNS service provider.

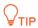

If you do not have a DDNS account, please select a service provider and click **Register** to have one on the website of the service provider. After successful registration, log in to the DDNS configuration page to configure again.

- 4. Set User Name, Password, and Domain Name (if required)...
- 5. Click Save.

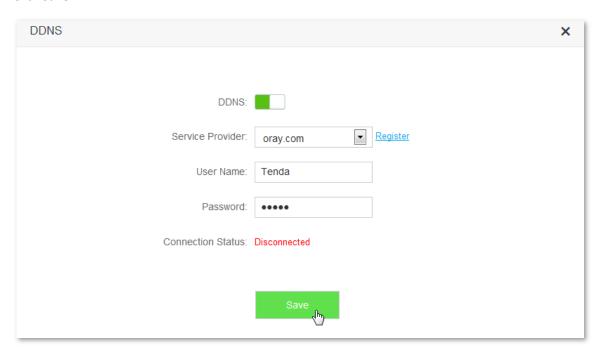

--End

When the Connection Status displays **Connected**, the configuration succeeds.

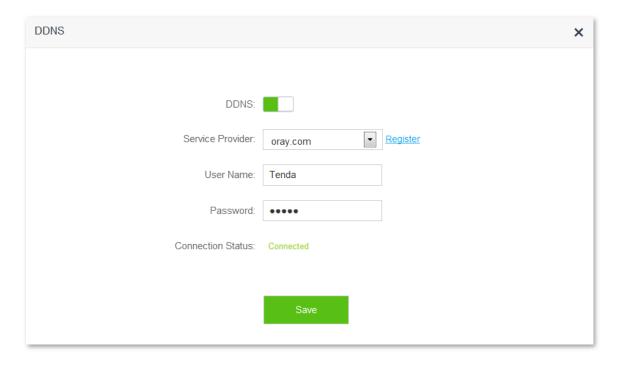

# **10.9.3** Example

#### **Scenario**

Michael bought an AC7 for network after having broadband. He wants to make a web server built on LAN accessible to the internet, and internet users can visit that server by static domain name.

The following figure shows the scenario:

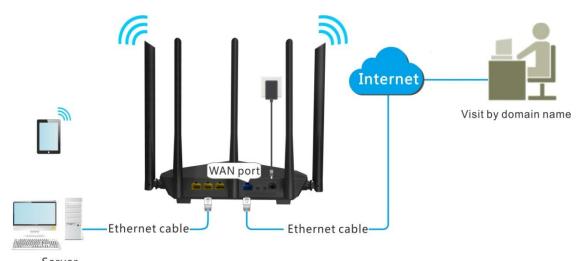

Server IP: 192.168.0.110

### Solution

This requirement can be addressed by Virtual Server function and DDNS function. Assume that the intranet web server has following information:

- Server IP Address: 192.168.0.110
- MAC Address of the Server Host: C8:3A:35:13:05:18
- User Name/Password: admin/admin
- Server Port: 80

#### **Procedures:**

- **Step 1** Register a domain name.
  - To access the configuration page, click Advanced Settings > DDNS.
  - 2. **DDNS**: Switch \_\_\_\_\_ to \_\_\_\_.
  - 3. Service Provider: Select a DDNS service provider, which is dyndns.org in this example, and click Register.

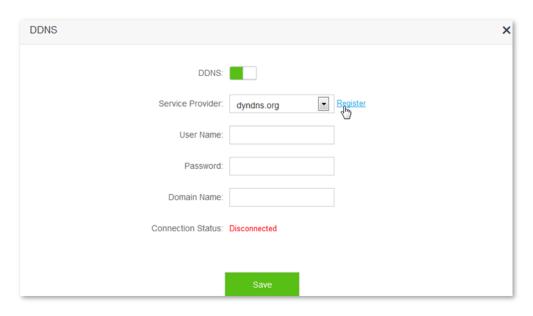

- **4.** Register on the website of the selected DDNS service provider. Assume the registered information are listed as follows:
  - Service Provider: dyndns.org
  - User Name: Tenda
  - Password: 12345678
  - Domain Name: tenda.dyndns.org

#### Step 2 Set DDNS

- 1. To access the configuration page, click **Advanced Settings > DDNS**.
- 3. Service Provider: Select dyndns.org from drop-down list.
- **4. User Name**: Enter the user name registered on DDNS service provider's website, which is **Tenda** in this example.
- **5. Password**: Enter the password registered on DDNS service provider's website, which is **12345678** in this example.
- **Domain Name**: Enter the domain name registered on DDNS service provider's website, which is **tenda.dyndns.org** in this example.
- 7. Click Save.

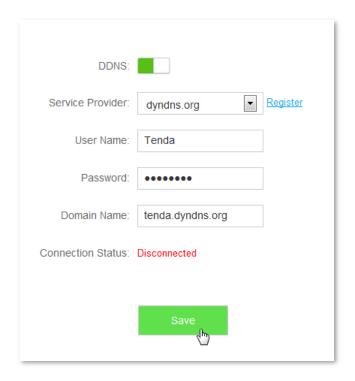

Wait until the connection status changes to Connected.

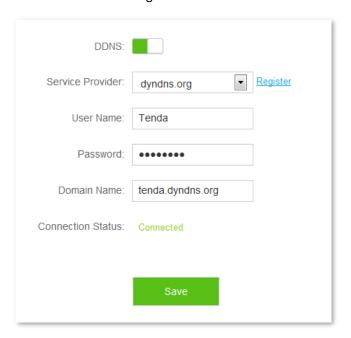

Step 3 Set Virtual Server function. For detailed steps, please refer to 10.10 Virtual Server in this guide.

--End

### Verification

The visit path for internet users to access intranet resources is: http://domain name: server port, which is http://tenda.dyndns.org.net:80 in this example. Then perform according to onscreen instruction.

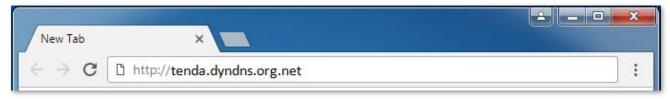

# 10.10 Virtual Server

Usually, internet users cannot access LAN through router, but internet users can visit LAN resources on router by enabling virtual server. When the Virtual Server is enabled, a host on one LAN network installed with Web or FTP server can be accessed by the internet users.

To access the configuration page, click **Advanced Settings** > **Virtual Server**.

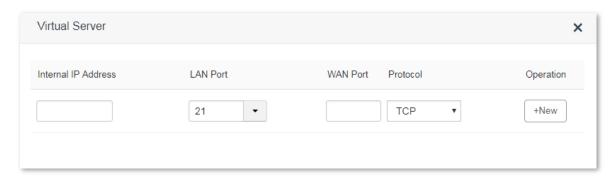

#### Parameter description:

| Parameter              | Description                                                                             |
|------------------------|-----------------------------------------------------------------------------------------|
| Internal IP<br>Address | It specifies the IP address of an internal server.                                      |
|                        | It specifies the service port number of a server that resides on the LAN of the router. |

Click drop-down list box, and select corresponding service port number; or enter service port number manually. See the following figure:

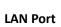

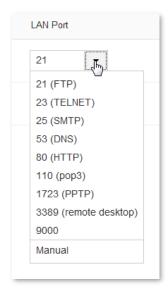

| WAN Port  | It specifies a router port accessible to internet users. WAN port will be populated automatically after you select a LAN port.    |
|-----------|----------------------------------------------------------------------------------------------------|
| Protocol  | It specifies the protocol of a service. If you are uncertain about which service protocol is used, <b>TCP/UDP</b> is recommended. |
| Operation | It allows you to add/delete a virtual server rule.                                                                                |

# 10.10.1 Adding a virtual server rule

- 1. To access the configuration page, click Advanced Settings > Virtual Server.
- 2. Internal IP Address: Enter IP address of the internal sever, which is 192.168.0.110 in this example.
- **3. LAN Port**: Click drop-down list box and select internal service port number or enter the number manually, which is **21** in this example.
- **4. Protocol**: Select protocol of a service from the drop-down list box, which is **TCP&UDP** in this example.
- Click +New.

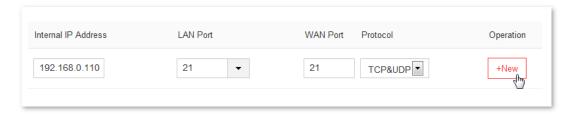

--End

The rule is added successfully. See the following figure:

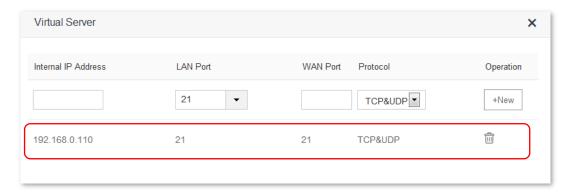

# 10.10.2 Deleting a virtual server rule

- 1. To access the configuration page, click **Advanced Settings** > **Virtual Server**.
- 2. Select the rule you want to delete, and click ...

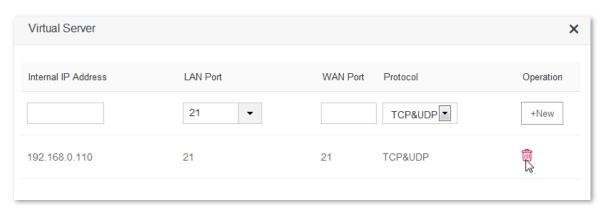

--End

## **10.10.3** Example

#### **Scenario**

Michael bought an AC7 for network after having broadband. He wants to make the web server built on LAN accessible to internet users.

The following figure shows the scenario:

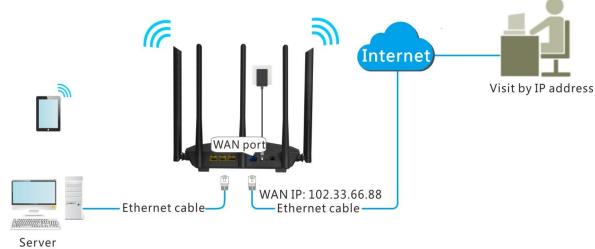

IP: 192.168.0.110

#### Solution

This requirement can be addressed by the Virtual Server function.

Assume that the internal web server information is listed as follows:

Server IP Address: 192.168.0.110

MAC Address of the Server Host: C8:3A:35:13:05:18

User Name/Password: admin/admin

Server Port: 80

#### **Procedures:**

**Step 1** Configure the Virtual Server function.

- 1. To access the configuration page, click Advanced Settings > Virtual Server.
- 2. Internal IP Address: Enter IP address of the internal web server, which is 192.168.0.110 in this example.
- **3. LAN Port**: Click drop-down list box and select internal service port number, which is **80(HTTP)** in this example.
- **4. Protocol**: Select protocol of a service from the drop-down list box, which is **TCP&UDP** in this example.
- Click +New.

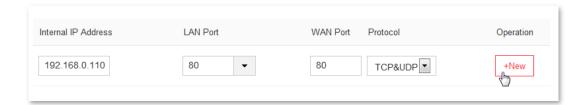

The rule is added successfully, see the following figure:

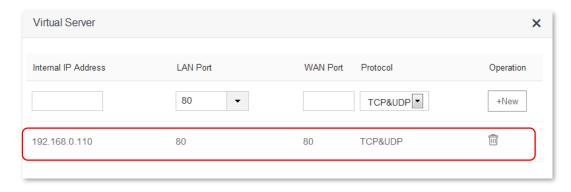

- **Step 2** Assign static IP address to the host on which the server is built.
  - 1. Choose System Settings > DHCP Reservation.
  - **2. Device Name**: Set a name for the host, which is **Web Server** in this example.
  - 3. MAC Address: Enter the MAC address of the host, which is C8:3A:35:13:05:18 in this example.
  - **4. IP Address**: Enter the static IP address assigned to the host, which is **192.168.0.110** in this example.
  - 5. Click +New.

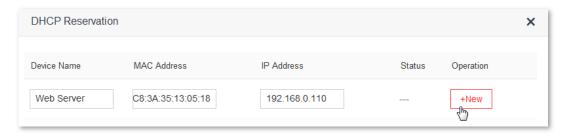

--End

The DHCP reservation rule is added successfully. See the following figure:

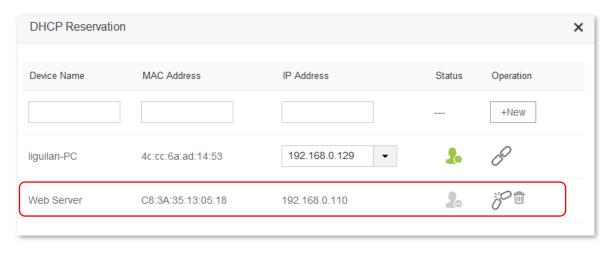

#### Verification

Internet users visit this web server in the form of "Protocol: //WAN IP address: external port", which is http://102.33.66.88:80 in this example. Then perform according to onscreen instructions.

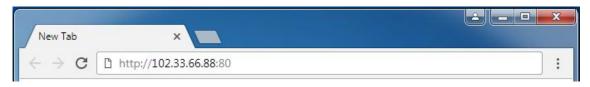

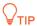

If you want to visit that server by domain name, try the Virtual Server + DDNS method.

## **10.11 DMZ Host**

If you can set a computer in LAN as DMZ host, that computer will be exposed to the internet completely, which achieves unlimited bidirectional communication. When you play games or have video meeting on some computer, you can set it as DMZ host for better user experience.

To access the configuration page, click **Advanced Settings** > **DMZ Host**. By default, the DMZ Host function is disabled.

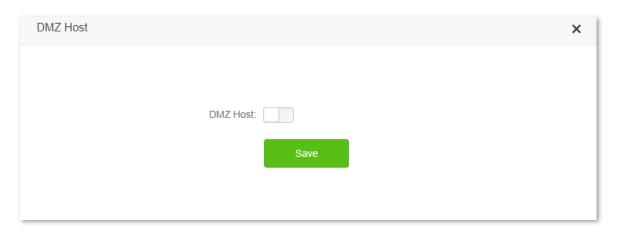

**O**NOTE

A hacker may leverage the DMZ host to attack your LAN. Therefore, enable the DMZ function only when necessary. A DMZ host is exposed to the internet completely and no longer protected by the firewall.

To prevent dynamic IP addresses from disabling the DMZ function, you are recommended to manually set a static IP address for a DMZ host.

Security software, antivirus software, and the built-in OS firewall of the computer may cause DMZ function failures. Disable them when using the DMZ function. If the DMZ function is not required, it is recommended that you disable it and enable your firewall, security, and antivirus software.

## 10.11.1 Setting a computer to DMZ host

- To access the configuration page, click Advanced Settings > DMZ Host.
- 2. DMZ Host: Set \_\_\_\_\_ to \_\_\_\_.

- **3. DMZ Host IP Address**: Enter the last three digits of the IP address of the computer to be set to DMZ host, which is **110** in this example.
- 4. Click Save.

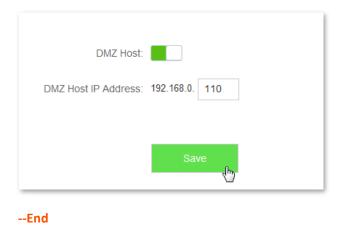

## 10.12 UPnP

Universal Plug and Play (UPnP) is a set of networking protocols. This function enables the router to open ports for LAN applications supporting UPnP, which improves user experience.

To access the configuration page, click Advanced Settings > UPnP.

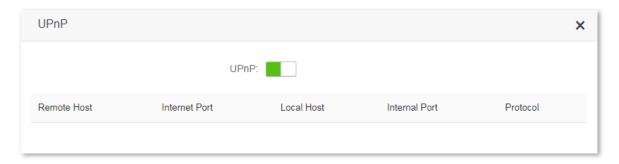

After UPnP is enabled, port transfer information displays on the configuration page when UPnP application, such as Thunder, is running in the LAN network. Port transfer information is provided when apps make requests. See the following figure:

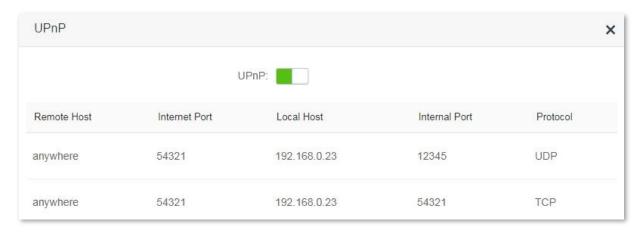

# 11 System Settings

This module includes the following functions: <u>LAN Settings</u>, <u>DHCP Reservation</u>, <u>WAN Settings</u>, <u>Time Settings</u>, <u>Login Password</u>, <u>Reboot and Reset</u>, <u>Firmware Upgrade</u>, <u>Backup/Restore</u>, <u>Remote Management</u>, <u>System Status</u>, <u>System Log</u>, and Automatic Maintenance.

# 11.1 LAN Settings

#### **11.1.1** Overview

This module enables you to do the followings:

- Change the LAN IP address of the router. The LAN IP address is the management IP address of the router. By default it is 192.168.0.1, but you can modify it if necessary.
- Modify parameters of DHCP server. If the DHCP Server function is enabled, the DHCP server can automatically assign IP addresses, subnet mask, gateway and other internet parameters to the devices connected to the router. If this function is disabled, you have to manually set the IP address settings on your devices to access the internet. You are recommended to retain the DHCP Server function enabled.
- Configure the DNS information assigned to devices.

To access the configuration page, click **System Settings** > **LAN Settings**.

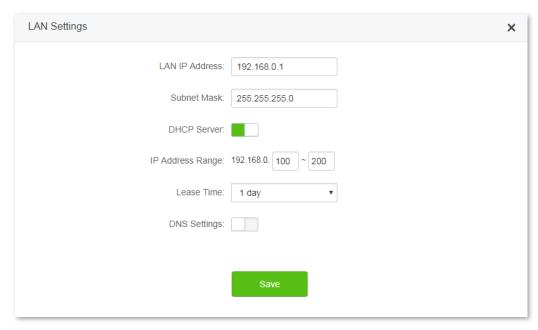

#### Parameter description:

| Parameter      | Description                                                                                                    |
|----------------|----------------------------------------------------------------------------------------------------|
| LAN IP Address | It specifies the LAN IP address of the router, which is the IP address used to log in to the web UI of the router. |

| Parameter       |                         | Description                                                                                                    |
|-----------------|-------------------------|----------------------------------------------------------------------------------------------------|
|                 |                         | You can log in to the web UI of the router through either IP address (default: 192.168.0.1) or the domain name (tendawifi.com).                                                                                                    |
| Subnet Mask     |                         | It specifies the subnet mask of the IP address of the router.                                                                                                    |
|                 | IP Address<br>Range     | It specifies the IP addresses assigned by the DHCP server to devices, which ranges from 192.168.0.100 to 192.168.0.200 by default.                                                                                                    |
|                 | Lease Time              | It specifies the validity period of an IP address assigned by the DHCP server to a device. When the lease time expires:                                                                                                    |
| DHCP<br>Server  |                         | <ul> <li>If the device is still connected to the router, the device automatically extends the<br/>lease time and continues to use this IP address.</li> </ul>                                                                                                    |
|                 |                         | <ul> <li>If the device has been disconnected (shutdown, or the Ethernet cable between<br/>the device and the router has been removed) from the router, the router recycles<br/>the IP address. The router assigns this IP address to other devices requested for<br/>IP addresses.</li> </ul> |
|                 |                         | You are recommended to retain the default value.                                                                                                    |
|                 | Primary<br>DNS Server   | It specifies the primary DNS server IP address assigned by the DHCP server to LAN devices.                                                                                                    |
| DNS<br>Settings |                         | Generally, you are recommended to retain the default configuration. If it is necessary to change the default configuration, please set this parameter to a correct DNS server IP address or DNS proxy IP address, to enable devices to access the internet.                                   |
|                 | Secondary<br>DNS Server | It specifies the secondary DNS server IP address assigned by the DHCP server to devices. This parameter is optional. If it is empty, the DHCP server does not assign it to devices.                                                                                                    |

# 11.1.2 Changing the LAN IP address

- 1. To access the configuration page, click System Settings > LAN Settings.
- 2. LAN IP Address: Change the LAN IP Address, which is 192.168.3.1 in this example.
- 3. Click **Save** in the bottom of the page.

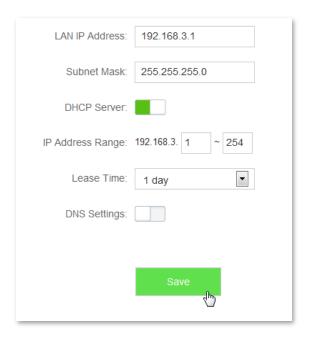

--End

Wait till the modification completes successfully, you will be redirected to the login page. If you fail to log in to the web UI of the router, ensure that the local connection of your computer is set to **Obtain an IP address automatically**. Then release the current IP address of your computer and try to log in again after your computer get new IP address. If the problem still persists, please try logging in again using **tendawifi.com**. For details about how to set local area connection of your computer, please refer to **A1 Setting the IP address of your computer** in the appendixes. To release the current IP address of your computer, disconnect the Ethernet cable between your router and computer for a while, and reconnect it.

### 11.2 DHCP Reservation

This function allows the device to obtain the same IP address all the time, ensuring the Virtual Server and DMZ Host functions that requires fixed IP address take effect normally.

To access the configuration page, click **System Settings > DHCP Reservation**.

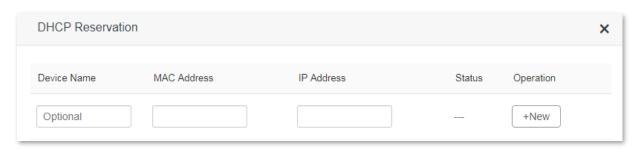

Parameter description:

| Parameter   | Description                                                                                |
|-------------|--------------------------------------------------------------------------------------------|
| Device Name | It specifies the name of the device to be bound with a fixed IP address.                   |
| MAC Address | It specifies the MAC address of a device.                                                  |
| IP Address  | It specifies the IP address to be bound with the device indicated by the corresponding MAC |

| Parameter | Description                                                                        |
|-----------|------------------------------------------------------------------------------------|
|           | address.                                                                           |
| Status    | It indicates whether a device is connected to the router or not.                   |
|           | It is used to edit a DHCP Reservation rule, including four operations:             |
|           | - +New: It is used to add a DHCP Reservation rule.                                 |
| Operation | – $\mathscr E$ : It is used to bind a device with a static IP.                     |
|           | $-\stackrel{\circ}{\mathcal{E}}$ : It is used to unbind a device with a static IP. |
|           | $ \overline{\mathbb{H}}$ : It is used to delete a DHCP Reservation rule.           |

# 11.2.1 Adding a DHCP reservation rule

- 1. To access the configuration page, click **System Settings** > **DHCP Reservation**.
- 2. **Device Name**: Enter the device name used to assign static IP addresses, which is **Web Server** in this example.
- **3. MAC Address**: Enter the MAC address of the device, which is **C8:3A:35:13:05:18** in this example.
- 4. IP Address: Enter the static IP address assigned to the device, which is 192.168.0.110 in this example.
- Click +New.

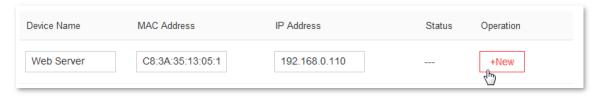

--End

The DHCP reservation rule is added successfully. See the following figure:

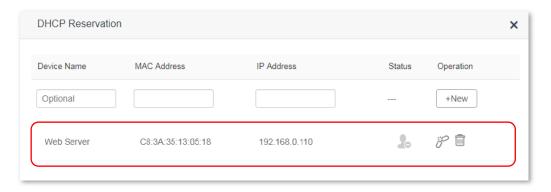

# 11.2.2 Deleting a DHCP reservation rule

- 1. To access the configuration page, click **System Settings** > **DHCP Reservation**.
- 2. Locate the rule you want to delete, and click ...

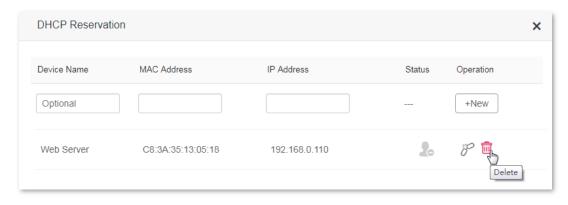

--End

# 11.3 WAN Settings

## 11.3.1 Overview

This module enables you to modify MTU, speed and MAC address of the WAN port. If you cannot access the internet after configuring the internet settings, try modifying the WAN parameters.

To access the configuration page, click **System Settings** > **WAN Settings**.

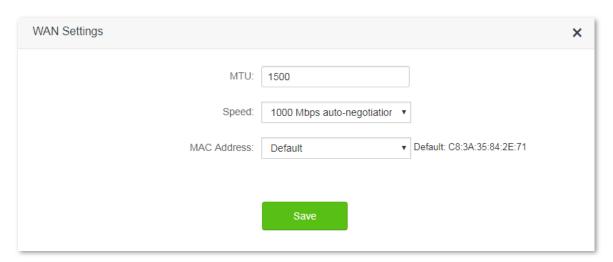

#### Parameter description:

| Parameter | Description                                                                                                    |
|-----------|----------------------------------------------------------------------------------------------------|
| МТИ       | Maximum transmission unit (MTU). It specifies the size of the largest data packet that can be transmitted across the network devices. You are recommended to retain the default value. |
| Speed     | It specifies the speed of the WAN port of the router.                                                                                                    |
|           | If the LED indicator of the WAN port is off, or does not turn on until 5 seconds later under the circumstance that the quality Ethernet cable has been connected correctly, you can    |
|           | select <b>10 Mbps FDX</b> or <b>10 Mbps HDX</b> from the drop-down list box of <b>Speed</b> .  Otherwise, you are recommended to retain the default configuration <b>1000 Mbps</b>     |
|           | Auto-negotiation.                                                                                                    |

| Parameter   | Description                                                                                                    |
|-------------|----------------------------------------------------------------------------------------------------|
|             | It is used to clone the MAC address accessible to the internet to the WAN port of the router. If the router cannot access the internet after you configure the internet settings, it is perhaps that the ISP has bound the connection information with a MAC address. In this case, you can try to clone the MAC address, and try to access the internet again. |
| MAC Address | <ul> <li>Default: It is used to restore the MAC address of the WAN port of the router to factory<br/>settings.</li> </ul>                                                                                                    |
|             | <ul> <li>Clone local MAC address: It is used to set the MAC address of the WAN port to the<br/>MAC address of the current device managing the router.</li> </ul>                                                                                                    |
|             | <ul> <li>Set MAC address: It is used to set the MAC address of the WAN port manually.</li> </ul>                                                                                                    |

## 11.3.2 Changing MTU value

You are recommended to retain the default value of MTU, unless the following cases happen:

- Websites are inaccessible, or you cannot log in to some secure websites (such as PayPal login page).
- Email service fails, or FTP, POP and other servers are inaccessible.

In these cases, you can try to decrease the MTU value from the maximum one (recommended range: 1400-1500), till the problem is resolved.

| мти  | Description                                                                                        |
|------|----------------------------------------------------------------------------------------------------|
| 1500 | It is commonly used for ADSL and non-VPN dial-up connections.                                      |
| 1492 | It is used for PPPoE dial-up connections.                                                          |
| 1472 | It is the maximum value for the ping command. (A packet with a size larger than 1472 is splitted.) |
| 1468 | It is used for DHCP connections.                                                                   |
| 1436 | It is used for VPN or PPTP connections.                                                            |

## 11.3.3 Changing the MAC address of the WAN port

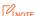

Ensure that the MAC address to be cloned is correct! Before you have AC7, the MAC address of your computer that can access the internet through the Ethernet jack, or the WAN MAC address of your original router that can access the internet, is the correct MAC address to be cloned.

- To access the configuration page, click System Settings > WAN Settings.
- 2. MAC Address: Select Clone local MAC address or Set MAC address from the drop-down list. If you select Set MAC address, enter the MAC address that you want to clone. If you select Clone local MAC address, configure this function on the computer with a correct MAC address.
- 3. Click Save.

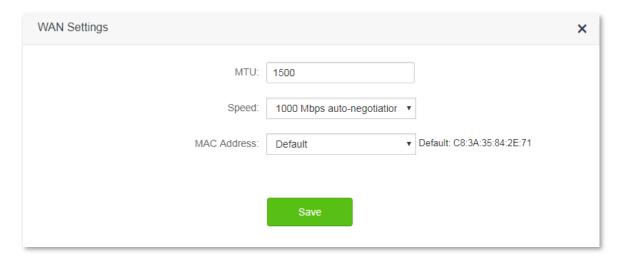

--End

To verify if cloning MAC address is successful, choose **System Settings** > **System Status**, if the MAC address under the WAN Status is same as the MAC address you select to clone, MAC address cloning succeeds. If the internet is inaccessible after you clone the MAC address successfully, contact your ISP to resolve this issue.

# 11.4 Time Settings

This module enables you to set the system time of the router. Correct system time of the router makes time-based functions take effect successfully, such as the WiFi Schedule, Parental Control, LED Control, Sleeping Mode, and Automatic Maintenance. Please keep the system time of your router correct.

To access the configuration page, click **System Settings** > **Time Settings**.

The default time zone of the router is **(GMT+08:00)** Beijing, Chongqing, Hong Kong, Urumqi, Taipei. After connected, the router automatically synchronizes its system time with the time zone you select.

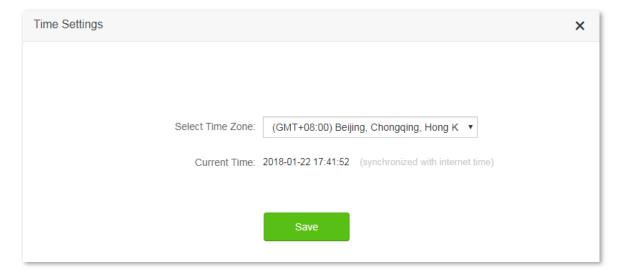

# 11.5 Login Password

#### **11.5.1** Overview

This module enables you to modify the login password of the router. The login password is used to log in to the web UI of the router. By default, the router has no login password. You are recommended to configure a login password when you set up the router for the first time.

To access the configuration page, click **System Settings > Login Password**.

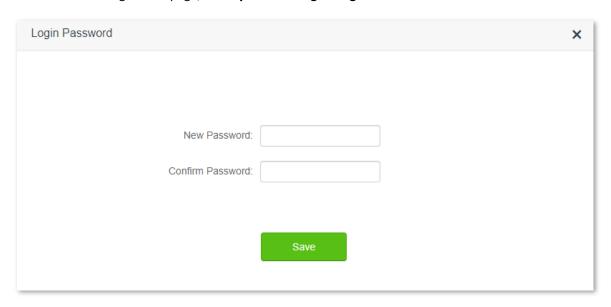

# 11.5.2 Changing the login password

- 1. To access the configuration page, click System Settings > Login Password.
- 2. New Password: Set a new login password.
- **3. Confirm Password**: Enter the new login password again.
- Click Save.

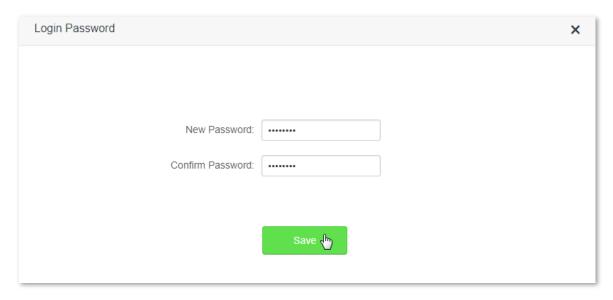

--End

You will be redirected to the login page. Enter the new login password, and click Login to log in to the web

UI of the router.

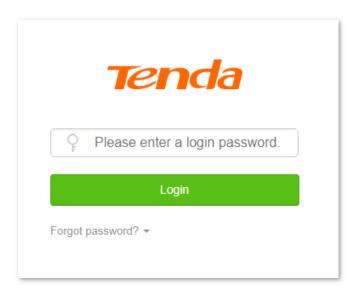

### 11.6 Reboot and Reset

#### **11.6.1** Overview

This module enables you to reboot the router or restore the router to factory settings.

- If a setting does not take effect or the router does not work properly, you can try rebooting the router.
- If the internet is inaccessible for unknown reasons, or you forget the login password, you are recommended to restore the router to factory settings and reconfigure it. The router can be reset through the web UI or holding down the **RST/WPS** button on the rear panel of the router for 8 seconds. After resetting the router, refer to <a href="Chapter 2 Quick Internet Setup">Chapter 2 Quick Internet Setup</a> to configure your router for internet connection.

To access the configuration page, click **System Settings** > **Reboot and Reset**.

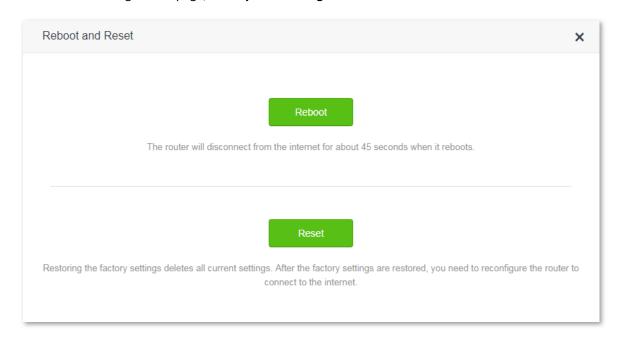

# 11.6.2 Rebooting the router

To access the configuration page, click System Settings > Reboot and Reset.

#### Click Reboot.

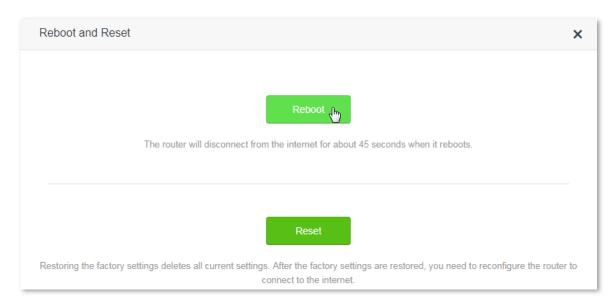

--End

# 11.6.3 Resetting the router

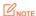

Resetting the router deletes all your current configuration. You need to reconfigure the router to access the internet. Ensure that the power supply of the router is properly when resetting the router.

### Resetting the router via the web UI

- 1. To access the configuration page, click System Settings > Reboot and Reset.
- Click Reset. Your router is reset successfully when all the indicators blink once. Then wait for the router to restart.

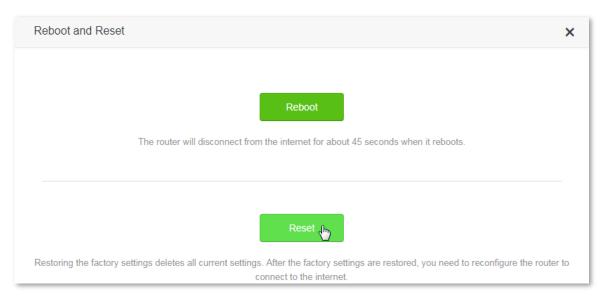

--End

### Resetting the router via the RST/WPS button

Power on your router. When the SYS indicator blinks, hold the RST/WPS button down for about 8 seconds. Your

# 11.7 Firmware Upgrade

### 11.7.1 Overview

This module enables you to upgrade the firmware of the router.

Firmware upgrade offers the router with more stable performance and new functions. The router supports **Online Upgrade** and **Local Upgrade**, and the default setting is **Online Upgrade**, which means the router automatically detects whether the new firmware is available or not and displays its information if any.

To access the configuration page, click **System Settings** > **Firmware Upgrade**.

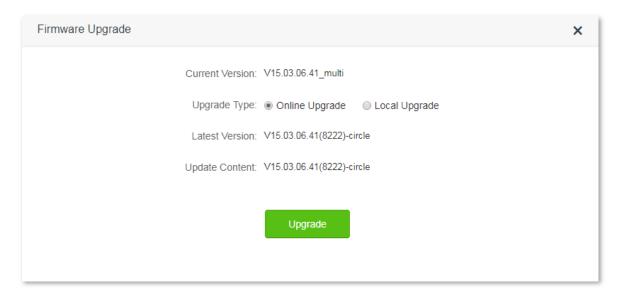

# 11.7.2 Steps for local upgrade

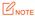

Before an upgrade, check if the firmware is accurate. Erroneous firmware will damage the router.

Do not power off the router during an upgrade. Otherwise, the router may be damaged.

After the firmware is upgraded, you are recommended to restore the factory settings of the router and configure the router again, so as to ensure stability of the new firmware and proper operation of its new functions.

- 1. Log in to the official website of Tenda <a href="http://www.tendacn.com">http://www.tendacn.com</a> and download the latest firmware to your computer.
- 2. Log in to the web UI of the router, and choose System Settings > Firmware Upgrade.
- 3. Upgrade Type: Click Local Upgrade.
- Select Upgrade File: Click Choose File, and select the firmware that has been downloaded to your computer.

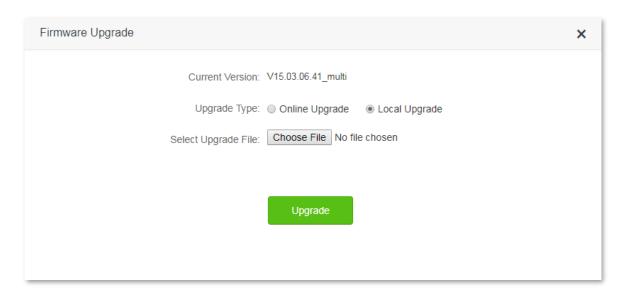

#### 5. Click Upgrade.

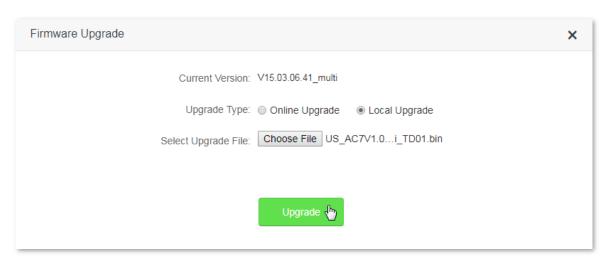

--End

Wait a second for the upgrade to complete. You can go to the **Internet Status** page to see whether the upgrade succeeds. If it does, reset your router and configure it again to access the internet.

## 11.7.3 Checking your firmware version

- 1. Log in to the web UI of the router, restore the router to the factory settings, and reconfigure the router.
- 2. After login to the web UI, click System Settings > Firmware Upgrade.
- 3. Check whether the current firmware version of the router is the same as the one you used for upgrade just now.

# 11.7.4 Steps for online upgrade

After connecting to the internet, the router detects firmware version automatically. If new firmware is available, you can choose **Online Upgrade** to upgrade.

- 1. To access the configuration page, click **System Settings** > **Firmware Upgrade**.
- Click Upgrade.

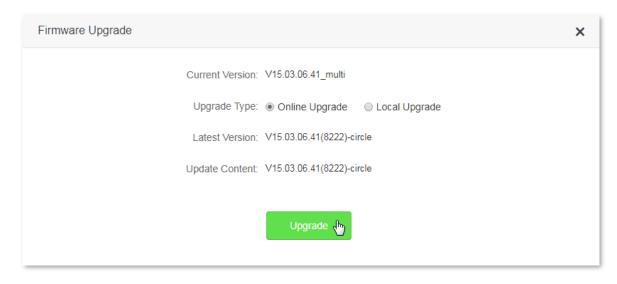

--End

Wait for the upgrade to complete. You will be redirected to the login page of the router after successful upgrade.

# 11.8 Backup/Restore

#### **11.8.1** Overview

This module enables you to back up the current configuration of your router to your computer, or restore your router to a previous configuration by importing the configuration file on your computer to the router.

The module enables you to back up the router's configuration in case that you lost the configuration after resetting the router. After you clicking **Backup**, the system generates a configuration file. If the router is restored to factory settings, importing the configuration file can restore the router to the previous settings.

To access the configuration page, click **System Settings > Backup/Restore**.

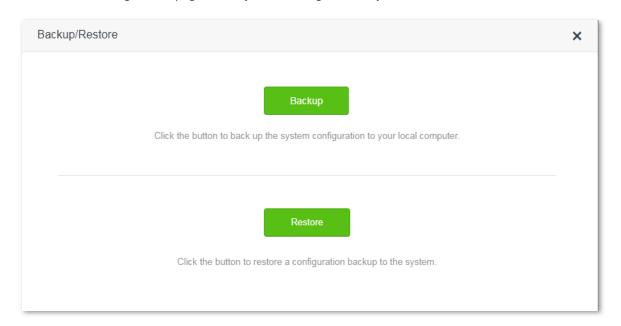

- **Backup**: It is used to back up the current configuration of the router.
- **Restore**: It is used to restore the router to previous settings by importing the backup configuration file.

# 11.8.2 Steps for backup

- 1. To access the configuration page, click **System Settings > Backup/Restore**.
- 2. Click Backup.
- **3.** Follow the onscreen instructions to back up the configuration.

--End

# 11.8.3 Steps for restore

- 1. To access the configuration page, click System Settings > Backup/Restore.
- 2. Click **Restore**, and select the configuration file to be restored.
- 3. Wait for the router to reboot.

--End

# 11.9 Remote Management

### 11.9.1 Overview

This module enables you to log in to the web UI of the router over the internet.

Generally, only devices connected to the router can log in to the web UI of the router. But if necessary, you can to log in to the web UI of the router remotely over the internet.

To access the configuration page, click **System Settings** > **Remote Management**.

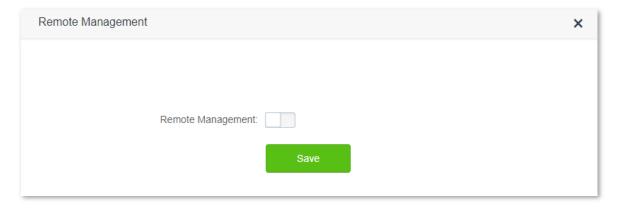

The following figure appears after this function is enabled:

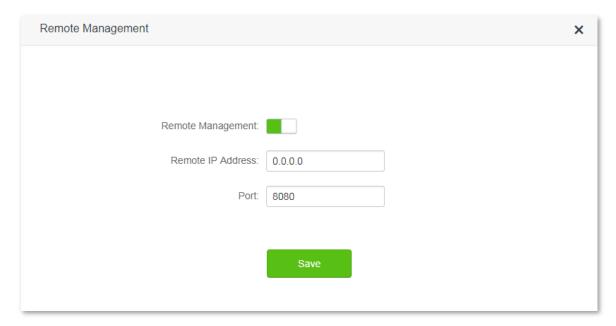

#### Parameter description:

| Description                                                                                                    |
|----------------------------------------------------------------------------------------------------|
| Used to enable/disable the remote management function. By default, this function is disabled.                                                                                                    |
| It specifies the IP address that can access the router remotely.                                                                                                    |
| It specifies the port number needed when you manage the router remotely. The default port number is 8080, which can be modified if necessary.                                                                                                    |
| Generally, you are recommended to retain the default configuration. If it is necessary to change the default configuration, please set this parameter to a correct DNS server IP address or DNS proxy IP address, to enable devices to access the internet. |
|                                                                                                    |

# 11.9.2 Configuring remote management

- 1. To access the configuration page, click **System Settings** > **Remote Management**.
- 2. Remote Management: Set to
- **3. Remote IP Address**: Set the IP address allowed to access the router remotely.
- **4. Port**: Set the port number used for remote access. You are recommended to keep the default value if you do not have special requirement.
- Click Save.

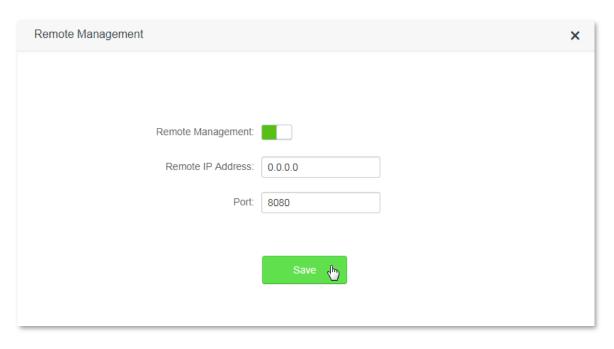

--End

### **Scenario**

Michael bought an AC7 for network after having broadband. The WAN IP address of the router is 202.105.106.55. Michael needs to log in to the web UI of the router on business trip.

#### Solution

The remote management function can address this requirement. The following figure shows a network topology for reference:

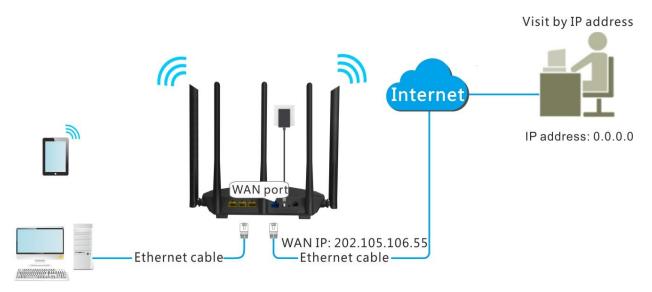

#### **Procedures:**

- 1. To access the configuration page, click **System Settings** > **Remote Management**.
- 2. Remote Management: Set \_\_\_\_\_ to \_\_\_\_ .
- **3. Remote IP Address**: Enter remote IP address, which is **0.0.0.0** in this example.

- 4. Port: Keep the default settings.
- 5. Click Save.

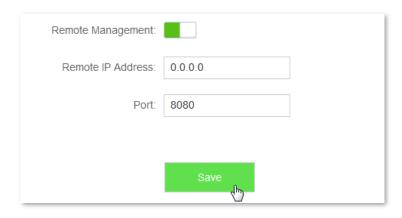

--End

#### Verification

You can log into the web UI of the router to manage it by accessing http://202.105.106.55:8080 on the remote computer with the IP address 0.0.0.0.

# 11.10 System Status

This module enables you to view the basic information of the router, including the **Information**, **WAN Status**, **LAN Status**, and **WiFi Status** sections.

To access the configuration page, click **System Settings > System Status**.

### 11.10.1 Information

This module enables you to view system time, uptime, firmware version, and hardware version. See the following figure:

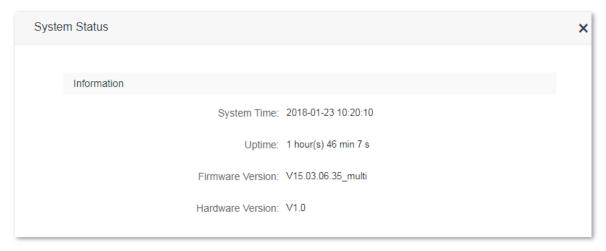

Parameter description:

| Parameter           | Description                                                                                                    |
|---------------------|----------------------------------------------------------------------------------------------------|
| System Time         | It specifies the current system time of the router. Ensure that the router is connected to the internet properly.                                                |
| Uptime              | It specifies the time that has elapsed since the router was previously started.                                                                                  |
| Firmware<br>Version | It specifies the current firmware version of the router. You can check whether the firmware upgrade configured in <b>Firmware Upgrade</b> succeeded or not here. |
| Hardware<br>Version | It specifies the current hardware version of the router.                                                                                                    |

### **11.10.2** WAN Status

This module enables you to view the WAN status of the router. See the following figure:

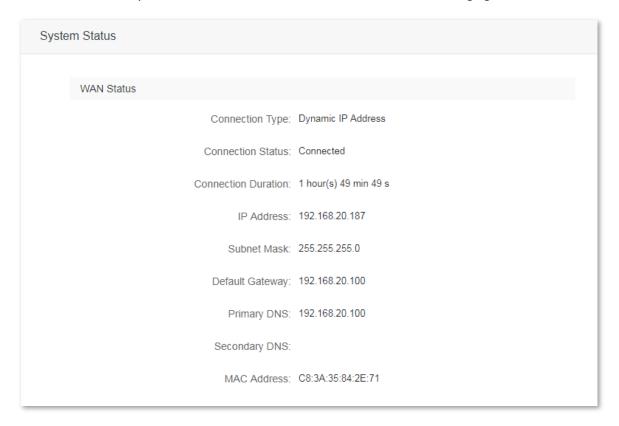

#### Parameter description:

| Parameter              | Description                                                                                       |
|------------------------|---------------------------------------------------------------------------------------------------|
| Connection<br>Type     | It specifies the current connection type of the router.                                           |
| Connection<br>Status   | It specifies the current connection status of the router.                                         |
| Connection<br>Duration | It specifies the time that has elapsed since the router was connected to the internet previously. |

| IP Address         | It specifies the WAN IP address of the router. This parameter is needed when you use functions like Virtual Server or Remote Management.                    |
|--------------------|----------------------------------------------------------------------------------------------------|
| Subnet Mask        | It specifies the subnet mask of the WAN IP address of the router.                                                                                           |
| Default<br>Gateway | It specifies the gateway assigned to the router.                                                                                                    |
| Primary DNS        | It specifies the primary DNS assigned to the router.                                                                                                    |
| Secondary<br>DNS   | It specifies the secondary DNS assigned to the router.                                                                                                    |
| MAC Address        | It specifies the MAC address of the WAN port of the router. You can check whether the MAC clone configured in <u>WAN Settings</u> is succeeded or not here. |

## **11.10.3** LAN Status

This module enables you to view the LAN IP address (the login IP address) of the router.

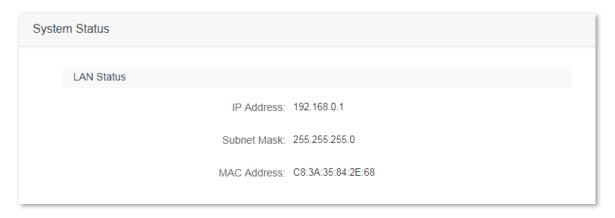

#### Parameter description:

| Parameter      | Description                                                                                                    |
|----------------|----------------------------------------------------------------------------------------------------|
| IP Address     | It specifies the LAN IP address of the router used to log in to the web UI of the router. You can log in to the web UI of the router through either IP address (default: 192.168.0.1) or the domain name (default: tendawifi.com). |
| Subnet<br>Mask | It specifies the subnet mask of the LAN IP address of the router.                                                                                                    |
| MAC<br>Address | It specifies the MAC address of the LAN port of the router.                                                                                                    |

### **11.10.4** WiFi Status

This module allows you to view the WiFi status of the router, such as WiFi name, whether the WiFi network is enabled or not. See the following figure:

| System Status |                       |
|---------------|-----------------------|
| WiFi Status   |                       |
| 2.4 GHz Netwo | rk: Visible           |
| Hotspot Nar   | ne: Tenda_842E68      |
| Encryption Mo | de: None              |
| WiFi Chann    | nel: 4                |
| WiFi Bandwid  | ith: 20               |
| MAC Addre     | ss: C8:3A:35:84:2E:69 |
| 5 GHz Netwo   | rk: Visible           |
| Hotspot Nar   | ne: Tenda_842E68_5G   |
| Encryption Mo | de: None              |
| WiFi Chann    | nel: 157              |
| WiFi Bandwic  | ith: 80               |
| MAC Addre     | ss: C8:3A:35:84:2E:6D |

#### Parameter description:

| Parameter                  | Description                                                                                                    |  |
|----------------------------|----------------------------------------------------------------------------------------------------|--|
| 2.4 GHz / 5<br>GHz Network | It specifies the WiFi status over 2.4 GHz/5 GHz network of the router.                                                                                              |  |
|                            | - <b>Disable</b> : It indicates that the WiFi network is disabled.                                                                                                  |  |
|                            | <ul> <li>Visible: It indicates that the WiFi network is enabled and users access the internet using the<br/>Hotspot Name of the WiFi network.</li> </ul>            |  |
| Hotspot Name               | It specifies the current WiFi name of the router. After the 2.4 GHz/5 GHz WiFi network is enabled, smart devices can scan and connect to it to access the internet. |  |
| Encryption<br>Mode         | It specifies the encryption mode of the WiFi network of the router.                                                                                                 |  |
| WiFi Channel               | It specifies the current wireless data transmission channel of the router.                                                                                          |  |
| WiFi<br>Bandwidth          | It specifies the bandwidth of the operating channel of the router's WiFi network, with a unit MHz.                                                                  |  |
| MAC Address                | It specifies the MAC address of the WiFi network of the router.                                                                                                    |  |

# 11.11 System Log

This module enables you to view the system log information. The system logs can be used for troubleshooting

when the router is faulty.

To access the configuration page, click **System Settings** > **System Log**.

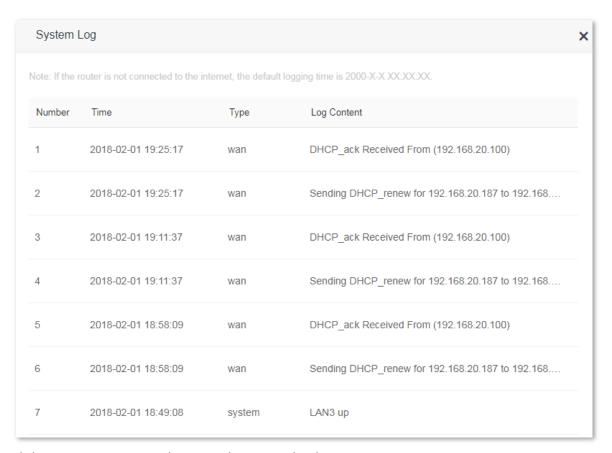

Clicking **Export** can export the system log to your local computer.

# **11.12** Automatic Maintenance

#### **11.12.1** Overview

This module enables you to set the router to reboot at a specified time, improving the system stability and service life of the router.

To access the configuration page, click **System Settings** > **Automatic Maintenance**. By default, the Automatic Maintenance function is enabled.

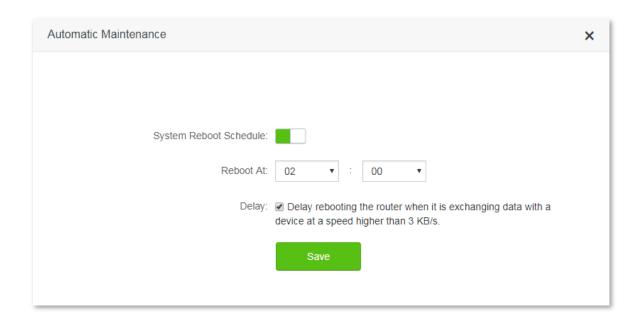

#### Parameter description:

| Parameter                    | Description                                                                                                    |  |
|------------------------------|----------------------------------------------------------------------------------------------------|--|
| System<br>Reboot<br>Schedule | Used to enable or disable the system reboot schedule function.                                                                                                    |  |
| Reboot At                    | It specifies the time for the router to reboot.                                                                                                    |  |
| Delay                        | <ul> <li>Selected: The router reboots automatically when there are devices connected to the router, and the traffic over the WAN port is less than 3 KB/s for 30 minutes; or there are no device connected to the router, and the traffic over the WAN port is less than 3 KB/s for 3 minutes.</li> <li>Unselected: The router reboots automatically when the time for the router to reboot is up.</li> </ul> |  |

# 11.12.2 Configuring system reboot schedule

- 1. To access the configuration page, click **System Settings > Automatic Maintenance**.
- **2. Reboot At**: Select the time to reboot from the drop-down list box, which is **23:30** in this example.
- 3. Click Save.

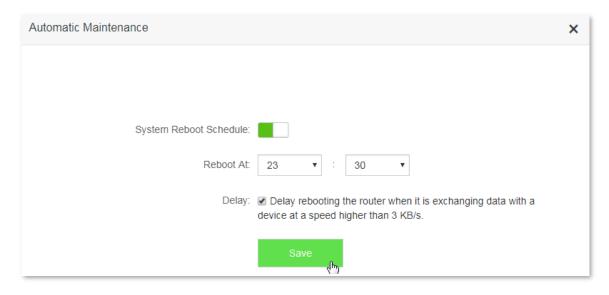

--End

After the configuration above, the router reboots automatically at 23:30 every day if there are devices connected to the router, and the traffic over the WAN port is less than 3 KB/s for 30 minutes; or there are no devices connected to the router, and the traffic over the WAN port is less than 3 KB/s for 3 minutes.

# **Appendixes**

# A.1 Setting the IP address of your computer

The following describes the configuration steps for Win8 and Win7. Choose the proper instructions according to your computer system. A computer installed with a wired network adapter is used as an example here to describe the procedures. Steps for configuring a computer installed with a wireless adapter are similar.

### A.1.1 Windows 8

1. Right-click in the lower-right corner of the desktop and choose Open Network and Sharing Center.

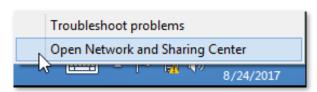

2. Click Ethernet and Properties.

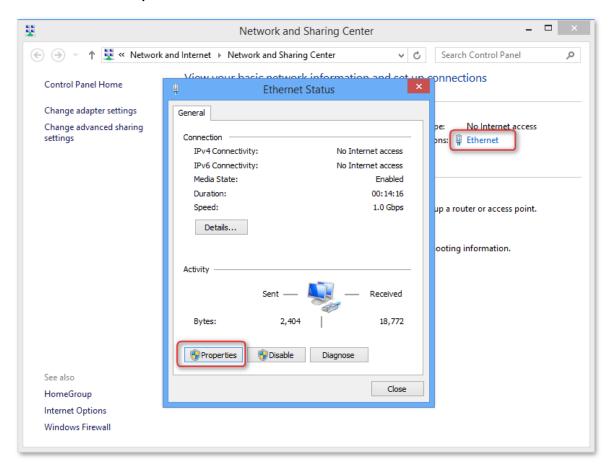

3. Double-click Internet Protocol Version 4 (TCP/IPv4).

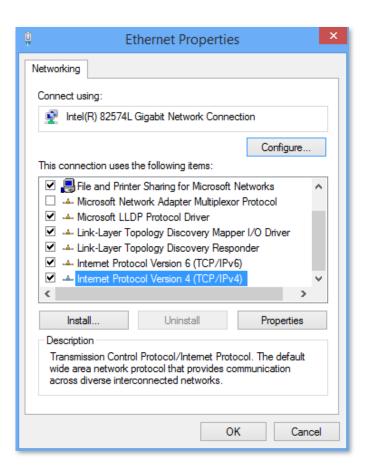

4. Select Obtain an IP address automatically and Obtain DNS server address automatically, and click OK.

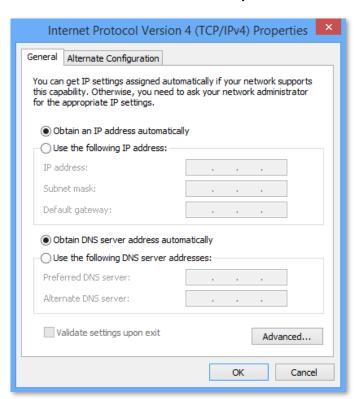

5. You are redirected to the Enternet Properties box, and click OK.

### A.1.2 Windows 7

1. Right-click in the lower-right corner of the desktop and choose Open Network and Sharing Center.

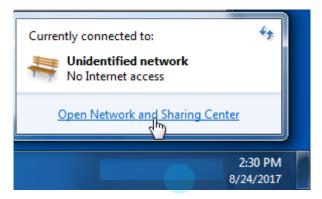

2. Click Local Area Connection > Properties.

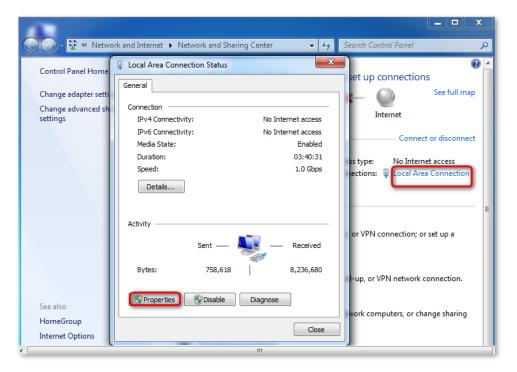

3. Double-click Internet Protocol Version 4 (TCP/IPv4).

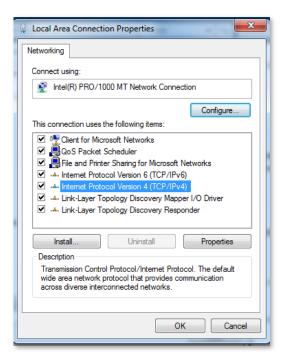

4. Select Obtain an IP address automatically and Obtain DNS server address automatically, and click OK.

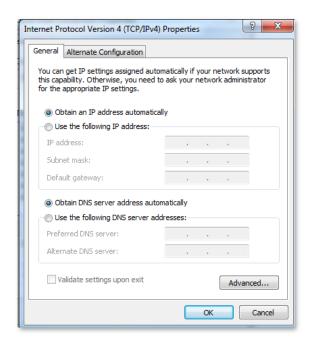

5. You are redirected to the **Enternet Properties** box, and click **OK**.

### A.2 FAQ

Q1: I cannot access the web UI of the router after entering tendawifi.com or 192.168.0.1. What should I do?

**A1:** Try the following solutions and log in again:

- Ensure that your Ethernet cable with internet connectivity is plugged into the WAN port of the router rather than a LAN port.
- Ensure that your wireless device is connected to the router's SSID. Ensure that your wired device is connected to port 1, 2 or 3/IPTV of the router properly by Ethernet cable. And the device is also set to Obtain an IP address automatically and Obtain DNS server address automatically.
- Ensure that tendawifi.com is entered correctly, or you can try logging by entering 192.168.0.1.
- Clear the cache of your web browser or replace the web browser, and try logging in again.
- Disable the firewall of your computer or replace the computer, and try logging in again.
- If the problem persists, reset your router and try logging in again.

Q2: How to choose my connection type?

**A2:** You can choose your internet connection type based on the following table or by consulting your internet service provider (ISP).

| Internet connection media     | Internet connection type | Description                                                                                                    |
|-------------------------------|--------------------------|----------------------------------------------------------------------------------------------------|
| Telephone line/Ethernet cable | PPPoE                    | You need to double-click and enter a PPPoE user name and password to set up a dial-up connection.                                  |
| TV cable/Ethernet cable       | Dynamic IP address       | You can access the internet after connecting to an upstream router or a cable TV.                                                  |
| Ethernet cable/Optical fiber  | Static IP address        | You are assigned a static IP address, a subnet mask, a default gateway address, and DNS server address for accessing the internet. |

Q3: I cannot access the internet after configuring internet settings. What should I do?

**A3:** Try the following solutions and log in again:

Log in to the web UI of the router, and check your router's connection status on the Internet Status page.

 If your router is connected to the internet successfully as the figure shown below, try the following solutions:

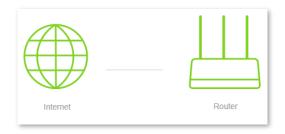

Connect your wireless devices to the WiFi network of the router using the new WiFi name and password you set.

- If Connection failed appears on the page:
  - Click Internet Settings on the web UI to check whether the connection type and parameters you entered are correct.

| Connection type    | Information provided by your ISP                                  |
|--------------------|-------------------------------------------------------------------|
| PPPoE              | ISP user name and ISP password                                    |
| Dynamic IP address | None                                                              |
| Static IP address  | IP address, subnet mask, gateway, DNS server and other parameters |

- > Connect the Ethernet cable with internet connectivity to your computer directly.
  - If your computer cannot access the internet, consult your ISP.
  - Otherwise, reconnect the Ethernet cable with internet connectivity to your router, reset your router and configure it again.

Q4: How to reset the router if I cannot access the web UI of the router?

**A4:** Power on your router. When the **SYS** indicator blinks, hold down the **RST/WPS** button for about 8 seconds. The router is reset successfully when all the LED indicators blink once.

**Q5:** An IP address conflict message appears after a computer which is connected to the router starts. What should I do?

**A5**: Try checking the following items:

- Ensure that there is no other DHCP server in your LAN or the other DHCP server is disabled.
- Verify that the IP address of your router is not used by another device in your LAN. The default IP address of the router is 192.168.0.1.
- Ensure that the static IP address assigned to the computer in your LAN is not used by other devices.

**Q6:** I forget the login password of the router. What should I do?

**A6**: Reset the router and log in the router's web UI.

Method to reset: Power on your router. When the **SYS** indicator blinks, hold down the **RST/WPS** button for about 8 seconds. The router is reset successfully when all the LED indicators blink once

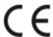

#### **CE Mark Warning**

This is a Class B product. In a domestic environment, this product may cause radio interference, in which case the user may be required to take adequate measures.

Operations in the 5.15-5.25 GHz band are restricted to indoor use only.

This equipment should be installed and operated with minimum distance 20 cm between the radiator & your body.

The mains plug is used as disconnect device, the disconnect device shall remain readily operable.

**NOTE**: (1) The manufacturer is not responsible for any radio or TV interference caused by unauthorized modifications to this equipment. (2) To avoid unnecessary radiation interference, it is recommended to use a shielded RJ45 cable.

#### **Declaration of Conformity**

Hereby, SHENZHEN TENDA TECHNOLOGY CO., LTD. declares that the radio equipment type AC7 is in compliance with Directive 2014/53/EU.

The full text of the EU declaration of conformity is available at the following internet address: http://www.tendacn.com/en/service/download-cata-101.html

Operate Frequency:

2.4 GHz: EU/2400-2483.5 MHz (CH1-CH13) 5 GHz: EU/5150-5250 MHz (CH36-CH48)

EIRP Power (Max.): 2.4 GHz: 19.86 dBm 5 GHz: 22.96 dBm

Software Version: V15.03.06.XX

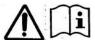

Caution.

Adapter Model: BN052-A09009E/BN052-A09009B

Manufacture: SHENZHEN HEWEISHUN NETWORK TECHNOLOGY CO., LTD.

Input: 100 - 240 V AC, 50/60 Hz 0.3A

Output: 9 V == 1.0 A

-- : DC Voltage

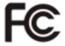

#### **FCC Statement**

This equipment has been tested and found to comply with the limits for a Class B digital device, pursuant to Part 15 of the FCC Rules. These limits are designed to provide reasonable protection against harmful interference in a residential installation. This equipment generates, uses and can radiate radio frequency

energy and, if not installed and used in accordance with the instructions, may cause harmful interference to radio communications. However, there is no guarantee that interference will not occur in a particular installation. If this equipment does cause harmful interference to radio or television reception, which can be determined by turning the equipment off and on, the user is encouraged to try to correct the interference by one or more of the following measures:

- Reorient or relocate the receiving antenna.
- Increase the separation between the equipment and receiver.
- Connect the equipment into an outlet on a circuit different from that to which the receiver is connected.
- Consult the dealer or an experienced radio/TV technician for help.

The device is for indoor usage only.

This device complies with Part 15 of the FCC Rules. Operation is subject to the following two conditions: (1) this device may not cause harmful interference, and (2) this device must accept any interference received, including interference that may cause undesired operation.

#### **Radiation Exposure Statement**

This device complies with FCC radiation exposure limits set forth for an uncontrolled environment and it also complies with Part 15 of the FCC RF Rules.

This equipment should be installed and operated with minimum distance 20cm between the radiator & your body.

#### Caution:

Any changes or modifications not expressly approved by the party responsible for compliance could void the user's authority to operate this equipment.

This transmitter must not be co-located or operating in conjunction with any other antenna or transmitter.

**NOTE**: (1) The manufacturer is not responsible for any radio or TV interference caused by unauthorized modifications to this equipment. (2) To avoid unnecessary radiation interference, it is recommended to use a shielded RJ45 cable.

Operating Temperature: 0 °C - 40 °C

Operating Humidity: (10 – 90)% RH, non-condensing

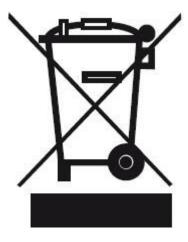

RECYCLING

This product bears the selective sorting symbol for Waste electrical and electronic equipment (WEEE). This means that this product must be handled pursuant to European directive 2012/19/EU in order to be recycled or dismantled to minimize its impact on the environment.

User has the choice to give his product to a competent recycling organization or to the retailer when he buys new electrical or electronic equipment.

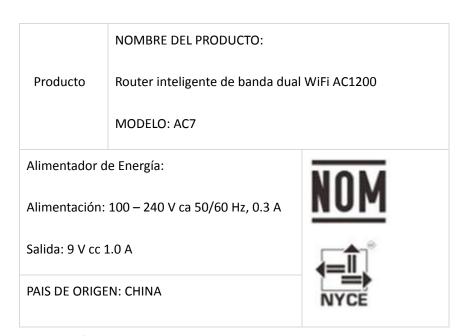

#### LA OPERACIÓN DE ESTE DISPOSITIVO ESTA SUJETA A LAS SIGUIENTES CONDICIONES:

- a) Es posible que este equipo o dispositivo no cause interferencia perjudicial.
- b) Este equipo o dispositivo debe aceptar cualquier tipo de interferencia, incluyendo la que pueda causar su operación no deseada.

Estimado usuario: Antes de utilizar este producto lo invitamos a leer el siguiente manual para que conozca todas sus funciones y caracteristicas.

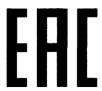

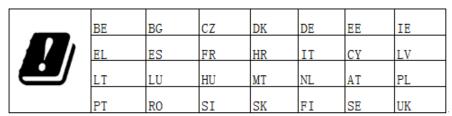

#### Copyright © 2018 Shenzhen Tenda Technology Co., Ltd. All rights reserved.

Tenda is a registered trademark legally held by Shenzhen Tenda Technology Co., Ltd. Other brand and product names mentioned herein are trademarks or registered trademarks of their respective holders. Specifications are subject to change without notice.

#### **Technical Support**

USA hotline: 1-800-570-5892

Toll Free: Daily - 9 am to 6 pm EST Canada hotline: 1-888-998-8966 Toll Free: Mon - Fri 9 am - 6 pm PST Email: support.usa@tenda.com.cn Hong Kong Hotline: 00852-81931998 Website: http://www.tendacn.com E-mail: support@tenda.com.cn

Global Hotline: +86 755-2765 7180 (China Time Zone)

Toll Free: Daily - 9 am to 6 pm EST